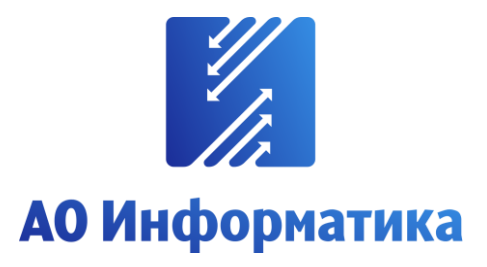

**Автоматизированная система мониторинга объектов**

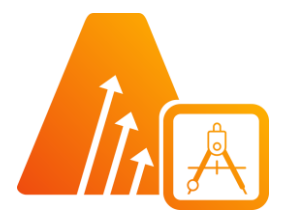

# **АСМО-графический редактор**

**Профессиональная версия**

# **Руководство пользователя**

**Иваново 2023**

# **Оглавление**

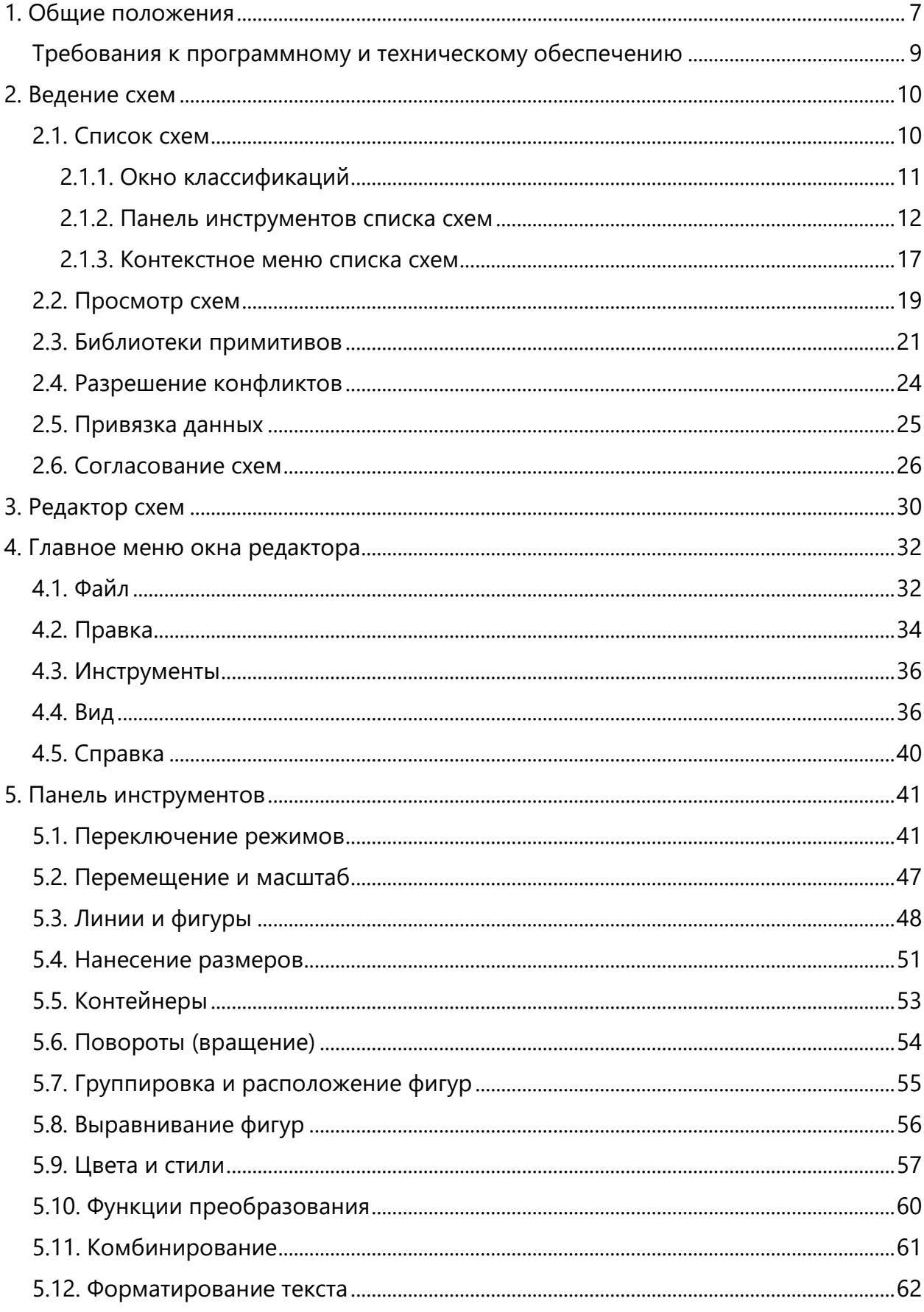

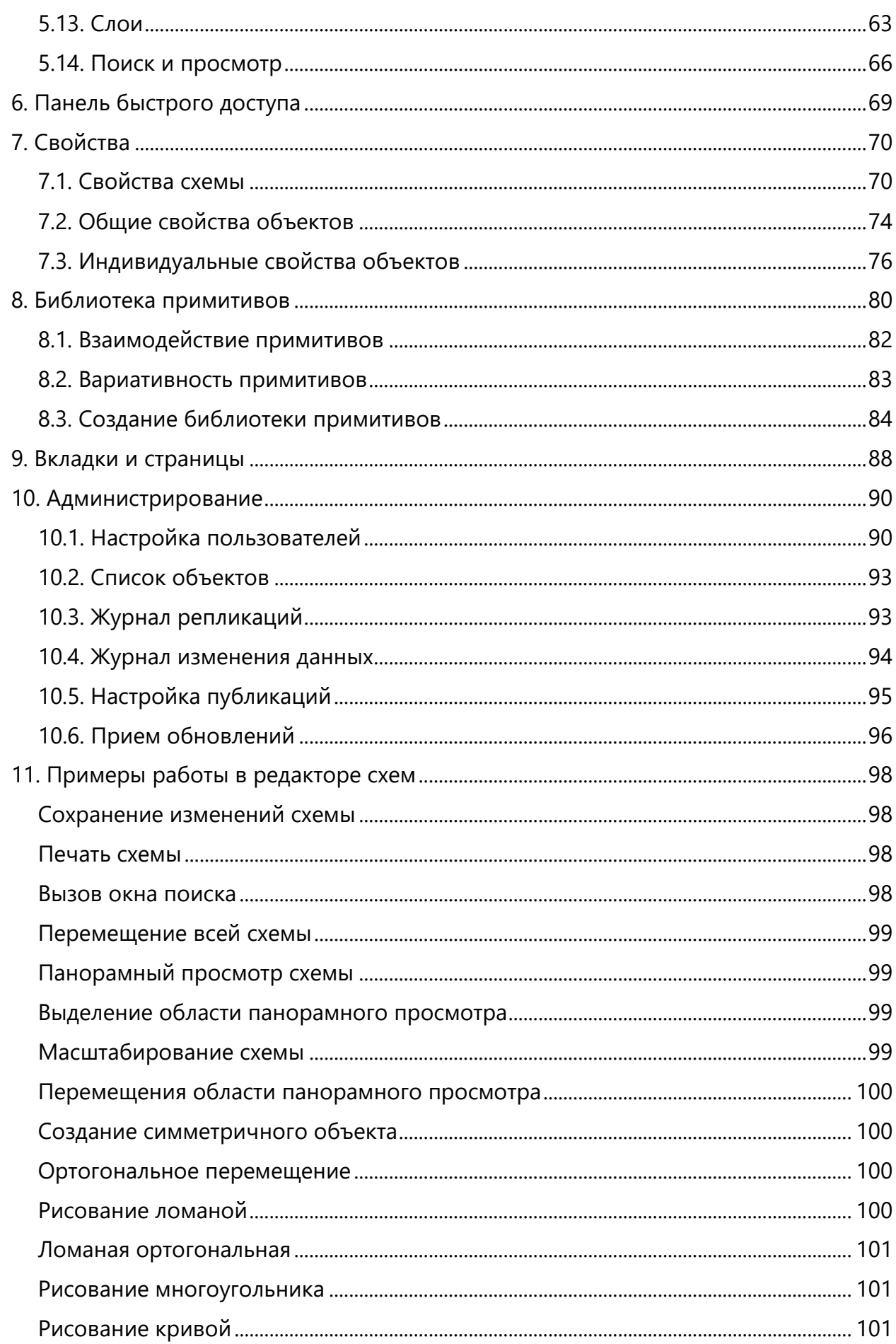

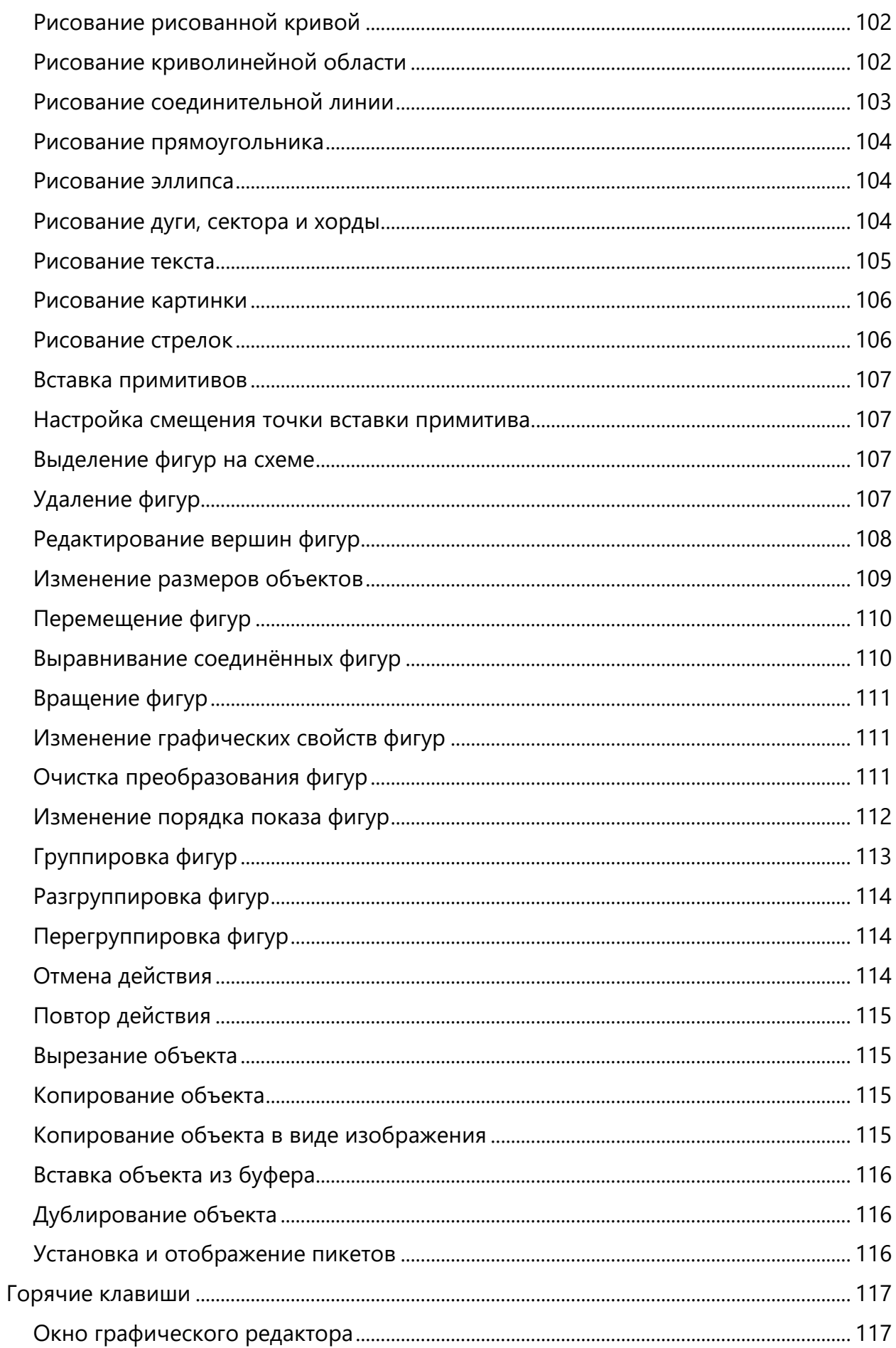

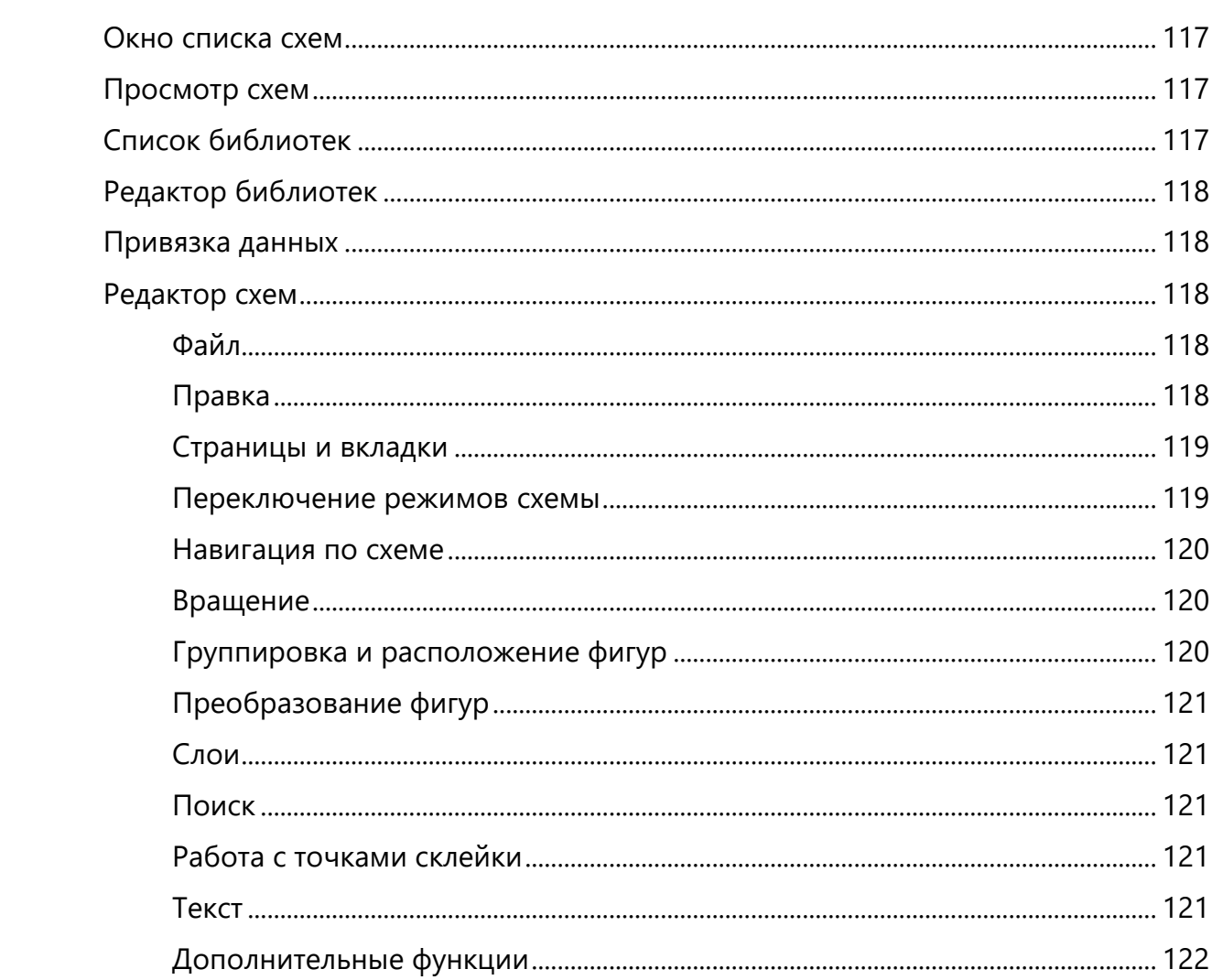

### *Перечень сокращений*

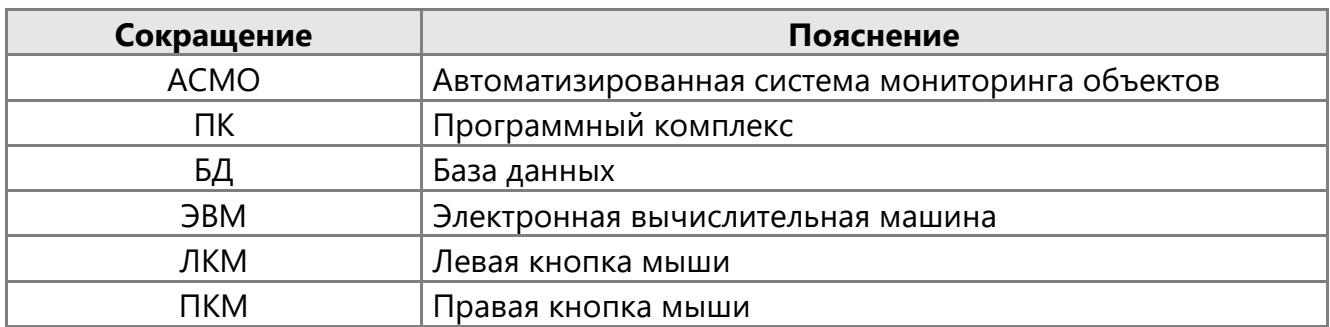

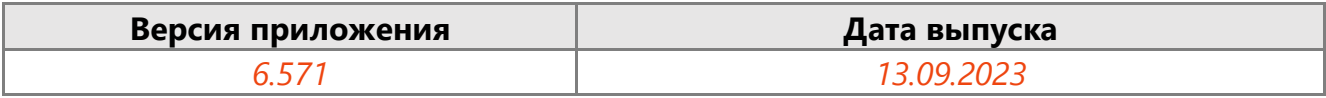

# 1. Общие положения

<span id="page-6-0"></span>**Кроссплатформенное** инструментальное средство для разработки графических схем «АСМО-графический редактор»® (свидетельство о государственной регистрации программы для ЭВМ № 2010612206, далее по тексту «АСМО-графический редактор») является частью инструментальной платформы «АСМО-конфигуратор» $^{\circledR}$ <sup>1</sup>.

Всю необходимую информацию о программном продукте можно найти на вебсайте **[https://www.asmograf.ru](https://www.asmograf.ru/)**. Скачать приложение можно оставив заявку на сайте (в этом случае вы получите ссылку на страницу скачивания на свой электронный адрес) или связавшись с нами по почте **[asmo@inform.ivanovo.ru](mailto:asmo@inform.ivanovo.ru)**.

«АСМО-графический редактор» выпускается в нескольких вариантах: персональная и профессиональная версии, а также бесплатное приложение «Просмотрщикконвертер».

В этом руководстве описываются принципы работы с приложением «АСМОграфический редактор (профессиональная версия)». Видеоуроки по работе с этим приложением можно просмотреть на наших каналах на **[RuTube](https://www.rutube.ru/plst/223010/)** и **[YouTube](https://www.youtube.com/watch?v=k2R1sbWxCtU&list=PLwA9mcOO2nTsP7h504T381O8XtywZcHlp)**.

**Просмотрщик-конвертер** реализует следующие основные функции:

- просмотр и конвертация графических схем в форматах Visio  $(*.vsdx, **.vsdm, **.vsd)$ и «АСМО-графический редактор» (\*.aves, \*.avtml) без возможности их редактирования;
- просмотр библиотек в форматах Visio (\*.vssx, \*.vssm) и «АСМО-графический редактор» (\*.avelib) без возможности их редактирования;
- экспорт схем в форматы Visio  $(*.vsdx)$ , «АСМО-графический редактор»  $(*.aves)$ , AutoCAD (\*.dxf), Mapinfo (\*.mif), \*.pdf, \*.svg, \*.png;
- печать графических схем и чертежей со всеми необходимыми настройками;
- поиск объектов на схемах и в библиотеках;
- управление видимостью слоёв схем;
- масштабирование схем.

**Персональная** версия предоставляет функции «Просмотрщика-конвертера», выполнена по файл-серверной архитектуре и дополнительно реализует следующие возможности:

- создание и редактирование графических схем и хранение их в файлах;
- создание библиотек элементов схем (примитивов) и хранение их в файлах;
- импорт схем в формате Visio  $(*.vsd, **.vsdx, **.vsdm)$ , Mapinfo  $(*.mif), **.aves, **.jog,$  $*$ .jpeg,  $*$ .bmp,  $*$ .gif,  $*$ .ico,  $*$ .png;
- импорт библиотек Visio (\*.vss, \*.vssx, \*.vssm);
- экспорт схем в формате Visio  $(*.vsd^2, *.vsdx)$ , AutoCAD  $(*.dxf)$ , Mapinfo  $(*.mit)$ , Windows (\*.wmf, \*.emf), \*.svg, \*.pdf, \*.png;

 $1$ Инструментальная платформа автоматизированной системы мониторинга объектов АСМО® (регистрационный № 2010610319) представляет собой средство для создания прикладных решений по автоматизации производственно-хозяйственной деятельности предприятий различных отраслей промышленности, разработчик – «Информатика», г. Иваново.

<sup>&</sup>lt;sup>2</sup> Для поддержки экспорта формата \*.vsd требуется наличие локально установленного приложения MS Visio или соответствующая настройка АСМО-микросервис конвертирования.

**Профессиональная** версия функционируют только в составе инструментальной платформы «АСМО-конфигуратор» и выполнены по трёхуровневой архитектуре: клиент – сервер приложений – СУБД. Лицензия персональной версии программы не подходит для клиент-серверных версий редактора.

**Профессиональная** версия предоставляет функции персональной и дополнительно реализует следующие возможности:

- многопользовательский режим работы;
- совместная работа над схемами одновременное редактирование одной схемы несколькими пользователями;
- аудит изменений схем;
- хранение схем и библиотек в базе данных;
- настройка прав доступа пользователей, ролей и подразделений;
- хранение схем и библиотек в распределённой базе данных, настройка механизма репликации;
- привязка элементов схем к объектам базы данных, отображение данных на схеме, переходы к схемам и данным;
- формирование топологии соединений графических элементов;
- ведение версий схем, согласование схем;
- средства разработки редактор форм, отчётов, запросов, встроенный язык JavaScript.

# <span id="page-8-0"></span>Требования к программному и техническому обеспечению

Требования к программному обеспечению:

- 1. СУБД PostgreSQL 9.6 или более поздней версии, Oracle 11g или более поздней версии, Microsoft SQL Server.
- 2. Сервер ПК Astra Linux, ALT Linux, ROSA Linux, РЕД ОС Linux, Debian 9 или более поздней версии, Windows Server 2012 или более поздней версии.
- 3. Клиент версии 5.x Windows 7 или более поздней версии.
- 4. Клиент версии 6.x Astra Linux, ALT Linux, AlterOS, ROSA Linux, РЕД ОС Linux, Debian 9 или более поздней версии, Windows 7 или более поздней версии.
- 5. Браузер для браузерной версии Яндекс.Браузер, Google Chrome, Mozilla Firefox (в других браузерах корректная работа не гарантируется).

Для работы агента дополнительно требуется установить JRE (Java Runtime Environment) версии не ниже 1.8. Российская версия<sup>3</sup> доступна для скачивания по ссылке **<https://bell-sw.com/pages/downloads/>**.

Требования к техническому обеспечению:

- 1. Сервер СУБД:
- процессор с тактовой частотой не менее 1 ГГц (рекомендуется 2 ГГц и выше);
- оперативная память не менее 8 Гб (рекомендуется 32 Гб и выше);
- система хранения 500 Гб.
- 2. Сервер приложений:
- процессор с тактовой частотой не менее 1 ГГц (рекомендуется 2 ГГц и выше);
- оперативная память не менее 8 Гб (рекомендуется 32 Гб и выше);
- 200 Мб свободного места на жестком диске для установки.
- 3. Рабочие станции:
- процессор с тактовой частотой не менее 1 ГГц (рекомендуется 2 ГГц и выше);
- оперативная память не менее 2 Гб (рекомендуется 4 Гб и выше);
- 400 Мб свободного места на жестком диске для установки;
- видеокарта с поддержкой OpenGL.

<sup>&</sup>lt;sup>3</sup> Liberica JDK – отечественная альтернатива инструментальным средствам разработки приложений на Java™.

Руководство пользователя (профессиональная версия) 9

# 2. Ведение схем

<span id="page-9-0"></span>Процесс ведения схем в АСМО-графический редактор включает создание, изменение, просмотр схем.

Создатель (автор) схемы и последний редактор схемы отображается в таблице списка схем в разделе **Аудит**.

Все схемы в ПК существуют в виде версий. Версия схемы – это экземпляр схемы, актуальный в определенный период времени, либо находящийся в процессе разработки. Версия, не находящаяся в процессе разработки и актуальная в настоящий момент времени, является официальной.

В процессе создания каждая официальная версия схемы проходит ряд этапов, связанных с изменением своего статуса:

- При создании новой схемы автоматически создается ее версия со статусом **Черновик схемы**. Версия доступна для просмотра и редактирования.
- При отправке версии со статусом **Черновик схемы** на согласование ее статус не меняется до тех пор, пока не закончится согласование. Версия доступна для просмотра всем пользователям.
- В момент согласования версии схемы статус **Черновик схемы** повышается до статуса **Официальная схема**. Редактирование официальной версии запрещено, просмотр доступен всем пользователям.

<span id="page-9-1"></span>При необходимости доработки официальной версии схемы создается ее точная копия со статусом **Черновик схемы**. Далее эта версия проходит вышеперечисленные этапы до момента повышения статуса до официальной<sup>4</sup>.

# 2.1. Список схем

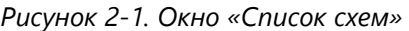

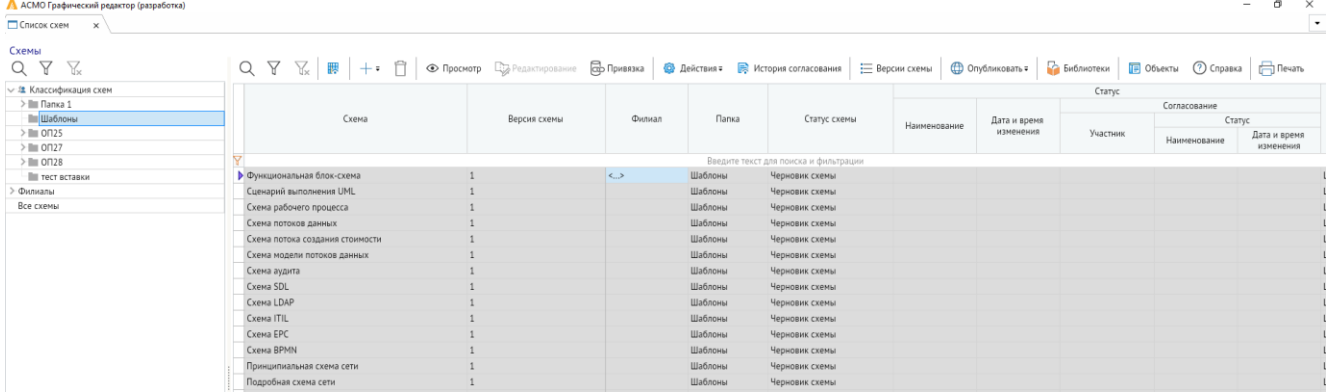

Форма реализует механизм создания, редактирования и просмотра схем. Слева организована классификация схем в виде дерева. В основной части окна расположен список схем со всей необходимой информацией в виде таблицы. Над перечнем схем расположены кнопки для операций над схемами.

<sup>4</sup>Предусмотрена возможность объявления схем официальными без прохождения этапов согласования.

# 2.1.1. Окно классификаций

<span id="page-10-0"></span>Хранение схем организовано в папках. В дереве классификации схем ПКМ вызывается контекстное меню с кнопками добавления и удаления папок.

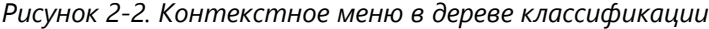

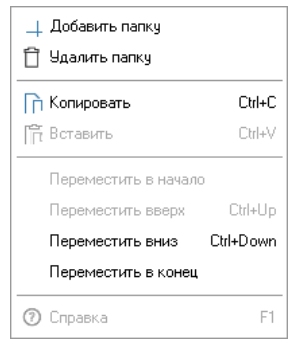

Над деревом классификации схем расположена кнопка *<Поиск>*, которая открывает окно **Поиск**. Здесь можно быстро найти определенные схемы, воспользовавшись поиском с частичным или полным совпадением, программа выведет искомые схемы в основное окно списка схем.

#### **Горячие клавиши:** *CTRL + F*

<span id="page-10-1"></span>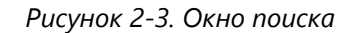

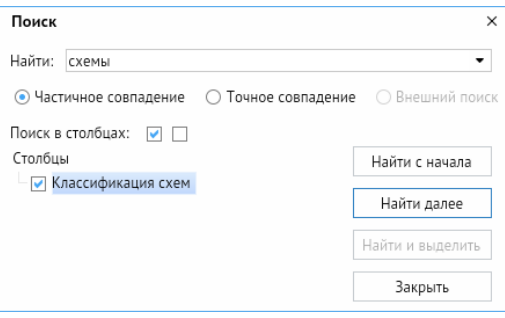

Полный список отображаемых в форме схем можно ограничить, задав нужные условия в окне, выводимом кнопкой *<Фильтр>* правее кнопки *<Поиск>*.

**Горячие клавиши:** *CTRL + F5*

*Рисунок 2-4. Окно «Фильтр»*

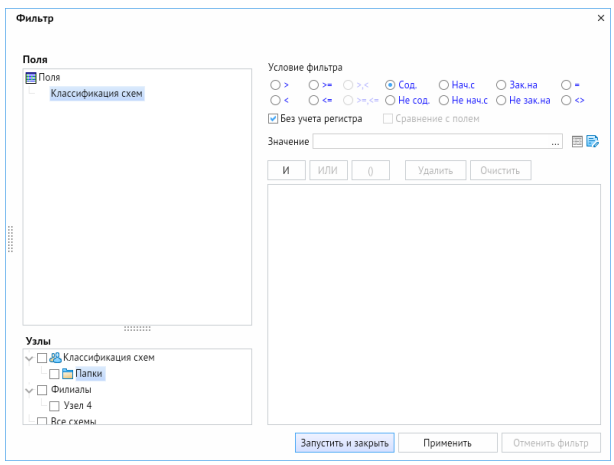

Окно **Фильтр** позволяет задать условия для отсеивания и комбинирования значений с помощью соответствующих кнопок *<И>* и *<ИЛИ>*. В поле **Узлы** можно ограничить вывод схем в пределах папки или филиала. После введенных ограничений, в верхнем левом углу окна дерева классификации появиться значок, через который можно открыть параметры фильтра и изменить их.

*Рисунок 2-5. Кнопка "Фильтр"*

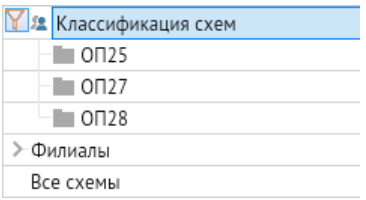

<span id="page-11-0"></span>Отменить ограничения фильтра можно с помощью команды *<Отменить фильтр>*, расположенная правее кнопки фильтрации.

#### 2.1.2. Панель инструментов списка схем

*Рисунок 2-6. Панель инструментов списка схем*

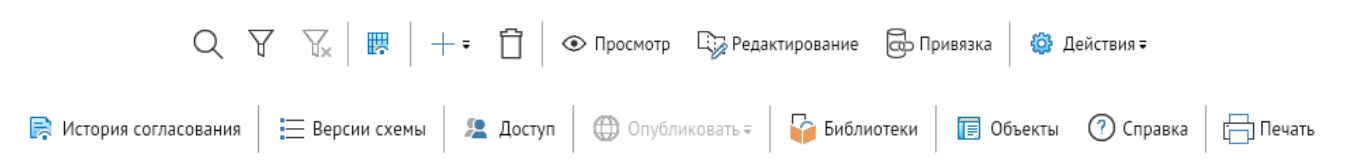

Через панель инструментов списка схем можно выполнять все основные операции со схемами:

1. Кнопка *<Поиск>* открывает окно поиска, схожее с вышеупомянутым (**[Окно](#page-10-1)  [поиска](#page-10-1)**), но имеет фильтрацию по столбцам таблицы списка схем. Функция продублирована через **[Контекстное меню списка схем](#page-16-0)**.

#### **Горячие клавиши:** *CTRL + F*

2. Кнопка *<Фильтр>*, вызывает окно с настройкой параметров фильтрации, аналогичное у дерева классификации схем, однако не имеет окна **Узлы** и в окне **Поля** можно выбрать столбец таблицы для искомого значения. При активной фильтрации появляется значок **Фильтр** в верхнем левом углу таблицы списка схем, при нажатии на который можно отредактировать параметры фильтра. Функция продублирована через **[Контекстное меню списка схем](#page-16-0)**.

### **Горячие клавиши:** *CTRL + F5*

- 3. Кнопка *<Отменить фильтр>* отменяет все ограничения, заданные в окне фильтра. Функция продублирована через **[Контекстное меню списка схем](#page-16-0)**.
- 4. Кнопка *<Видимость столбцов>* позволяет настроить отображение столбцов таблицы, для более комфортной работы со схемами в зависимости от роли работника (**[Окно «Видимость столбцов»](#page-12-0)**). Функция продублирована через **[Контекстное меню списка схем](#page-16-0)**.

<span id="page-12-0"></span>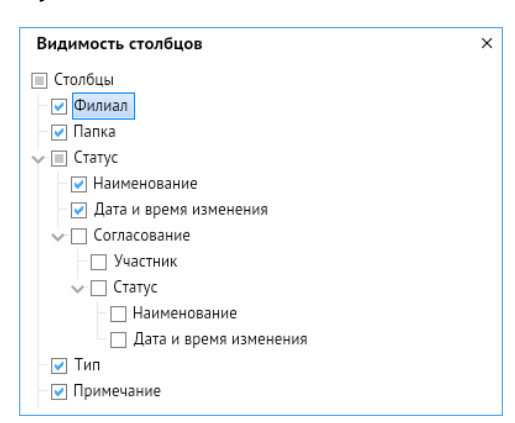

*Рисунок 2-7. Окно «Видимость столбцов»*

5. Для создания новой схемы используется кнопка *<Создать>*. Функция также продублирована через **[Контекстное меню списка схем](#page-16-0)**. При нажатии на эту кнопку появляется контекстное меню со следующими пунктами:

*Рисунок 2-8. Контекстное меню кнопки «Создать»*

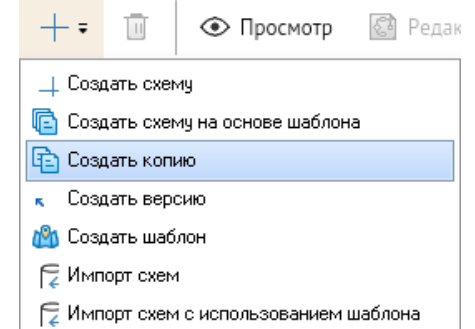

5.1. Пункт меню *<Создать схему>* используется для создания новой схемы с автоматически присваиваемым статусом **Черновик схемы**. Запись содержит название схемы и ее версии (редактируются владельцем вручную), статус схемы и стадию согласования версии. Информация в записи оперативно обновляется в процессе работы с версией схемы.

- 5.2. Пункт меню *<Создать схему на основе шаблона>* дает возможность создать новую схему на основе любого ранее созданного шаблона.
- 5.3. Кнопка меню *<Создать копию>* создает копию схемы, на которой установлен курсор. Независимо от статуса копируемой схемы копия создается со статусом **Черновик схемы**.
- 5.4. Кнопка меню *<Создать версию>* создает очередную версию копию для выделенной из списка схемы. Пункт меню доступен для статуса **Официальная схема**. Версия используется при необходимости доработки собственной официальной схемы. В списке создается новая запись с версией схемы в стадии **Черновик схемы**, являющейся точной копией официальной.
- 5.5. Кнопка меню *<Создать шаблон>* используется для создания нового шаблона, на основании которого впоследствии можно создавать схемы.
- 5.6. Пункт меню *<Импорт схем>* позволяет загрузить имеющиеся схемы.
- 5.7. Пункт меню *<Импорт схем с использованием шаблона>* используется для загрузки имеющихся схем с подключением настроек выбранного шаблона. Шаблон выбирается из списка имеющихся шаблонов.
- 6. Кнопка *<Удалить>* предназначена для удаления версий из списка и активна только для собственных черновиков схем. Функция продублирована через **[Контекстное меню списка схем](#page-16-0)**.
- 7. Кнопка *<Просмотр>* предназначена для вывода окна просмотра выбранной в списке схемы (подробнее в разделе **[Просмотр схем](#page-18-0)**). Функция продублирована через **[Контекстное меню списка схем](#page-16-0)**.
- 8. Кнопка *<Редактирование>* предназначена для открытия окна графического редактора (**[Редактор схем](#page-29-0)**) и активны только для собственных черновиков схем. Функция продублирована через **[Контекстное меню списка схем](#page-16-0)**.
- 9. Кнопка *<Привязка>* предназначена для вывода окна привязки, содержащего схему и дерево объектов базы данных и использующегося для связывания элементов схемы с объектами БД. В этом окне для выполнения операции достаточно выделить фигуру на схеме, выделить объект в дереве и нажать кнопку *<Привязать>*. Кнопка и команда активны только для черновиков схем (**[Привязка данных](#page-24-0)**).
- 10. Кнопка *<Действия>* используется для отправки черновика схемы на согласование. При нажатии на кнопку появляется контекстное меню с двумя пунктами:
	- 10.1. *<Перевести в официальную без согласования>* позволяет обойти процесс согласования и присвоить схеме статус **Официальная схема**.
	- 10.2. *<Отправить на согласование>* направляет схему на согласование, открывается окно **Отправка на согласование** раздела **[Согласование схем](#page-25-0)**.

*Рисунок 2-9. Контекстное меню кнопки «Действие»*

<span id="page-14-0"></span>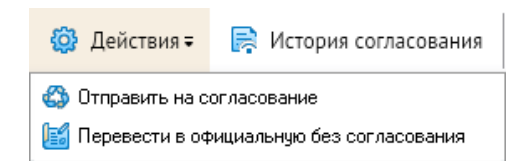

11. Кнопка *<История согласования>* используется для перехода в форму истории согласования схемы. В данной вкладке показана информация о всех изменениях статуса схемы с датами и участниками согласования, принимающих схему.

<span id="page-14-1"></span>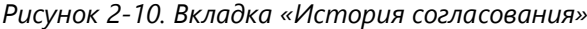

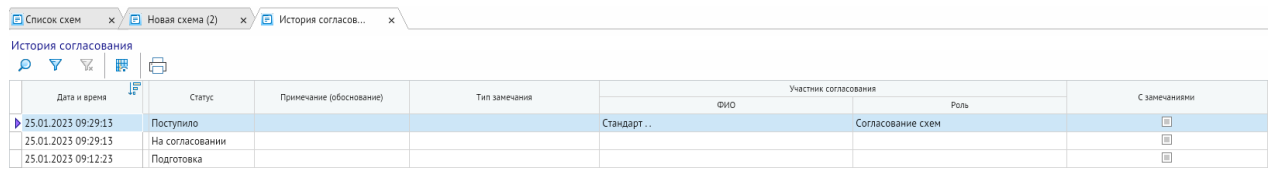

12. Кнопка *<Версии схемы>* используется для перехода в форму просмотра версии выделенной схемы. Здесь отображаются статусы и версии выделенной схемы.

*Рисунок 2-11. Вкладка «Версии схемы»*

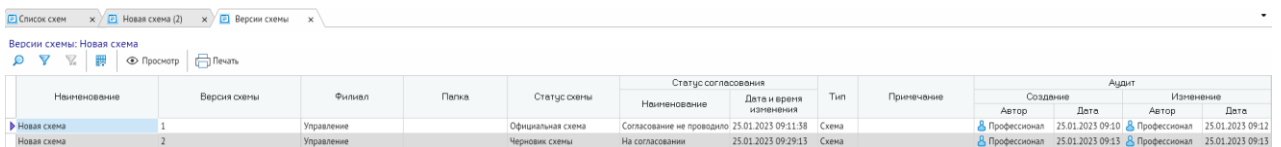

13. Кнопка *<Доступ>* используется для настройки доступа для просмотра и редактирования каждой схемы. Изначально созданная схема отображается только у автора-владельца схемы. При нажатии на кнопку открывается окно **Настройка доступа к схеме**.

*Рисунок 2-12. Окно настройки доступа к схеме*

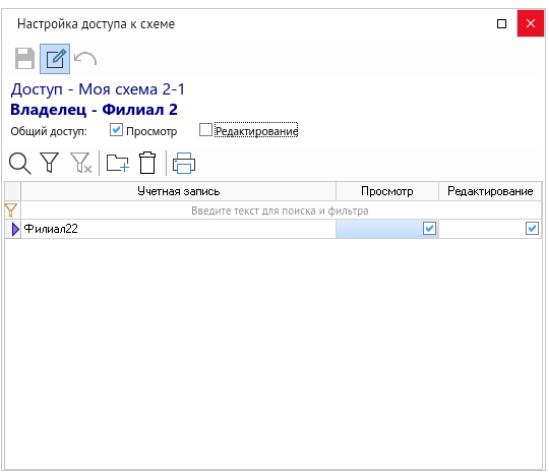

В верхней части окна отображается название схемы и её автор-владелец. Для настройки видимости и возможности редактировать схему внутри филиала, где числится автор схемы, необходимо в окне **Настройка доступа к схеме** в разделе **Общий доступ** поставить галочки в соответствующих пунктах. При установке видимости всему филиалу, схема будет так же отображаться в главном филиале управления без возможности редактирования.

Для настройки доступа конкретным учётным записям внутри филиала необходимо добавить нужного пользователя с помощью кнопки **Добавить** и проставить галочки в соответствующих пунктах для настройки видимости и возможности редактирования.

Для удаления доступа добавленного пользователя необходимо выбрать учётную запись и нажать кнопку **Удалить**.

Общие и индивидуальные настройки складываются друг с другом. Например, если **Общий доступ** будет давать возможность редактировать схему, а пользователь в индивидуальном порядке не будет иметь данный доступ, то по общему доступу, он все равно сможет редактировать схему.

- 14. Кнопка *<Опубликовать>* используется для публикации документов (схем) в Интернете. При нажатии на эту кнопку появляется контекстное меню со следующими пунктами:
	- 14.1. *<Опубликовать>* создаются две ссылки на текущую схему: на просмотр и на скачивание. В таблице списка схем есть группа столбцов **Публикация**, в которых отображаются эти ссылки, дата публикации и автор.

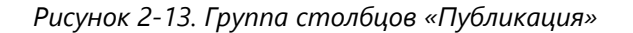

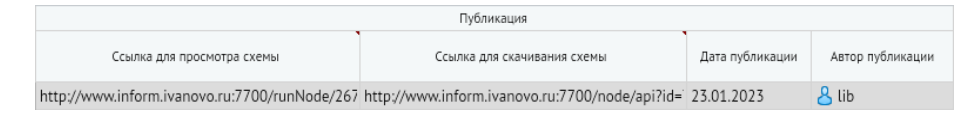

- 14.2. *<Снять с публикации>* удаляет ранее созданные ссылки, информация в группе столбцов **Публикация** также удаляется.
- 15. Кнопка *<Библиотеки>* предназначена для перехода в форму просмотра и редактирования библиотек примитивов (**[Библиотеки примитивов](#page-20-0)**).
- 16. Команда *<Объекты>* используется для перехода в форму **[Список объектов](#page-92-0)** в которой ведется перечень объектов. Объекты могут быть привязаны к графическим элементам схемы.
- 17. Кнопка *<Справка>* открывает вкладку с кратким описанием функционала окна **Список схем**.
- 18. Кнопка *<Печать>* предназначена для вывода окна настройки и выполнения печати таблицы списка схем или ее фрагмента (**[Окно настройки печати списка](#page-16-1)  [схем](#page-16-1)**). В окне **Схемы (печать)** можно задать формат страницы, при выборе **Специальный** необходимо вручную задать размеры страницы в правой стороне окна. Также настройка позволяет выбрать формат документа и выбрать какие данные будут отображаться при печати. Функция продублирована через **[Контекстное меню списка схем](#page-16-0)**.

<span id="page-16-1"></span>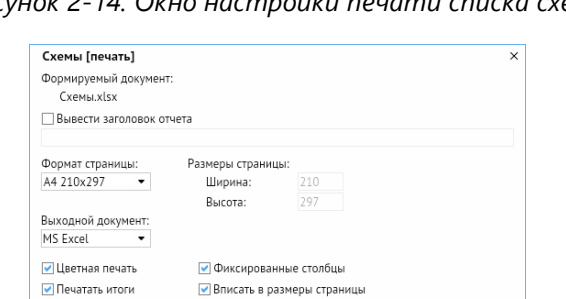

—<br><mark>∨</mark> Печатать дату печати ■ Применить автофильтр

#### *Рисунок 2-14. Окно настройки печати списка схем*

### 2.1.3. Контекстное меню списка схем

Далее > Отмена

<span id="page-16-0"></span>Для вызова контекстного меню списка схем необходимо щелкнуть ПКМ на одной из схем списка.

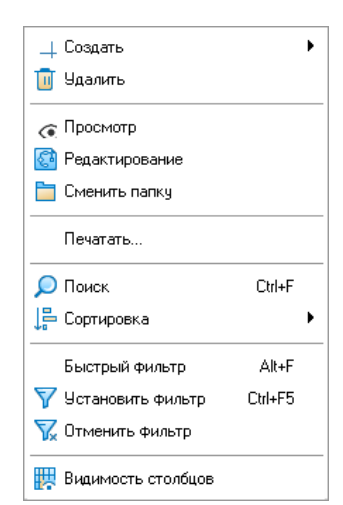

*Рисунок 2-15. Контекстное меню списка схем*

Помимо вышеописанных функций контекстное меню имеет следующие кнопки:

1. *<Сменить папку>* – вызывает окно выбора папки, в которой будет располагаться активная схема.

*Рисунок 2-16. Окно выбора папки схемы*

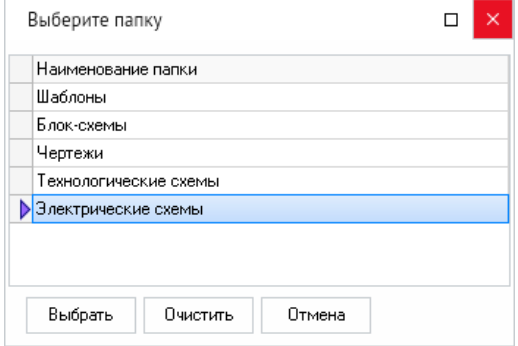

- 2. *<Сортировка>* открывает свое контекстное меню, в котором отображается функционал для перемещения активной схемы относительно остального списка:
	- 2.1. *<Переместить вверх>* перемещает активную схему на строку вверх относительно списка.

#### **Горячие клавиши:** *CTRL + UP*

2.2. *<Переместить вниз>* – перемещает активную схему на строку вниз относительно списка.

#### **Горячие клавиши:** *CTRL + DOWN*

- 2.3. *<По возрастанию>* сортирует список схем в алфавитном порядке текущего столбца по возрастанию.
- 2.4. *<По убыванию>* сортирует список схем в алфавитном порядке текущего столбца по убыванию.
- 2.5. *<Без сортировки>* сортирует список схем по умолчанию.

*Рисунок 2-17. Контекстное меню сортировки схем*

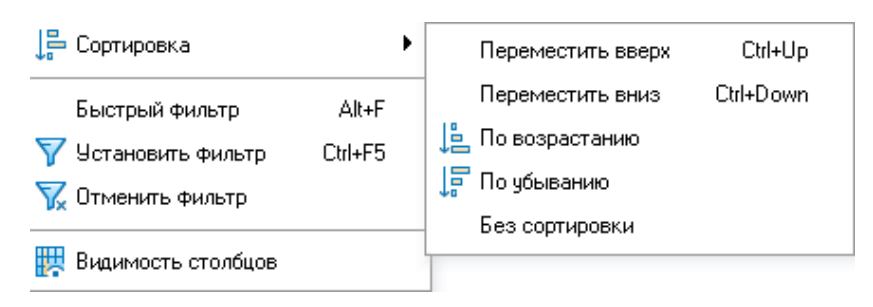

Сортировку также можно осуществлять через появляющиеся кнопки при нажатии ЛКМ рядом с именами столбцов.

3. *<Быстрый фильтр>* – вызывает строку с значком фильтра, имеющим контекстное меню. При вводе данных в строку и нажатии кнопки *<ВВОД>* остается список схем, имеющих введенное значение.

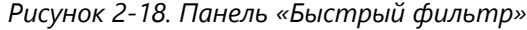

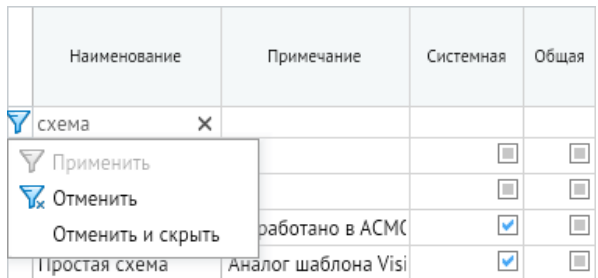

#### **Горячие клавиши:** *ALT + F*

## 2.2. Просмотр схем

<span id="page-18-0"></span>Окно просмотра выбранной в списке схемы выводится кнопкой *<Просмотр>* на **Панель [инструментов списка схем](#page-11-0)** или соответствующей командой контекстного меню.

*Рисунок 2-19. Окно просмотра схем*

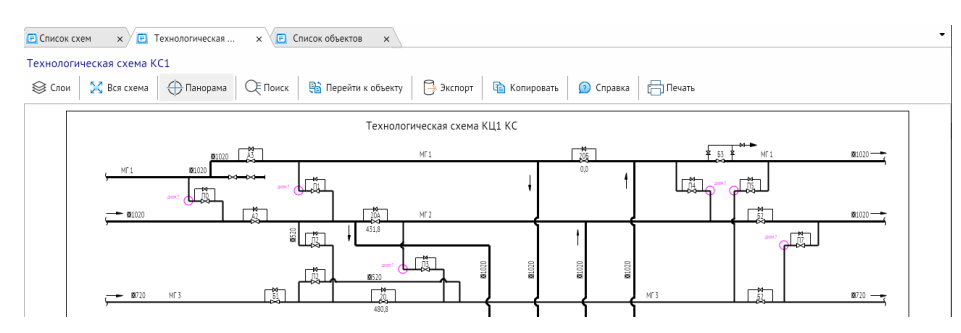

При просмотре схемы в окне используются следующие приемы:

- для перемещения всей схемы в окне перемещение любой точки схемы с нажатой ПКМ;
- для детального просмотра участков схемы выделение нужного прямоугольного участка сверху вниз с нажатой ЛКМ. Для изменения масштаба можно также использовать колесо прокрутки мыши или сочетание нажатых ПКМ с клавишей *<CTRL>*;
- для быстрого возврата от детального просмотра к просмотру всей схемы целиком следует нажать кнопку *<Вся схема>*. Функция продублирована в контекстном меню схемы.

#### **Горячие клавиши:** *NUM\**

Однократное нажатие ЛКМ на выделенный на схеме объект выводит в зависимости от настроек краткую информацию по нему, например, название объекта в настоящей версии.

Операции в форме выполняются с помощью кнопок панели и частично дублирующих их команд контекстного меню.

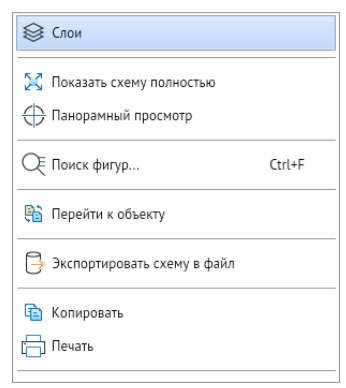

*Рисунок 2-20. Контекстное меню*

Команда *<Снять выделение>*, добавляющаяся в контекстное меню поля схемы при выделении фигур, предназначена для снятия выделения всех фигур на схеме.

Кнопка *<Слои>* и одноименная команда контекстного меню предназначены для вывода окна, в котором с помощью флажков настраивается видимость каждого слоя.

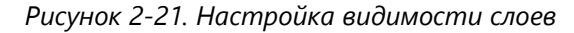

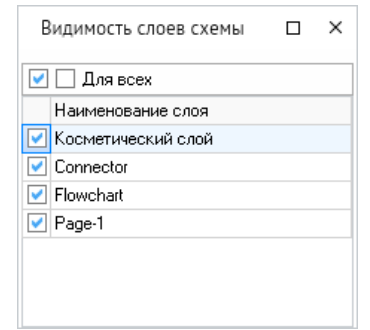

Кнопка *<Панорама>* предназначена для вывода встроенного окна панорамного просмотра. Для определения в окне размера прямоугольной области просмотра следует, нажав и удерживая ЛКМ, перемещать курсор. Затем отпустить ЛКМ - схема переместится на выбранную область просмотра. Для перемещения области в окне панорамного просмотра нажать на ЛКМ - область просмотра, не изменяя своего размера, переместится в место с центром под курсором.

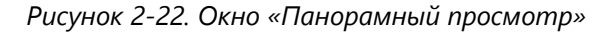

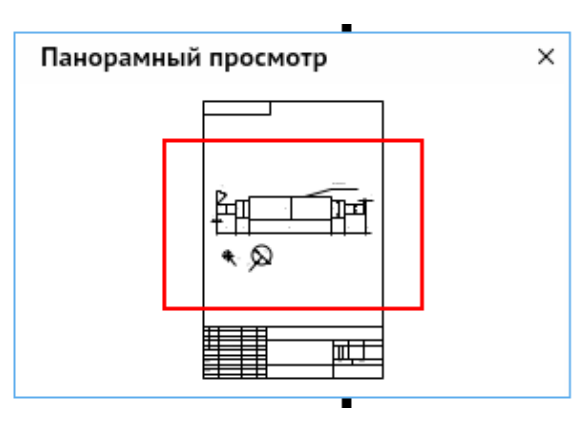

Кнопкой *<Поиск>* и командой контекстного меню *<Поиск фигур>* вызывается окно поиска графических объектов (фигур схемы). Описание функционала окна приведено в **[Поиск и просмотр](#page-65-0)**.

#### **Горячие клавиши:** *CTRL + F*

Кнопка *<Перейти к объекту>* активна при выборе на схеме фигуры, привязанной к объекту базы данных, и предназначена для открытия окна с паспортными данными и характеристиками выбранной фигуры.

*Рисунок 2-23. Данные и характеристики фигуры*

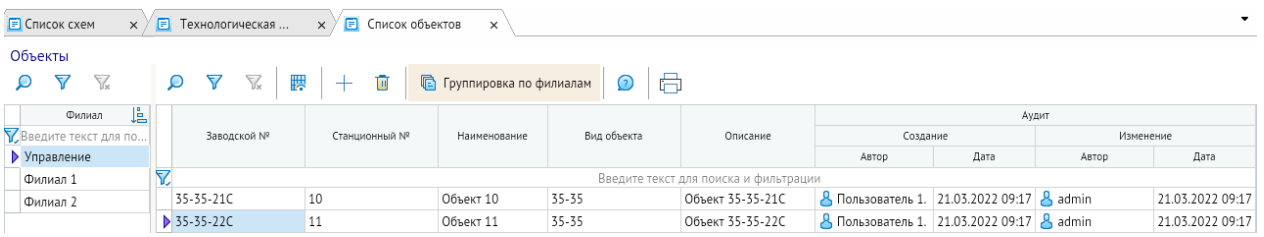

Кнопка *<Экспорт>* и команда *<Экспортировать схему в файл>* контекстного меню предназначены для экспортирования схемы во внешний файл выбранного формата.

Кнопка *<Копировать>* и одноименная команда контекстного меню предназначены для копирования видимой части схемы в буфер обмена.

#### **Горячие клавиши:** *CTRL + SHIFT + C*

Кнопка *<Печать>* в основном окне и контекстном меню предназначены для вывода окна настройки и выполнения печати схемы или ее фрагмента.

<span id="page-20-0"></span>**Горячие клавиши:** *CTRL + SHIFT + P*, *CTRL + P*

### 2.3. Библиотеки примитивов

Окно со списком библиотек выводится кнопкой *<Библиотеки>* в окне **[Список](#page-9-1)  [схем](#page-9-1)**.

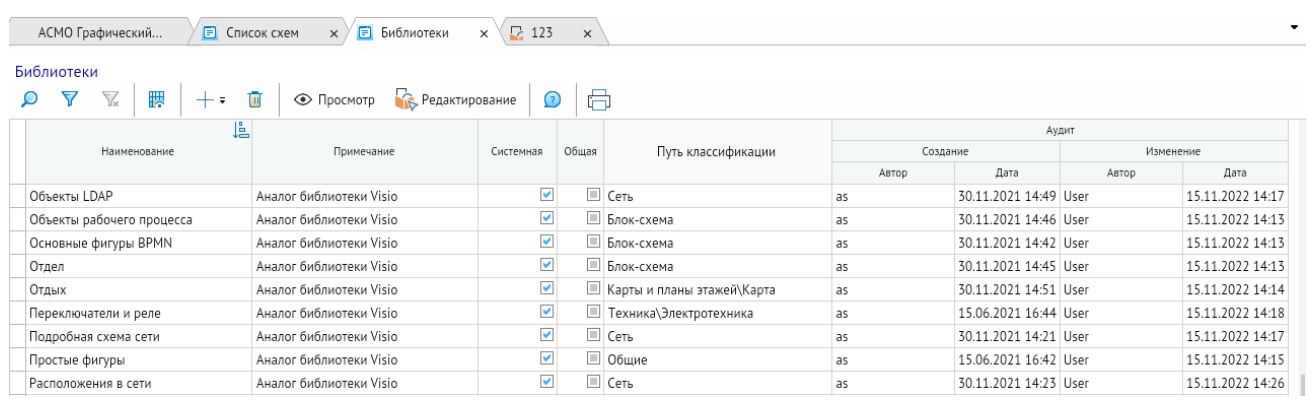

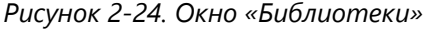

Форма содержит перечень библиотек примитивов, которые могут использоваться при редактировании схем, и реализует механизм создания, редактирования и использования библиотек примитивов.

Интерфейс формы позволяет создавать новые библиотеки и загружать имеющиеся. Для этого используется кнопка *<Создать>*. При нажатии на эту кнопку появляется контекстное меню.

Пункт меню *<Создать библиотеку>* используется для создания новой пустой библиотеки. Пункт меню *<Создать копию>* создает копию библиотеки, на которой

установлен курсор. Пункт меню *<Импорт библиотек>* используется для импорта имеющихся библиотек примитивов.

*Рисунок 2-25. Контекстное меню кнопки «Создать»*

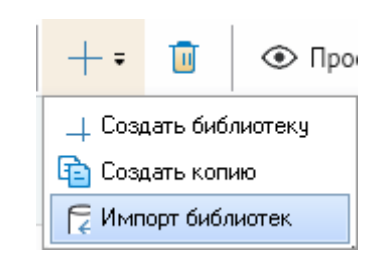

Удаление библиотек выполняется кнопкой *<Удалить>*.

Для редактирования состава библиотек и изображения примитивов используется кнопка *<Редактирование>*. Для просмотра библиотек используется кнопка *<Просмотр>*. Функции кнопок дублированы командами контекстного меню таблицы.

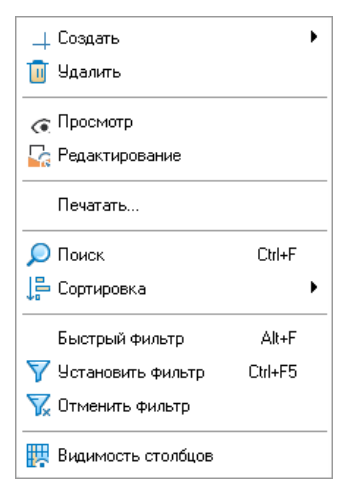

*Рисунок 2-26. Контекстное меню списка библиотек*

Для редактирования библиотеки используется окно, выводимое кнопкой *<Редактирование>*.

*Рисунок 2-27. Окно редактирования библиотеки*

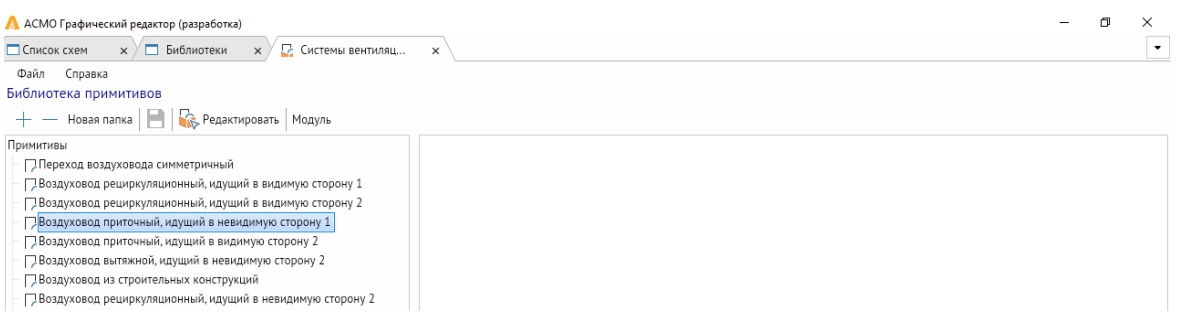

Для создания примитива необходимо нажать кнопку *<+>* в левой верхней части окна. Будет создан примитив с именем «Примитив №». Также можно добавить примитив через контекстное меню.

#### **Горячая клавиша:** *INSERT*

Для удаления примитива, необходимо выбрать нужный примитив и нажать кнопку <->, также удаление можно выполнить через контекстное меню.

#### Горячие клавиши: CTRL + DELETE

В редакторе можно создавать папки внутри библиотек через кнопку <**Новая** папка> и через контекстное меню.

Кнопка <Сохранить> и одноименная команда меню Файл сохраняют изменения внесенные в библиотеку и примитивы.

#### **Горячие клавиши:** CTRL + S

При выборе примитива в перечне в правом окне формы отображается его изображение (первоначально, до создания примитива, окно пустое).

Для редактирования примитива необходимо выбрать примитив и нажать кнопку < Редактировать>, также операцию можно выполнить через контекстное меню. Появляется окно редактора примитива.

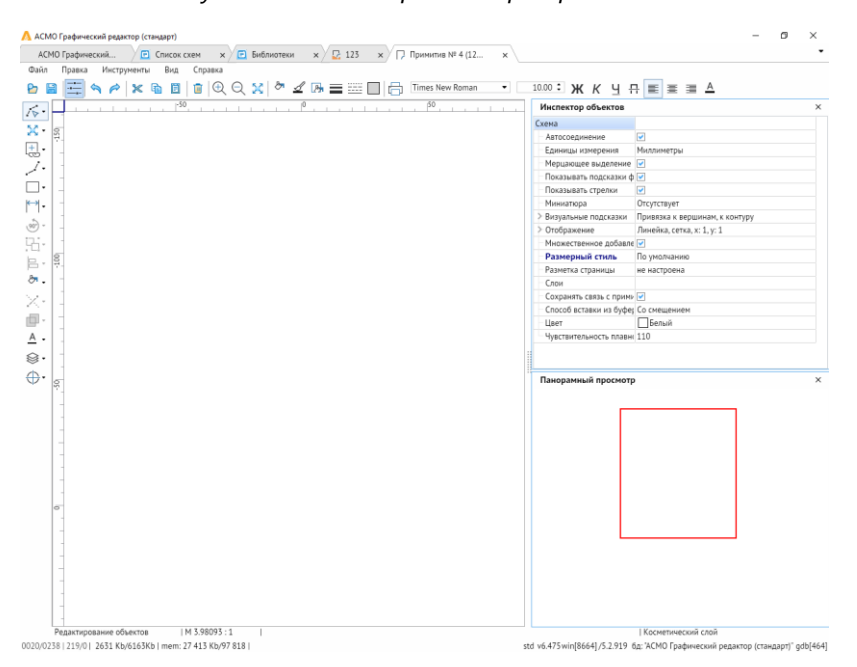

Рисунок 2-28. Окно редактора примитива

Окно редактора примитива по функционалу почти не отличается от Редактор схем при создании схемы, за некоторыми исключениями:

- отсутствует редактор слоёв;
- отсутствует библиотека примитивов;
- нет возможности создавать дополнительные страницы;
- В свойствах редактора присутствует настройка Смещение точки вставки примитива;
- через панель инструментов можно создать объект Атрибут текстовый абзац с возможностью привязки к примитиву для дальнейшего редактирования при вставке из готовых библиотек.

### 2.4. Разрешение конфликтов

<span id="page-23-0"></span>В разделе приводится описание и рекомендации по разрешению конфликтов, возникающих при многопользовательском режиме редактирования, то есть при одновременном редактировании одной схемы двумя и более пользователями<sup>5</sup>.

При сохранении и обновлении схемы пользователем происходит обновление тех ее объектов (фигур, слоев или свойств схемы), которые были изменены другими пользователями. Возникновение конфликтных ситуаций возможно только при редактировании разными пользователями одних и тех же объектов схемы. Под конфликтом понимается ситуация, когда пользователь редактирует объекты, уже измененные и сохраненные другими пользователями. При этом наличие конфликта проявляется только при попытке сохранения или обновления схемы. До обновления или сохранения в схеме отсутствуют изменения, сохраненные другими пользователями. В случае если пользователь изменит один или несколько объектов из тех, которые уже изменены и сохранены другими пользователями, то при попытке сохранения или обновления схемы у него выводится окно **Конфликты**.

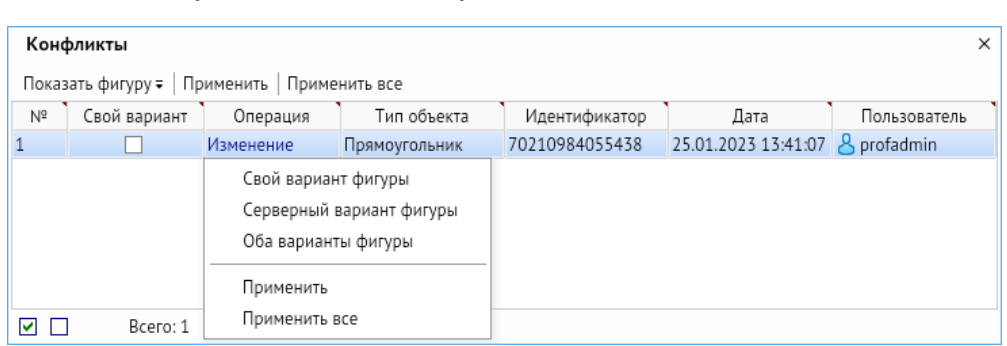

*Рисунок 2-29. Окно «Конфликты» с контекстным меню*

Окно содержит информацию по составу и типу измененных объектов, их идентификаторах, пользователю, который последним сохранил изменения, времени сохранения изменений, и предназначено для выполнения операций по выбранному варианту разрешения возникшего при редактировании конфликта.

Механизм разрешения конфликтов реализуется следующим образом.

В момент открытия формы редактирования схемы пользователю сообщается о вероятности возникновения конфликтов при сохранении по причине редактирования этой схемы другими пользователями.

Если среди измененных автором объектов схемы, есть измененные и сохраненные другими пользователями в период времени от загрузки (или обновления) до момента текущего сохранения схемы у автора, то при попытке автора сохранить свои изменения (или обновить схему), выводится сообщение о необходимости разрешения конфликтов и окно с их перечнем.

Если объектом является фигура, то с помощью меню кнопки *<Показать фигуру>* доступен просмотр серверной и собственной версий фигуры, по отдельности и

<sup>5</sup>При открытии уже редактируемой схемы для сохранения изменений текущим пользователем последнему выводится информационное сообщение о конфликте.

Руководство пользователя (профессиональная версия) 24

совместно. В этом случае пользователь может выбрать следующие варианты разрешения конфликта:

- оставить серверный вариант, для чего нажать кнопку <Применить> для каждого выбранного в окне Конфликты объекта или кнопку «Применить все» для применения серверного варианта для всех объектов;
- оставить собственный вариант, для чего установить флажок (флажки) в графе Свой вариант и нажать кнопку <Применить> (или <Применить все>);
- доработать серверный вариант, для чего выбрать его отображение в контекстном меню объекта, внести в него необходимые изменения, и отметить конфликт как разрешенный, нажав кнопку <Применить> (или <Применить все>);
- доработать собственный вариант, внеся в него необходимые изменения, установить флажок (флажки) в графе Свой вариант и отметить конфликт как разрешенный, нажав кнопку <Применить> (или <Применить все>).

При любом варианте разрешения конфликта после нажатия кнопок применения необходимо сохранить схему.

Если измененными объектами являются свойства схемы или ее слоев, окно разрешения конфликтов выводится в информационном режиме. Автору конфликта доступно только ознакомление с информацией по изменениям, вызвавшим конфликты, для продолжения работы ему необходимо нажать кнопку <Применить> (<Применить все>) и затем сохранить изменения своей схемы.

# 2.5. Привязка данных

<span id="page-24-0"></span>Для выбранной в форме Список схем схемы кнопкой «Привязка» открывается окно привязки. В левой части содержит форму просмотра объектов базы данных. Правая часть содержит окно просмотра выполненных привязок к объектам фигур схемы.

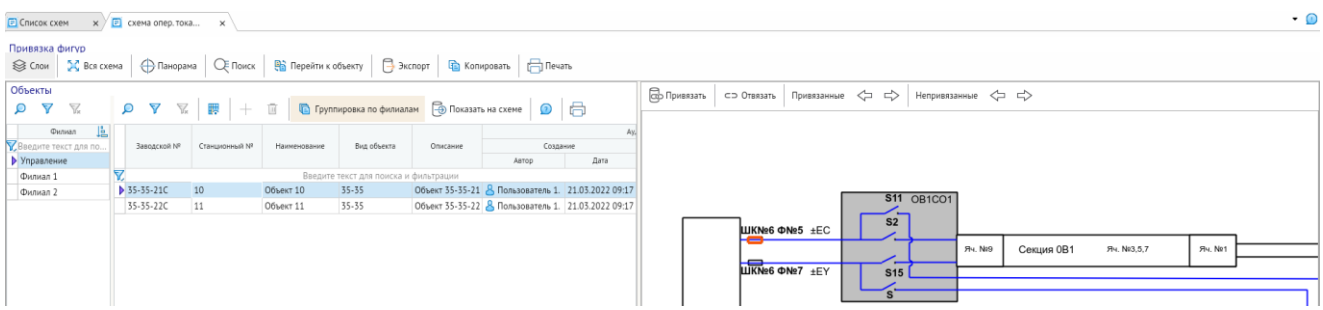

Рисунок 2-30. Окно «Привязка фигур»

Для выполнения привязки ЛКМ выделяем на схеме графический объект. При этом активизируется кнопка <Привязать>. Выбираем в левом окне объект базы данных и привязываем его к выделенному на схеме графическому элементу нажатием кнопки <Привязать>. Привязанные фигуры при выделении на схеме курсором меняют цвет и мерцают.

Форма привязки позволяет просматривать характеристики выбираемых на схеме фигур, хранящихся как объекты в базе данных.

Привязанная к объекту БД фигура выделяется на схеме цветом и мерцанием. При выделении привязанной фигуры активизируется кнопка «Перейти к объекту» панели

окна. Нажатие на кнопку позволяет перейти к просмотру информации по привязанному объекту в левом окне (курсор позиционируется в списке объектов на привязанном объекте). Для просмотра на схеме изображения объекта БД, выбранного в левом окне, можно использовать кнопку *<Показать на схеме>* или одноименную команду контекстного меню классификации объектов. Привязанная фигура отображается с подсветкой.

Для отмены операции привязки достаточно нажать кнопку *<Отвязать>*, которая активна только для уже привязанных объектов схемы.

Повторная привязка графического элемента схемы к другому объекту БД автоматически отменяет ранее выполненную привязку и создает новую связь.

Кнопка *<Привязанные>* предназначена для показа в области просмотра всех привязанных к данным фигур. При нажатии на кнопку выполняется подсветка привязанных фигур. Дополнительные кнопки со стрелками предназначены для перехода соответственно к предыдущей и к следующей привязанной фигуре.

Кнопка *<Непривязанные>* предназначена для показа в области просмотра всех непривязанных к данным фигур с подсветкой зеленым цветом. Дополнительные кнопки со стрелками предназначены, соответственно, для перехода к предыдущей и к следующей из непривязанных фигур.

# 2.6. Согласование схем

<span id="page-25-0"></span>Механизм согласования схем предназначен для обеспечения возможности их рассмотрения заинтересованными лицами, фиксирования результатов проверки, устранения замечаний, выполнения рекомендаций на этапе создания новых версий и позволяет поддерживать схемы в актуальном состоянии.

Для отправки схемы на согласование необходимо воспользоваться кнопкой *<Действия>* формы **[Список схем](#page-9-1)**.

При нажатии на эту кнопку появляется контекстное меню (**[Контекстное меню](#page-14-0)  [кнопки «Действие»](#page-14-0)**) со следующими пунктами:

1. Пункт меню *<Перевести в официальную без согласования>* позволяет обойти процесс согласования и присвоить схеме статус **Официальная схема**.

2. Пункт *<Отправить на согласование>* направляет схему на согласование.

Согласование используется при создании новых или обновленных действующих официальных версий схем, для чего статус черновика новой версии схемы должен быть последовательно повышен до статуса **Официальная схема** (**[Требования к](#page-8-0)** [программному и техническому обеспечению](#page-8-0)

[Требования к программному обеспечению:](#page-8-0)

СУБД – PostgreSQL [9.6 или более поздней версии, Oracle](#page-8-0) 11g или более поздней [версии, Microsoft SQL](#page-8-0) Server.

- Сервер ПК Astra Linux, ALT Linux, ROSA [Linux, РЕД ОС](#page-8-0) Linux, Debian 9 или более поздней версии, Windows Server [2012 или более поздней версии.](#page-8-0)
- Клиент версии 5.x Windows [7 или более поздней версии.](#page-8-0)

Клиент версии 6.x – Astra Linux, ALT [Linux, AlterOS, ROSA](#page-8-0) Linux, РЕД ОС Linux, Debian 9 [или более поздней версии, Windows](#page-8-0) 7 или более поздней версии.

- Браузер для браузерной версии Яндекс. Браузер, Google Chrome, Mozilla Firefox [\(в других браузерах корректная работа не гарантируется\).](#page-8-0)
- Для работы агента дополнительно требуется установить JRE (Java Runtime [Environment\) версии не ниже](#page-8-0) 1.8. Российская версия доступна для скачивания по ссылке **[https://bell-sw.com/pages/downloads/](#page-8-0)**.

[•](#page-8-0)

• [Требования к техническому обеспечению:](#page-8-0)

[Сервер](#page-8-0) СУБД:

- [процессор с тактовой частотой](#page-8-0) не менее 1 ГГц (рекомендуется 2 ГГц и выше);
- оперативная память не менее 8 [Гб \(рекомендуется 32](#page-8-0) Гб и выше);
- [система хранения –](#page-8-0) 500 Гб.
- 3. Сервер [приложений:](#page-8-0)
- [процессор с тактовой частотой не менее 1](#page-8-0) ГГц (рекомендуется 2 ГГц и выше);
- [оперативная память не менее 8](#page-8-0) Гб (рекомендуется 32 Гб и выше);
- 200 [Мб свободного места на жестком диске для установки.](#page-8-0)
- 4. [Рабочие станции](#page-8-0):
- [процессор с тактовой частотой не менее 1](#page-8-0) ГГц (рекомендуется 2 ГГц и выше);
- [оперативная память не менее 2](#page-8-0) Гб (рекомендуется 4 Гб и выше);
- 400 [Мб свободного места на жестком диске для установки;](#page-8-0)
- [видеокарта с поддержкой OpenGL.](#page-8-0)

[Ведение схем](#page-8-0)).

На согласование направляется созданная версия со статусом схемы **Черновик** и статусом согласования **Подготовка**.

В появившемся окне выбираются участники согласования для формирования маршрута согласования, участники маршрута согласования отмечаются галочкой.

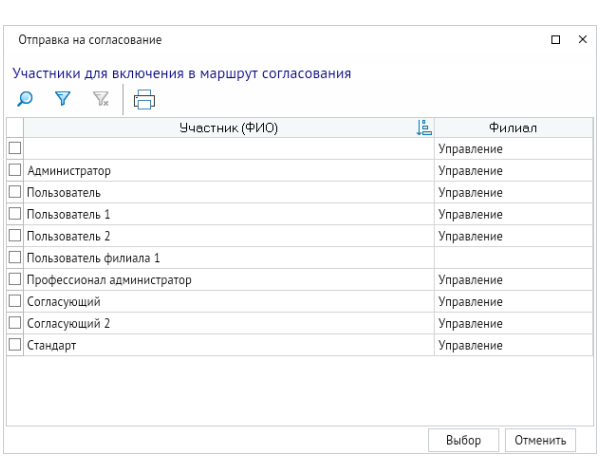

*Рисунок 2-31. Окно «Отправка на согласование»*

После выбора участников согласования отображается окно со списком участников и подтверждается отправка на согласование. Статус согласования схемы принимает значение **На согласовании**.

С этого момента редактирование схемы в форме **[Список схем](#page-9-1)** запрещено.

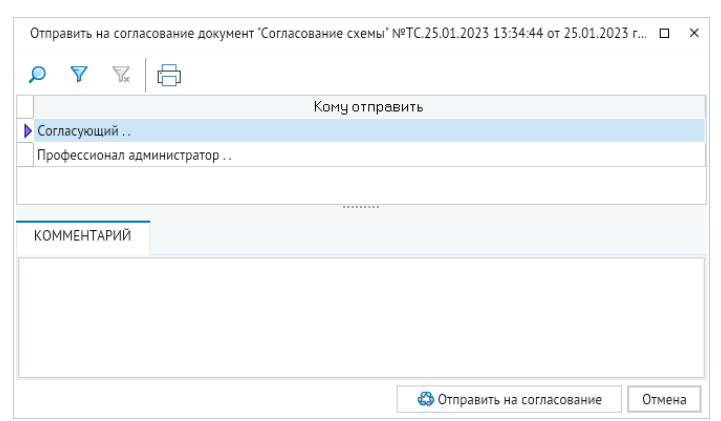

*Рисунок 2-32. Отправка на согласование схемы*

Каждому участнику, включенному в маршрут согласования, необходимо согласовать схему. Для проведения согласования нужно выбрать схему из списка и воспользоваться кнопкой <**Действия**>. При нажатии на эту кнопку появляется контекстное меню со следующими пунктами:

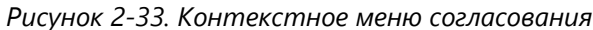

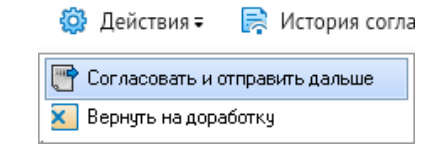

1. При выборе пункта меню *<Согласовать и отправить дальше>* подтверждается согласование схемы текущим участником согласования.

*Рисунок 2-34. Окно подтверждения согласования*

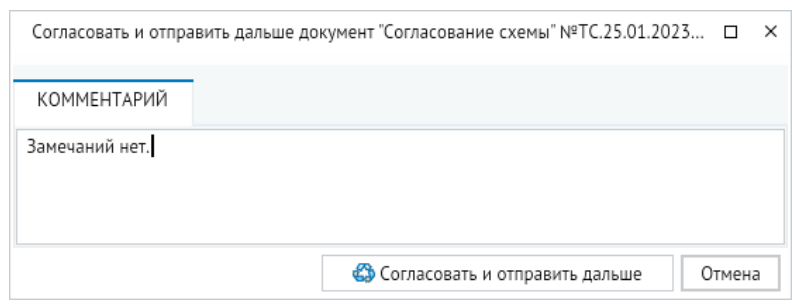

Согласующий имеет возможность написать комментарий и, нажав кнопку *<Согласовать и отправить дальше>*, отправить документ далее по маршруту согласования.

2. Выбор участником согласования пункта меню *<Вернуть на доработку>* возвращает схему на доработку в исходный пункт пользователю, отправившему схему на согласование.

*Рисунок 2-35. Окно возврата на доработку*

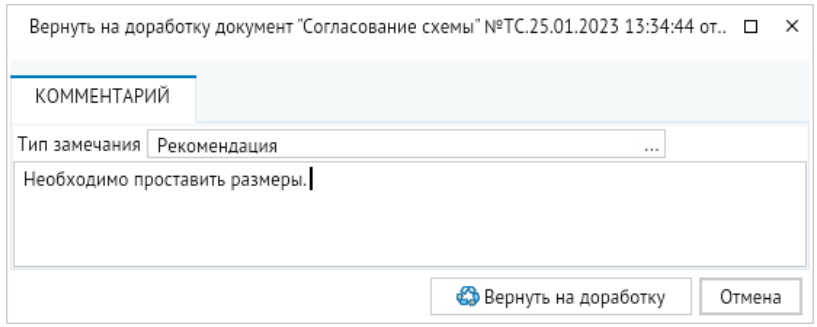

Согласующий имеет возможность выбрать тип замечания, написать замечание и, нажав кнопку *<Вернуть на доработку>*, отправить документ. Документ возвращается в исходный пункт пользователю, отправившему схему на согласование, статус схемы принимает значение **Черновик схемы**, статус согласования принимает значение **Подготовка**. После доработки схема вновь отправляется на согласование кнопкой *<Действия>* формы **[Список схем](#page-9-1)**.

После того, как все участники согласования проведут согласование документа, статус согласования примет значение **Согласована**, а статус схемы примет значение **Официальная схема**.

Кнопка *<История согласования>* формы **[Список схем](#page-9-1)** используется для перехода в форму просмотра истории согласования схемы (**[Вкладка «История согласования»](#page-14-1)**).

# 3. Редактор схем

<span id="page-29-0"></span>На рисунке ниже приведён пример внешнего вида окна **Редактор схем и карт**. Все операции по редактированию новых и уже созданных схем выполняются в этом окне с помощью кнопок панели инструментов и команд контекстного меню.

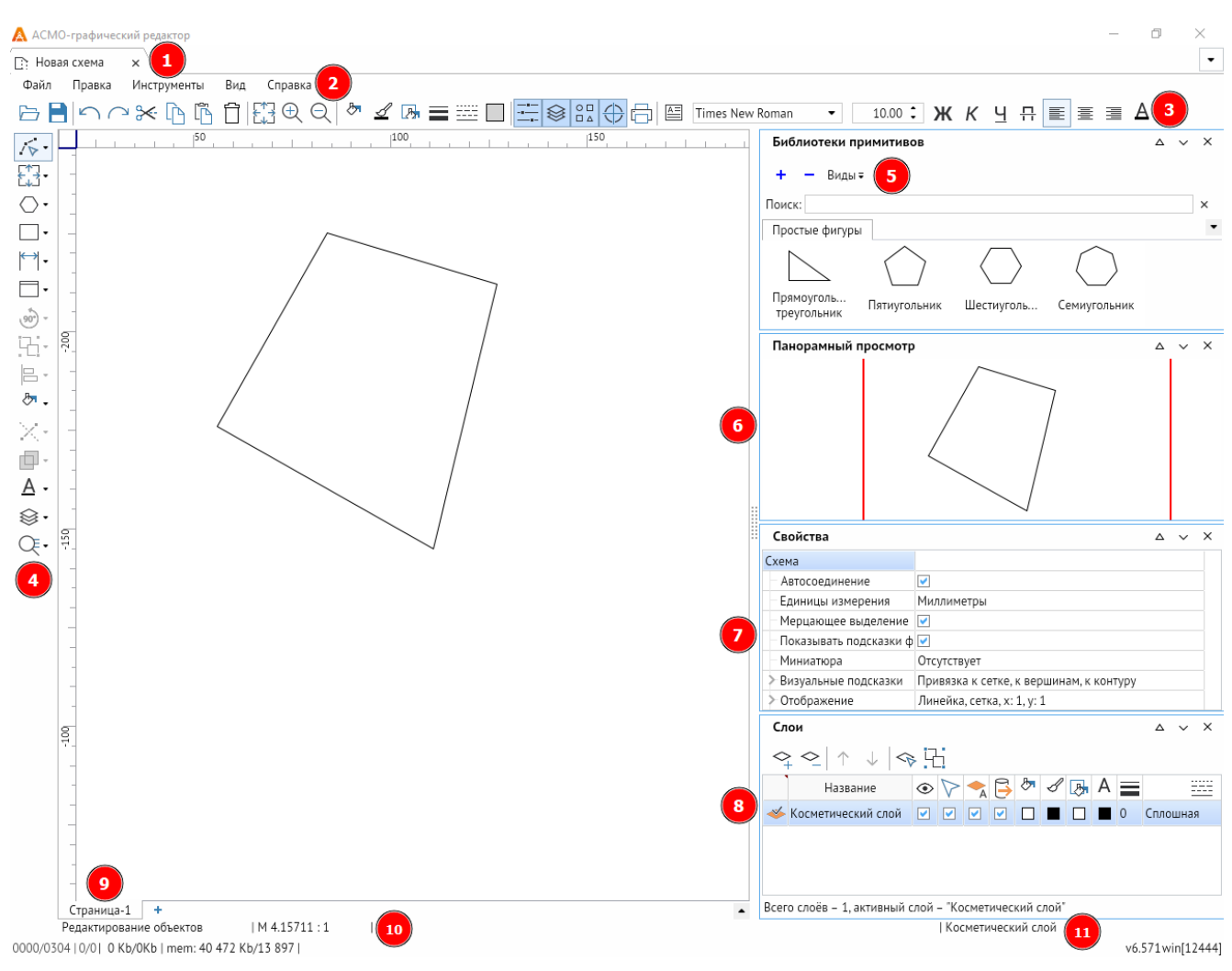

#### *Рисунок 3-1. Рабочее окно редактора*

- 1. **Панель вкладок** при открытии или создании схем и библиотек данная строчка будет дополняться новыми вкладками (**[Вкладки и страницы](#page-87-0)**).
- 2. **Главное меню**  на данной панели изображены все возможные функции графического редактора (**[Главное меню окна редактора](#page-31-0)**).
- 3. **Панель быстрого доступа** на панели представлены функции, которые позволяют быстро изменить свойства объекта (**[Панель быстрого доступа](#page-68-0)**).
- 4. **Панель инструментов** предназначена для выполнения действий с фигурами: создание, изменение, выбор режимов (**[Панель инструментов](#page-40-0)**).
- 5. **Библиотека примитивов** здесь отображаются различные библиотечные элементы. Имеется список библиотек, есть возможность дополнять список своими библиотеками и примитивами (**[Библиотека примитивов](#page-79-0)**).
- 6. **Панорамный просмотр** здесь отображается вся схема, и текущее окно редактора, отмеченное прямоугольником, с выделенным красным контуром. С помощью окна панорамного просмотра можно назначать область схемы, которую будет видно в окне редактора.
- 7. **Свойства** для каждого объекта, рабочего поля есть набор свойств, которые можно изменять (**[Свойства](#page-69-0)**).
- 8. **Слои** позволяет создавать новые слои для группировки свойств нескольких объектов и удобства редактирования (**[Слои](#page-62-0)**).
- 9. **Панель страниц** позволяет создавать несколько страниц в схеме и переключаться между ними (**[Вкладки и страницы](#page-87-0)**).
- 10. **Статусная строка схемы** показывает режим взаимодействия со схемой, масштаб, название слоя, а также некоторые надписи, которые могут появляться при выборе функций.
- 11. **Номер версии** указана текущая версия приложения.

# 4. Главное меню окна редактора

<span id="page-31-1"></span><span id="page-31-0"></span>Ниже рассматриваются основные команды главного меню редактора.

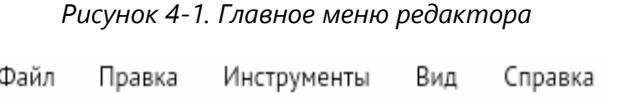

### 4.1. Файл

#### *Рисунок 4-2. Меню «Файл»*

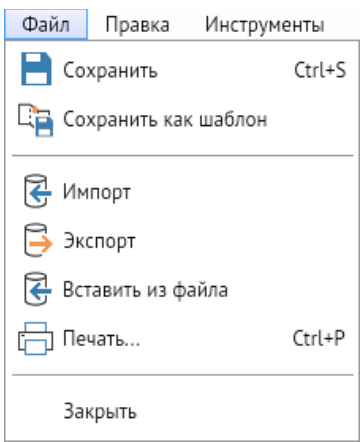

Назначение команд меню **Файл**:

#### 1. **Сохранить**.

Сохраняет внесённые на схеме изменения. Функция продублирована на **[Панель](#page-68-0)  [быстрого доступа](#page-68-0)**.

#### **Горячие клавиши:** *CTRL + S*

#### 2. **Сохранить как шаблон**.

Появляется окно, позволяющее сохранить данную схему в виде шаблона схем с расширением \*.avtml.

### 3. **Импорт**.

Функция позволяет импортировать внешние файлы в схему. При импортировании данные на схеме затираются. Поддерживаются следующие форматы \*.aves; \*.avtml; \*.vsdx; \*.vsdm, \*.vsd, \*.vstx.

#### 4. **Экспорт**.

Функция позволяет экспортировать схему в следующие форматы \*.aves; \*.dxf; \*.svg; \*.pdf; \*.mif; \*.mid; \*.vsdx; \*.vsd; \*.png.

### 5. **Вставить из файла**.

Функция позволяет вставить объекты в схему, при этом данные схемы не затираются. Поддерживаемые форматы MS Visio (\*.vsdx, \*.vstx); MS Visio с поддержкой макросов (\*.vsdm); Windows (\*.wmf); расширенный формат Windows (\*.emf); рисунок (\*.bmp, \*.gif,  $*$ .jpeg,  $*$ .jpg,  $*$ .png,  $*$ .ico).

#### 6. **Печать**.

Функция выводит PDF-файл для печати, в качестве элемента страницы используется картинка с высоким разрешением. Функция продублирована в контекстном меню рабочего поля и на **[Панель быстрого доступа](#page-68-0)**.

#### **Горячие клавиши:** *CTRL + P*

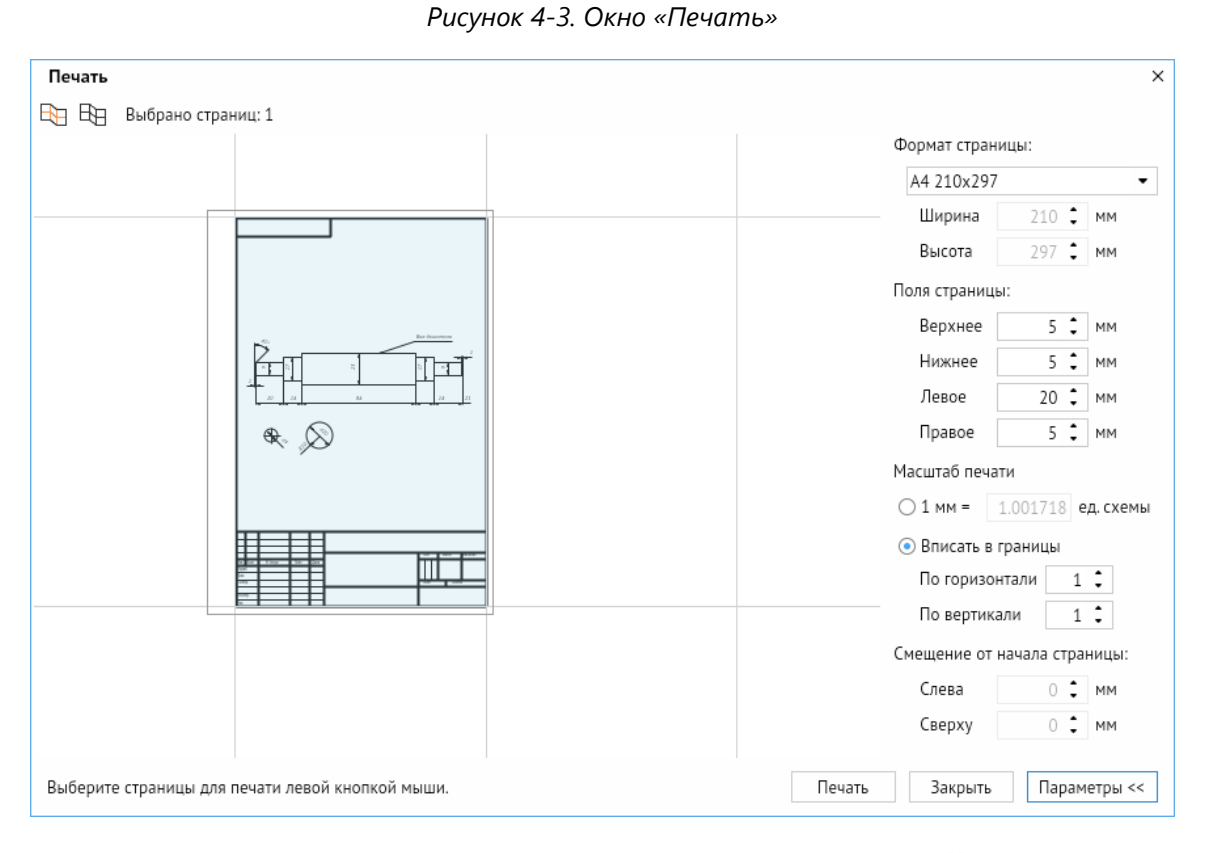

- 6.1. Выберите *<Выбрать страницы, занимаемые схемой>* (в левом верхнем углу) и она автоматически выберет количество страниц, в которое помещается ваша схема.
- 6.2. Нажмите *<Отменить выбор>* (в левом верхнем углу) для снятия выделения со всех схем.
- 6.3. **Формат страницы**. **По умолчанию** выбирается стандартный формат страницы схемы, но также можно поменять на свой и сделать более тонкую настройку. Если выбрать **Специальный**, тогда можно настроить значение ширины и высоты печати.
- 6.4. **Поля страницы**. Позволяет выбрать горизонтальные и вертикальные отступы при печати.
- 6.5. **Масштаб печати**. Здесь принимается какое количество единиц схемы будет в себя вмещать 1 мм печати. Также можно автоматически масштабировать объекты печати в заданный формат.
- 6.6. **Смещение от начала страницы**. Возможно выбрать при условии, что в **[Свойства](#page-69-0)** страницы снят флажок **Включить разметку** в окне **Разметка страницы**, а также выбран масштаб в 1 мм.

#### 7. **Закрыть**.

<span id="page-33-0"></span>Выполняет закрытие редактора. Если схема была каким-то образом изменена, то появится диалоговое окно, которое спросит о сохранении.

*Рисунок 4-4. Диалоговое окно*

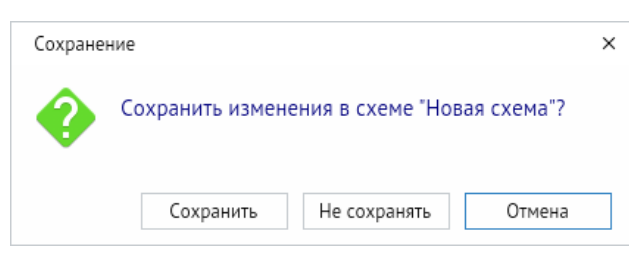

# 4.2. Правка

*Рисунок 4-5. Меню «Правка»*

| Правка                         | Инструменты                | Вид     | Справка              |
|--------------------------------|----------------------------|---------|----------------------|
| Отменить                       |                            |         | Ctrl+Z               |
| Повторить                      |                            |         | Ctrl+Y, Ctrl+Shift+Z |
| Ж- Вырезать                    |                            |         | Ctrl+X, Shift+Delete |
| Копировать                     |                            |         | Ctrl+C, Ctrl+Insert  |
| Копировать видимую часть схемы |                            |         | Ctrl+Shift+C         |
|                                | Вставить                   |         | Ctrl+V, Shift+Insert |
|                                | Дублировать                |         | Ctrl+D               |
|                                | Удалить                    |         | Delete, Ctrl+Delete  |
|                                | Выделить всё               |         | $CtrI + A$           |
|                                | Выделить однотипные фигуры | Shift+A |                      |
| Форматировать по образцу       |                            |         | Ctrl+Shift+P         |

Назначение команд меню **Правка**:

### 1. **Отменить**.

Данная команда позволяет отменять последние действия. Функция продублирована в контекстном меню рабочего поля и на **[Панель быстрого доступа](#page-68-0)**.

### **Горячие клавиши:** *CTRL + Z*

### 2. **Повторить**.

Данная команда позволяет вернуть отменённые действия. Функция продублирована в контекстном меню рабочего поля и на **[Панель быстрого доступа](#page-68-0)**.

**Горячие клавиши:** *CTRL + Y*, *CTRL + SHIFT + Z*

#### 3. **Вырезать**.

Данная команда вырезает выделенную область и сохраняет её в буфер обмена. Функция продублирована на **[Панель быстрого доступа](#page-68-0)**.

#### **Горячие клавиши:** *CTRL + X*, *SHIFT + DELETE*

#### 4. **Копировать**.

Данная команда позволяет сохранить в буфер выделенные объекты. Функция продублирована на **[Панель быстрого доступа](#page-68-0)**.

#### **Горячие клавиши:** *CTRL + C*, *CTRL + INSERT*

Через контекстное меню можно вызвать команду *<Правка - Копировать видимую часть схемы>*, которая копирует в буфер обмена видимые на экране объекты схемы.

### **Горячие клавиши:** *CTRL + SHIFT + C*

#### 5. **Вставить**.

Команда позволяет вставить элементы, сохранённые в буфере обмена, на схему. Функция продублирована в контекстном меню рабочего поля и на **[Панель быстрого](#page-68-0)  [доступа](#page-68-0)**.

**Горячие клавиши:** *CTRL + V*, *SHIFT + INSERT*

#### *6.* **Выделить все**.

Команда позволяет выбрать все элементы, находящиеся на схеме.

#### **Горячие клавиши:** *CTRL + A*

#### 7. **Выделить однотипные фигуры**.

Команда позволяет выбрать фигуры, имеющие один и тот же тип. Действует также на библиотечные элементы.

#### **Горячие клавиши:** *SHIFT + A*

#### 8. **Формировать по образцу**.

Команда позволяет применить стили одной фигуры к стилям другой фигуры: например, передать заливку, начертание.

#### **Горячие клавиши:** *CTRL + SHIFT + P*

### 4.3. Инструменты

<span id="page-35-0"></span>Команды меню **Инструменты** дублируют кнопки **[Панель инструментов](#page-40-0)**, подробно рассмотренные в разделе далее.

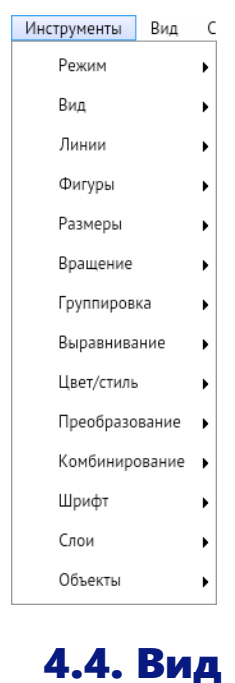

*Рисунок 4-6. Меню «Инструменты»*

<span id="page-35-1"></span>Меню **Вид** содержит команды отображения кнопок на **[Панель быстрого доступа](#page-68-0)**, а также инструментов в правой части программы.

#### *Рисунок 4-7. Меню «Вид»*

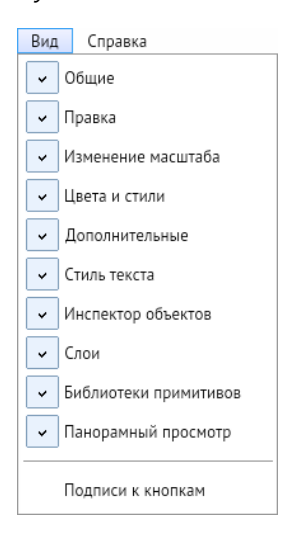

### 1. **Общие**.

Функция включает и выключает отображение кнопок *<Сохранить>* и *<Обновить>* на **[Панель быстрого доступа](#page-68-0)**.
*Рисунок 4-8. Отображение кнопки функции «Общие»*

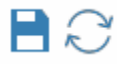

### 2. **Правка**.

Функция включает и выключает отображение кнопок *<Отменить>*, *<Повторить>*, *<Вырезать>*, *<Копировать>*, *<Вставить>* и *<Удалить>* на **[Панель быстрого доступа](#page-68-0)**.

*Рисунок 4-9. Отображаемые кнопки функции «Правка»*

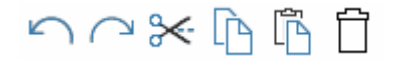

#### 3. **Изменение масштаба**.

Функция включает и выключает отображение кнопок *<Увеличить>*, *<Уменьшить>* и *<Показать полностью>* на **[Панель быстрого доступа](#page-68-0)**.

*Рисунок 4-10. Отображаемые кнопки функции «Изменение масштаба»*

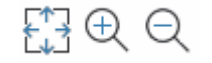

#### 4. **Цвета и стили**.

Функция включает и выключает отображение кнопок: *<Цвет заливки>*, *<Цвет обводки>*, *<Цвет фона>*, *<Толщина линии>*, *<Стиль линии>* и *<Стиль заливки>* на **[Панель быстрого доступа](#page-68-0)**.

*Рисунок 4-11. Отображаемые кнопки функции «Цвета и стили»*

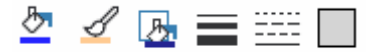

#### 5. **Дополнительные**.

Функция включает и выключает отображение кнопок: *<Свойства>*, *<Панель слоёв>*, *<Библиотека примитивов>*, *<Панорамный просмотр>* и *<Печать>* на **[Панель быстрого доступа](#page-68-0)**.

*Рисунок 4-12. Отображаемые кнопки функции «Дополнительные»*

$$
\Xi \otimes \mathbb{S} \oplus \Box
$$

#### 6. **Стиль текста**.

Функция включает и выключает отображение окон выбора стиля и высоты текста, кнопок *<Текст>*, *<Полужирный>*, *<Курсив>*, *<Подчёркнутый>*, *<Зачёркнутый>*, выравнивание текста *<По левому краю>*, *<По центру>*, *<По правому краю>* и кнопки *<Цвет шрифта>* на **[Панель быстрого доступа](#page-68-0)**.

*Рисунок 4-13. Отображаемые кнопки функции «Стиль текста»*

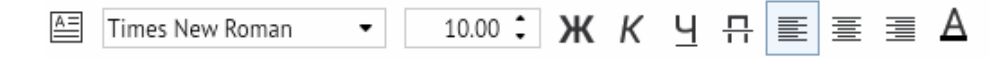

### 7. **Свойства**.

Команда включает и выключает отображение окна **[Свойства](#page-69-0)** справа от рабочего поля программы. Функция продублирована в контекстном меню рабочего поля через *<Свойства>* и на **[Панель быстрого доступа](#page-68-0)**.

*Рисунок 4-14. Окно «Свойства»*

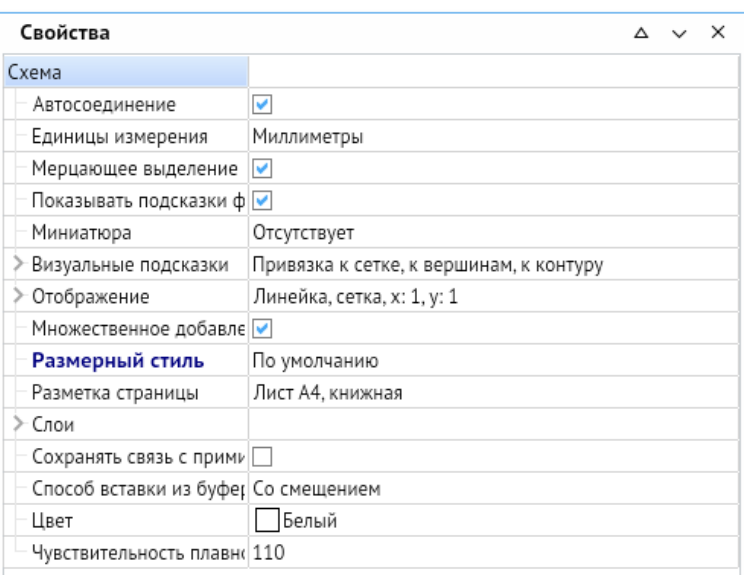

### 8. **Слои**.

Команда включает и [выключает](file:///C:/Users/User/Desktop/АСМО-графический%20редактор%20Руководство%20пользователя%20(персональная%20версия)%20(new2).docx%23_Индивидуальные_свойства_объектов) отображение окна **[Слои](#page-62-0)** справа от рабочего поля программы. Функция продублирована в контекстном меню рабочего поля через *<Слои – Свойства слоёв>* и на **[Панель инструментов](#page-40-0)**.

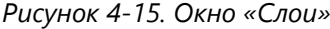

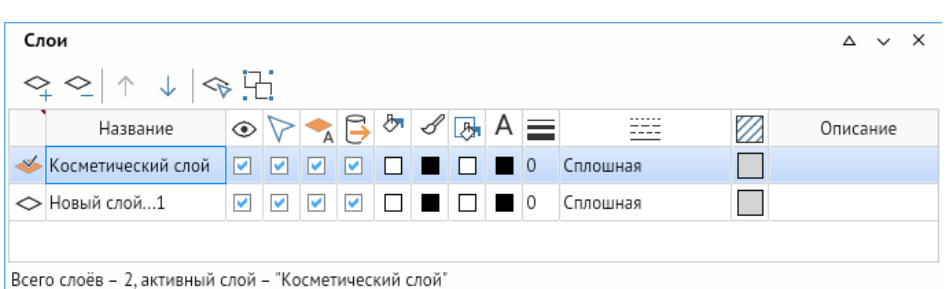

#### 9. **Библиотека примитивов**.

Команда включает и выключает отображение окна **[Библиотека примитивов](#page-79-0)** справа от рабочего поля программы. Функция продублирована на **[Панель быстрого](#page-68-0)  [доступа](#page-68-0)**.

*Рисунок 4-16. Окно «Библиотека примитивов»*

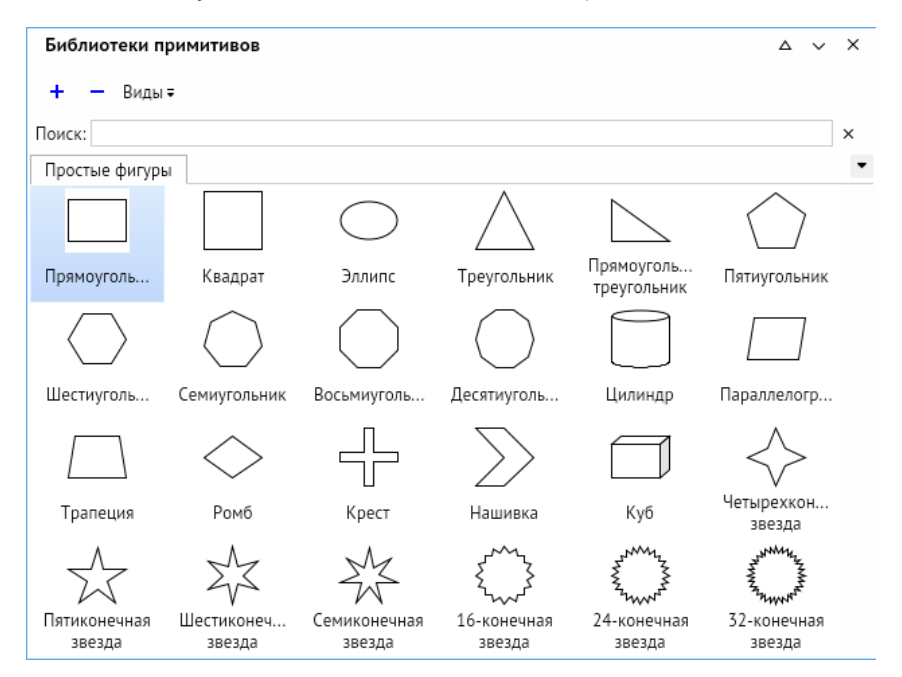

#### 10. **Панорамный просмотр**.

Команда включает и выключает отображение окна панорамного просмотра (**[Поиск](#page-65-0)  [и просмотр](#page-65-0)**) справа от рабочего поля программы. Функция продублирована на **[Панель](#page-68-0)  [быстрого доступа](#page-68-0)**.

### 11. **Подписи к кнопкам**.

Функция включает и выключает отображение текстовых подписей кнопок **[Панель](#page-68-0)  [быстрого доступа](#page-68-0)**.

Вызываемые окна (**Свойства**, **Слои**, **Библиотека примитивов**, **Панорамный просмотр**) можно прикреплять вправо и книзу, откреплять и использовать в виде плавающих окон с помощью вызова контекстного меню через кнопку стыковки окон в виде галочки. Так же прикреплённые окна можно сворачивать с помощью кнопки в виде треугольника, находящейся левее кнопки стыковки.

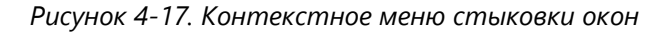

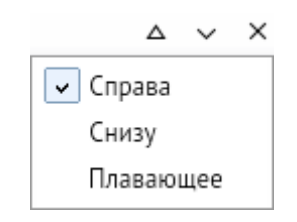

# 4.5. Справка

*Рисунок 4-18. Меню «Справка»*

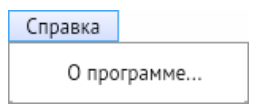

### **О программе**.

Функция выводит окно **О программе**, где выводится информация о версии программы, состояние лицензии, название сервера, базы данных и пользователя программы.

*Рисунок 4-19. Окно «О программе»*

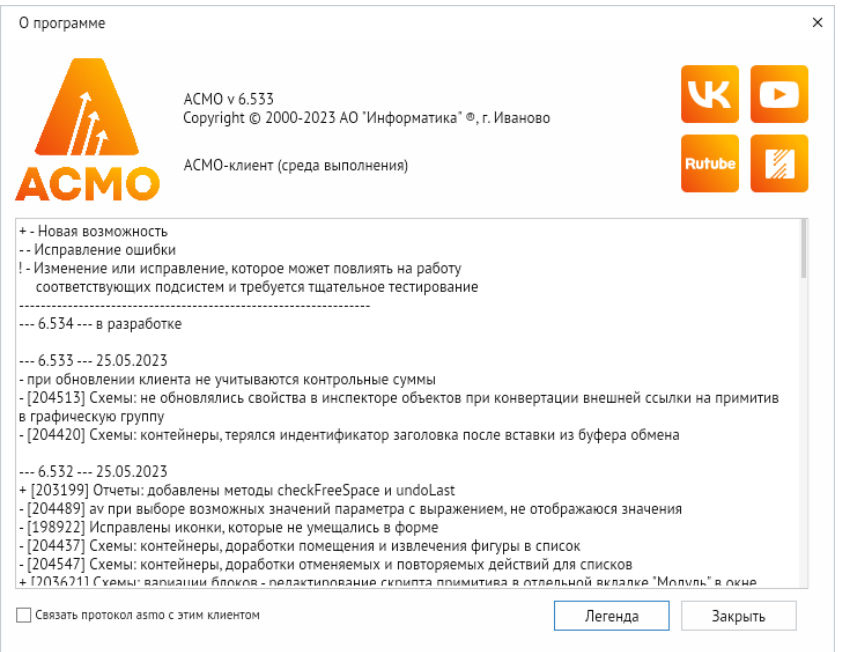

При нажатии на кнопку *<Изменения>* в окне будет выведена информация о последних изменениях в программе.

## 5. Панель инструментов

<span id="page-40-0"></span>Панель основных инструментов предназначена для быстрого доступа к простейшим графическим фигурам и элементам управления схемы на рабочем поле редактора, а также для выполнения операций настройки и редактирования.

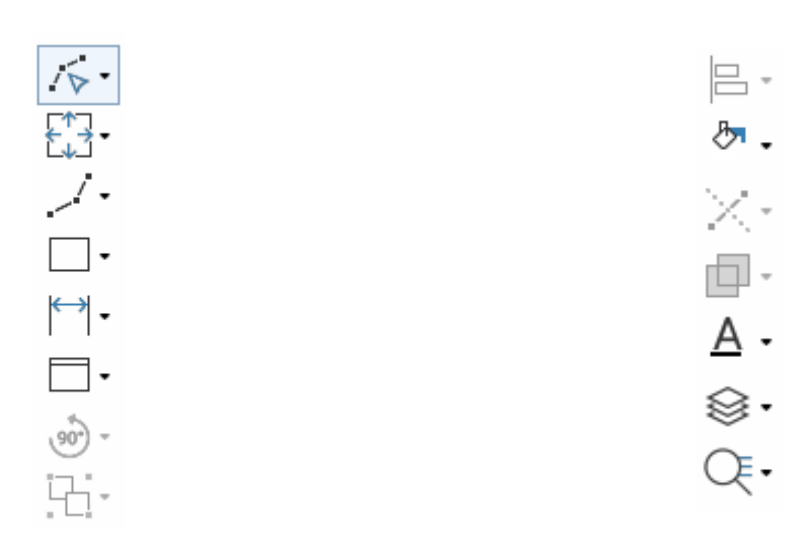

#### *Рисунок 5-1. Панель инструментов*

## 5.1. Переключение режимов

На **Панели инструментов** расположены кнопки переключения режимов работы редактора.

Графический редактор имеет пять основных режимов работы (четыре режима редактирования и один режим просмотра). Текущий режим отображается в **Панели инструментов** и в статусной строке.

*Рисунок 5-2. Переключение режимов на Панели инструментов*

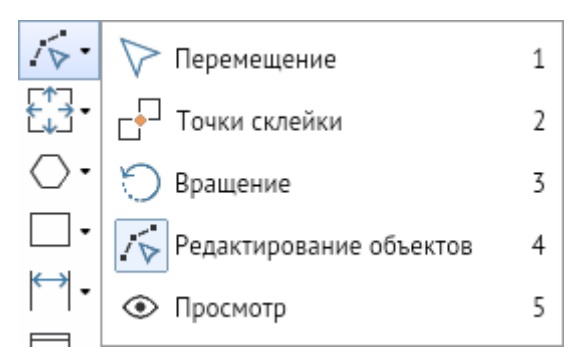

Функция продублирована в контекстном меню рабочего поля программы через команду *<Режимы графического редактора>*.

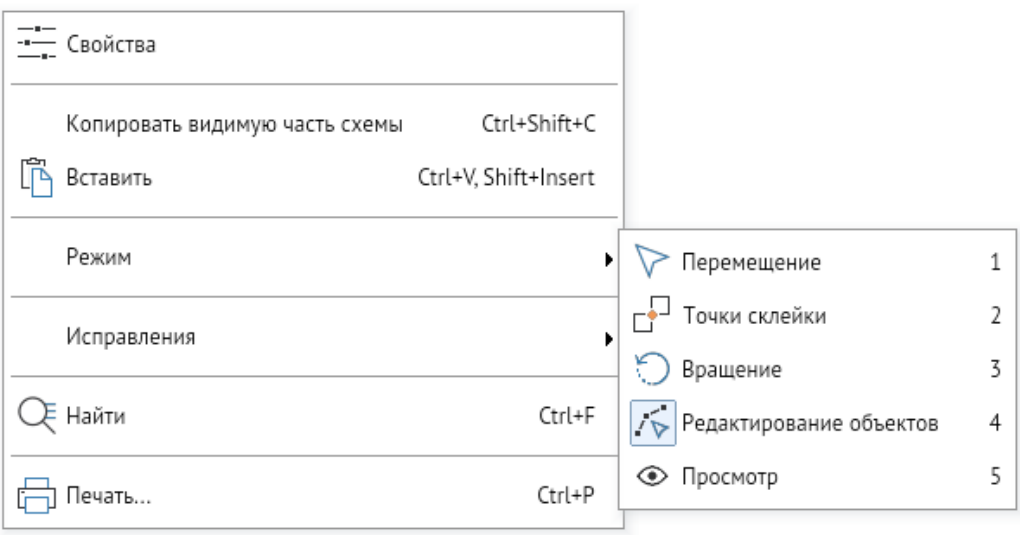

*Рисунок 5-3. Переключение режимов через контекстное меню*

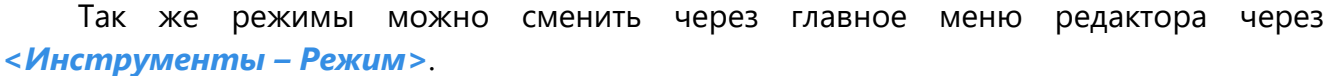

*Рисунок 5-4. Переключение режимов через главное меню*

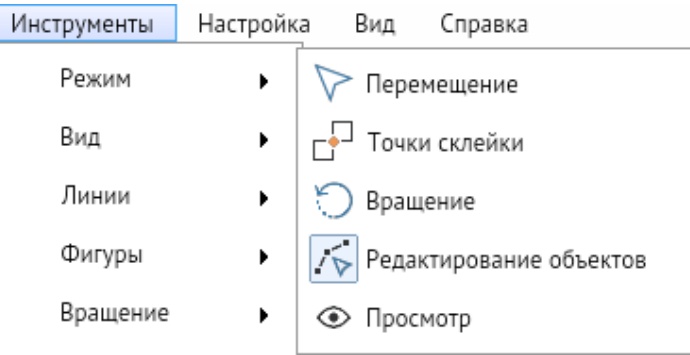

#### 1. **Перемещение**.

В этом режиме можно выделять и перемещать уже нарисованные объекты и всю схему. Перемещение выполняется без изменения размеров и конфигурации фигур. Кроме этого, в режиме можно выполнять операции удаления, группировки, выравнивания, поворота и изменения порядка видимости фигур.

Чтобы выделить объект, надо щёлкнуть по нему ЛКМ. При этом вокруг объекта или по его контуру появляется пунктирная рамка с точками редактирования – движками. Щелчок ПКМ на выделенном объекте вызывает контекстное меню.

*Рисунок 5-5. Выделенные объекты*

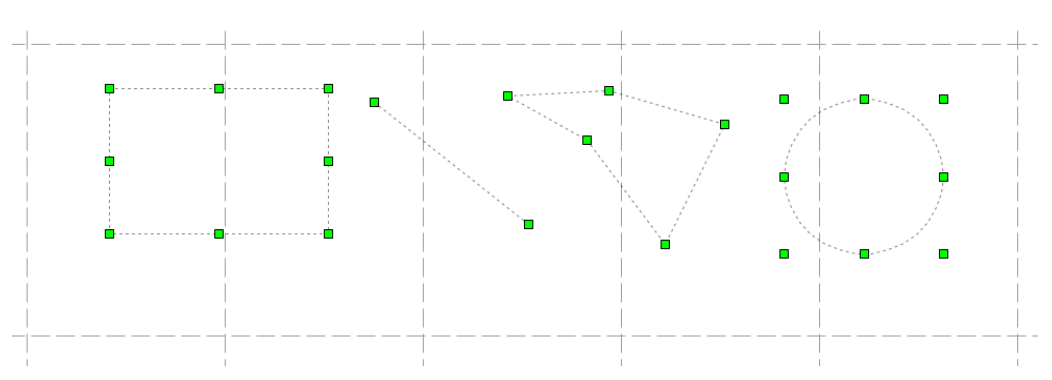

Щелчок ЛКМ с нажатой клавишей *<CTRL>* на невыделенном объекте добавляет его к выделенным объектам, а на выделенном – исключает из выделенных. Для выделения всех объектов одного типа надо выделить один из них и нажать сочетание клавиш *<SHIFT + A>*.

Выделять объекты можно также при помощи прямоугольника выделения. Для этого нажимают ЛКМ и перемещают курсор, растягивая появившуюся пунктирную рамку, затем отпускают кнопку. Объекты, оказавшиеся внутри рамки, становятся выделенными. При выделении сразу нескольких объектов пунктирное выделение каждого из них показывается отдельно (рисунок 5-5).

Для перемещения объекта нужно его выделить и, удерживая нажатой ЛКМ, перетащить в другое место.

Для перемещения всей схемы (смещения точки зрения) надо передвигать её с нажатой ПКМ.

Щелчок ПКМ с нажатой клавишей *<CTRL>* отдаляет точку зрения на заданный коэффициент.

### **Горячая клавиша:** *1*

### 2. **Точки склейки**.

В этом режиме можно назначать, перемещать, удалять точки склейки и редактировать их свойства.

Точки склейки – это точки, назначаемые на фигуры и способные притягиваться к точкам склейки других фигур. Точки склейки могут располагаться на контуре выделенной фигуры, на её вершине и в произвольной точке фигуры (рисунок 5-6).

Для создания точки склейки надо выбрать точку на фигуре и в контекстном меню выбрать пункт *<Добавить точку склейки> (<SHIFT + ЛКМ>*). Повтор команды *<SHIFT + ЛКМ>* или выбор в контекстном меню пункта *<Удалить точку склейки>* удаляет точку склейки.

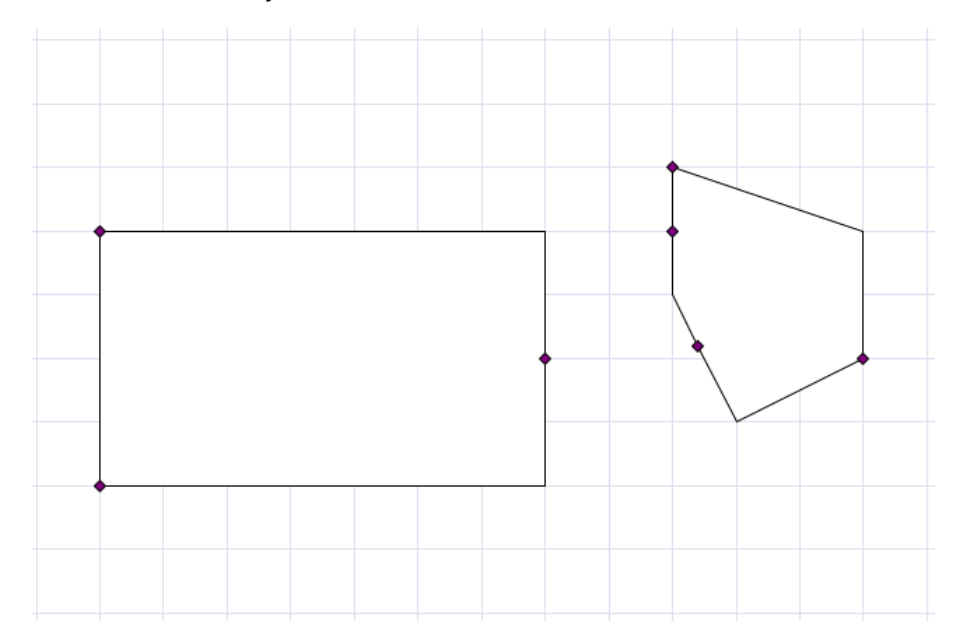

*Рисунок 5-6. Объекты с точками склейки*

У каждой точки склейки есть параметры, определяющие её поведение. Для изменения параметров точки склейки нужно в режиме управления точками склейки выделить объект, подвести курсор к нужной точке склейки, щёлкнуть по ней ПКМ и изменить установленное по умолчанию состояние параметров в контекстном меню (рисунок 5-7).

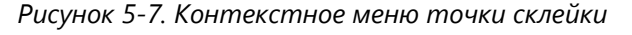

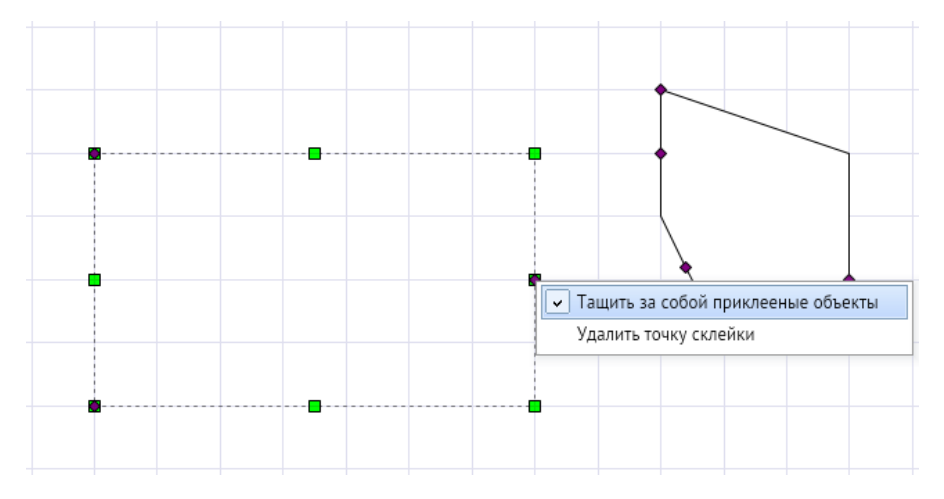

Нажатие ЛКМ на невыделенном объекте выделяет его, а на выделенном объекте (не на точке склейки) сопровождается сообщением в строке статуса внизу окна «Для добавления новой точки склейки используйте Shift + ЛКМ».

Нажатие ЛКМ на точке склейки выделенного объекта сопровождается сообщением в строке статуса «Для удаления точки склейки используйте Shift + ЛКМ».

Если имеются две фигуры с точками склейки, то их можно склеить, приблизив одну из них к другой до совмещения точек. Если в этот момент отпустить кнопку мыши, то общая точка склейки меняет цвет (рисунок 5-8). В результате эти фигуры склеятся, и при включённом параметре **Тащить за собой** приклеенные объекты будут перемещаться только вместе.

*Рисунок 5-8. Приклеенные объекты*

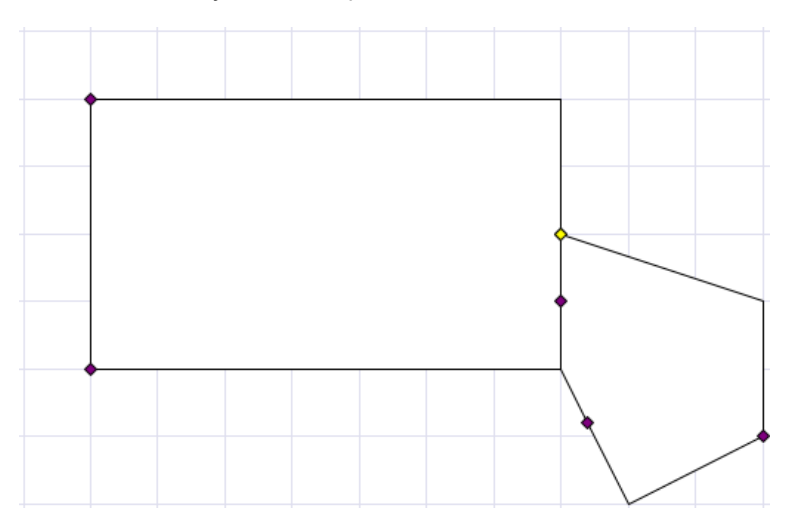

Если один из склеенных объектов перемещать ЛКМ с нажатой клавишей *<SHIFT>*, то происходит отрывание склеенного объекта (с сохранением параметров точки склейки, настроенных в меню).

В режиме **Точки склейки** можно также перемещать объекты и всю схему, редактировать вершины фигур.

### **Горячая клавиша:** *2*

### 3. **Вращение**.

Режим позволяет выделять и перемещать объекты, нажатием и перетаскиванием ЛКМ, плавно масштабировать и вращать.

В этом режиме у выделенных фигур кроме вершин отображается розовым ромбом центр вращения, вокруг которого фигуры можно вращать ЛКМ за любую из вершин (рисунок 5-9).

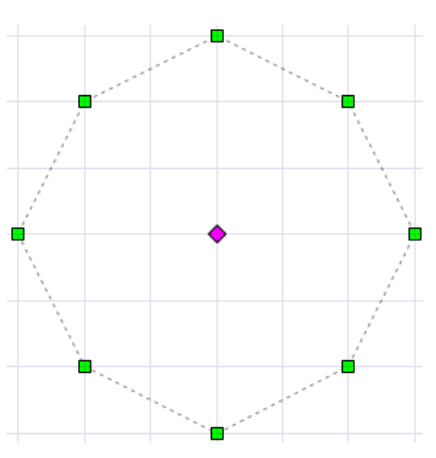

*Рисунок 5-9. Выделенный объект в режиме "Вращение"*

Центр вращения можно смещать перетаскиванием и затем вращать фигуру вокруг нового центра.

В **[Свойства](#page-69-0)** можно установить точные смещения центра вращения, вводя значения в поля свойств **Положение центра по оси X** и **Положение центра по оси Y**. Значения показывают величину смещения центра вращения относительно геометрического центра фигуры (точки вставки) первоначально значения этих свойств равны 0, так как при вставке фигуры геометрический центр и центр вращения совпадают. Свойства **Смещение по оси X** и **Смещение по оси Y** показывают смещение центра вращения относительно начала координат схемы.

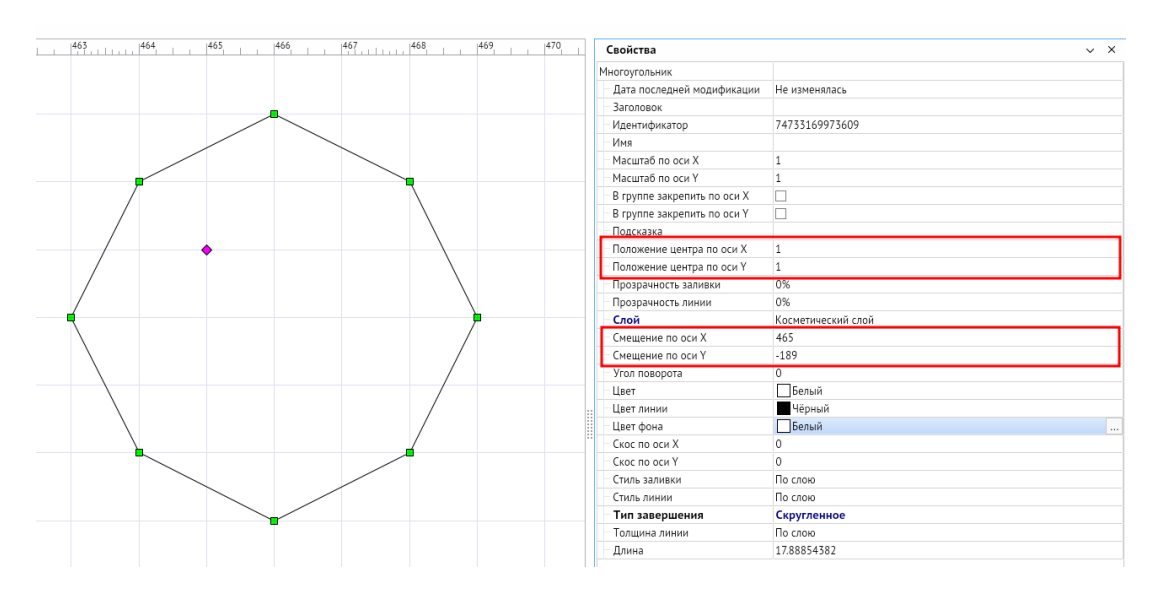

#### *Рисунок 5-10. Параметры вращаемого объекта*

#### **Горячая клавиша:** *3*

#### 4. **Редактирование объектов**.

В этом режиме можно рисовать, изменять размеры и положение фигур, вставлять и редактировать текст.

Для рисования фигур с фиксированным количеством вершин (прямоугольник, эллипс, сектор/дуга/хорда) надо нажать соответствующую кнопку на панели инструментов **Рисование фигур**, выбрать место для начала рисования фигуры курсором мыши. Нажать ЛКМ и, удерживая ее, перемещать курсор до тех пор, пока не нарисуется фигура нужного размера, отпустить кнопку мыши.

После рисования первой части ломаной линии (или части многоугольника) можно продолжить рисование дальше или закончить рисование. Чтобы продолжить – надо выбрать следующую точку курсором мыши и нажать ЛКМ для ее фиксации. Чтобы закончить рисование нужно нажать ПКМ (при этом последняя новая вершина не добавляется).

При выделении ЛКМ любого отрезка (ребра) ломаной, он будет перемещаться вслед за курсором, растягивая смежные отрезки, остающиеся на своих местах.

Для размещённых на схеме примитивов в режиме редактирования доступны функции изменения их размеров и положения.

#### **Горячая клавиша:** *4*

### 5. **Просмотр**.

В режиме просмотра схем используются следующие операции:

- для перемещения всей схемы в окне перемещение любой точки схемы с нажатой ПКМ;
- для детального просмотра участков схемы (приближения участка) выделение нужного прямоугольного участка сверху вниз с нажатой ЛКМ.
- для возврата от детального просмотра к просмотру всей схемы целиком можно нажать клавишу *<NUM\*>*.

### **Горячая клавиша:** *5*

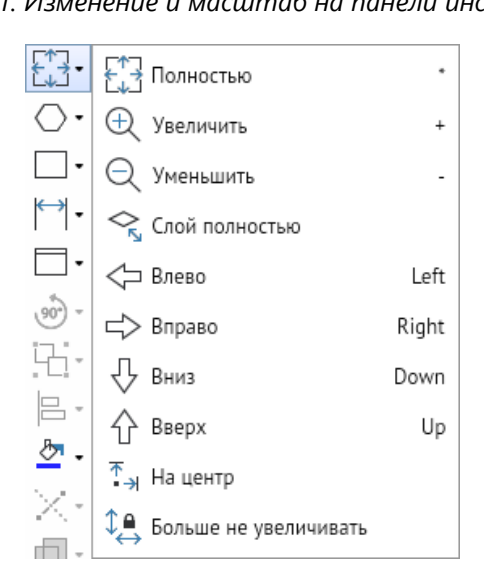

*Рисунок 5-11. Изменение и масштаб на панели инструментов*

5.2. Перемещение и масштаб

Панель имеет следующие кнопки:

- 1. «Полностью> кнопка предназначена для отображения всей схемы в текущем окне, кнопка дублирована в главном меню программы через *<Инструменты – Вид – Полностью>* и через **[Панель быстрого доступа](#page-68-0),** а также клавишей *<NUM\*>*.
- 2. *<Слой полностью>* позволяет выбрать во вспомогательном окне нужный слой схемы и показать в текущем окне все объекты, которые в него входят.
- 3. *<Влево>*, *<Вправо>*, *<Вниз>*, *<Вверх>* перемещают точку зрения на схему влево, вправо, вниз, вверх.
- 4. *<На центр>* центрирует схему в окне просмотра.
- 5. *<Больше не увеличивать>* после нажатия этой кнопки схему нельзя увеличивать способами масштабирования, и текущий масштаб становится максимальным. Для отмены ограничения следует нажать на кнопку ещё раз.

Плавное масштабирование схемы достигается перемещением ПКМ с нажатой клавишей *<CTRL>*.

## 5.3. Линии и фигуры

*Рисунок 5-12. Линии и Фигуры на панели инструментов*

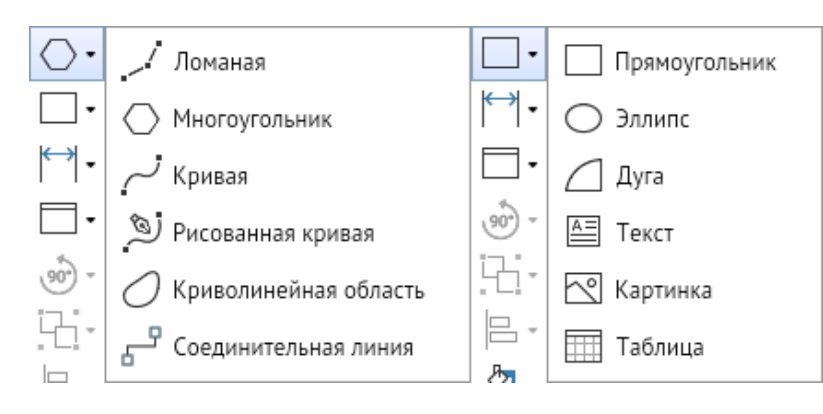

Панель инструментов предназначены для создания и размещения на схеме геометрических фигур, условное изображение которых приведено на кнопках: Ломаная, Многоугольник, Кривая, Рисованная кривая, Криволинейная область, Соединительная линия и Прямоугольник, Эллипс, Дуга; а также графических элементов: Текст и Картинка.

**Ломаная линия** – создаётся ломаная линия с неограниченным количеством вершин. В свойствах через **[Свойства](#page-69-0)** можно задать размеры и тип стрелок в начале и конце линии, а также в свойстве **Тип соединительной линии** при смене значения по умолчанию (Без соединения) ломаная превращается в **соединительную линию**.

**Многоугольник** – создаётся замкнутая фигура с неограниченным количеством вершин. В свойствах многоугольников через **[Свойства](#page-69-0)** можно менять свойство **Тип завершения**, которое позволяет скруглять, заострять углы многоугольника.

**Кривая** – создаётся кривая линия с неограниченным количеством вершин. Редактор позволяет редактировать угол поворота у каждой вершины в режиме редактирования при клике ЛКМ на соответствующей вершине. В свойствах кривых через **[Свойства](#page-69-0)** можно настраивать размер и тип стрелок в начале и в конце линии.

**Рисованная кривая** – создаётся кривая линия в свободном режиме, редактор рисует линию вслед за курсором с зажатой ЛКМ. Количество вершин на кривой зависит от крутости поворотов линии. В свойствах кривых через **[Свойства](#page-69-0)** можно настраивать размер и тип стрелок в начале и в конце линии.

**Криволинейная область** – создаётся замкнутая область с неограниченным количеством вершин. В свойствах области через **[Свойства](#page-69-0)** можно менять свойство **Тип завершения**, которое позволяет скруглять и заострять углы области.

**Соединительная линия** – это ломаная линия, которая позволяет соединить две фигуры через стрелку. Предназначена для создания логических цепочек, демонстрации последовательности действий или указания направления действия. По умолчанию стрелка является прямоугольной.

**Прямоугольник** – создаётся прямоугольник. В свойствах прямоугольника через **[Свойства](#page-69-0)** можно менять свойство **Тип завершения**, которое позволяет скруглять и заострять углы.

**Эллипс** – создаётся эллипс.

**Дуга** – создаётся дуга. В свойствах дуги через **[Свойства](#page-69-0)** можно менять свойства Вид сектора, где дугу можно преобразовать в сектор и хорду.

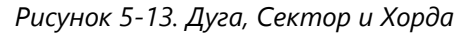

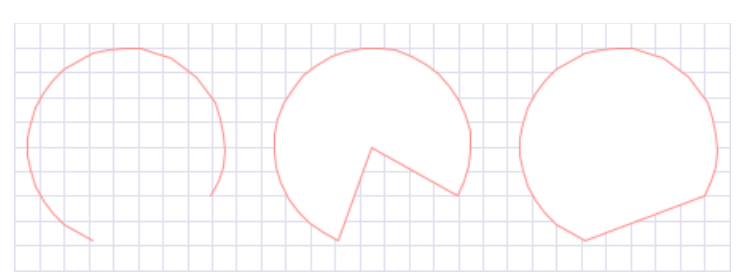

Кнопка **Текст** предназначена для размещения на поле схемы произвольного текста, набираемого и редактируемого в окне **Ввод текста**. Окно выводится после нажатия ЛКМ на рабочем поле программы. Текст вводится в окне и размещается как графический элемент (текстовый абзац) в выбранном месте схемы. Повторно окно ввода текста вызывается двойным нажатием ЛКМ на элементе. Настройки элемента выполняются в его **[Свойства](#page-69-0)**. Кнопка продублирована на **[Панель быстрого доступа](#page-68-0)**.

Для идентификации текстового абзаца, как графического объекта схемы, в **Свойствах** предусмотрены три свойства: **Имя** (значение свойства используется для программной идентификации всех фигур), **Заголовок** (используется для поиска объекта на схеме) и **Текст** (определяет отображаемое содержание текстового абзаца и также используется для поиска текста на схеме). Для всех остальных фигур, включая примитивы, при поиске используется только значение свойства **Заголовок**. Для редактирования шрифта текста предназначен раздел стиль текста на **[Панель быстрого доступа](#page-68-0)**, активизирующаяся при выделении хотя бы одного текстового графического элемента.

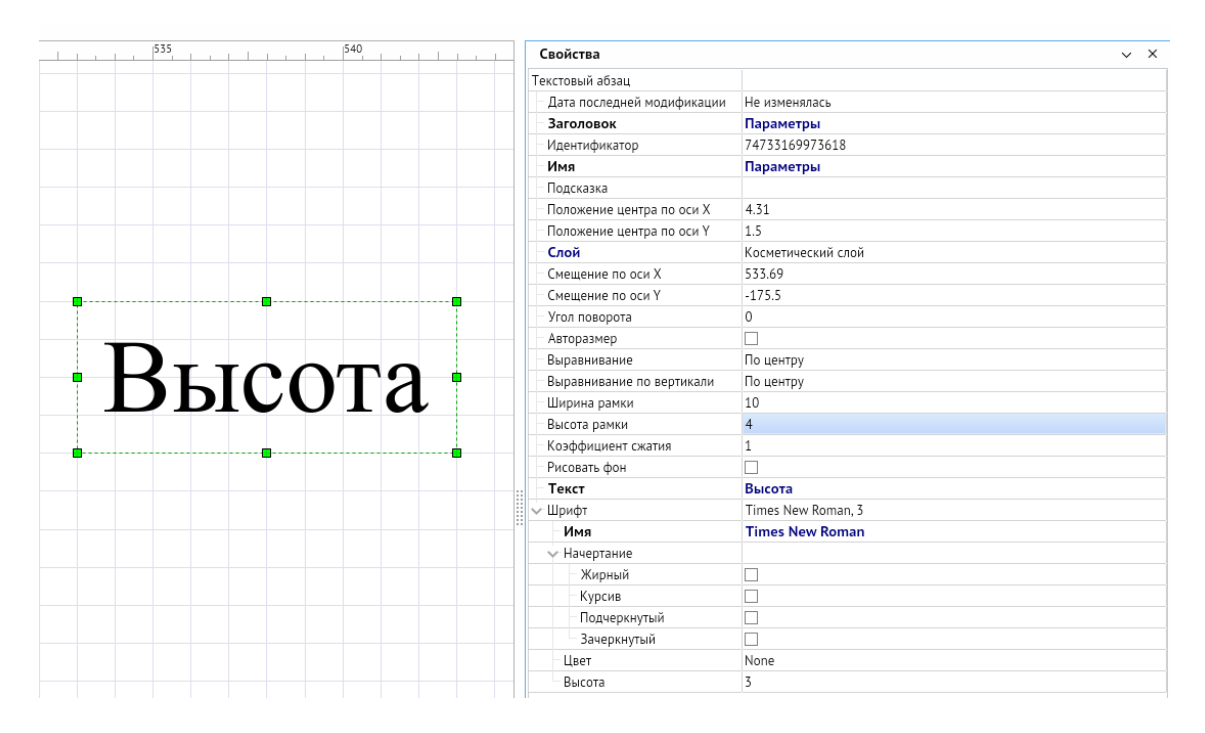

#### *Рисунок 5-14. Свойства текстового абзаца*

Кнопка **Картинка** предназначена для вставки в схему приёмами рисования прямоугольника отдельного растрового изображения, выбираемого при установке свойства Картинка в **Свойствах**.

Специфические свойства отдельных фигур, установить значение которых для построения фигур точного размера можно найти в **[Свойства](#page-69-0)**:

- для ломаных, многоугольников, кривых и криволинейных областей, имеющих две вершины, – **Длина**, если количество вершин более двух, то свойство доступно только для чтения;
- для эллипсов и дуг **Размер вертикальной полуоси** и **Размер горизонтальной полуоси**, задав значение свойств удобно строить окружности, секторы и дуги;
- для прямоугольников **Диагональ**, задавая нужное значение свойства можно изменять размеры фигуры пропорционально исходным размерам;
- для текстового абзаца **Коэффициент сжатия** используется для насыщенных фигурами схем и позволяет произвольно устанавливать степень сжатия абзаца по горизонтали.
- для картинки **Контент рисунка**, позволяющий сменить вложенный рисунок.

Свойства **Положение центра по оси Х** и **Положение центра по оси Y** в **[Свойства](#page-69-0)** фигур определяют смещение геометрического центра фигур относительно их точки вращения.

Кнопка **Таблица** предназначена для вставки таблицы на схеме по заданным размерам. При выборе таблицы можно выделить отдельно каждую **ячейку**, у которой в Свойствах можно отдельно от всей таблицы настроить отображение (цвет, цвет фона, стиль заливки, шрифт и т.д.). Каждая ячейка представляет из себя фигуру-текст. Через контекстное меню таблицы можно добавлять и удалять строки и столбцы выбранной таблицы.

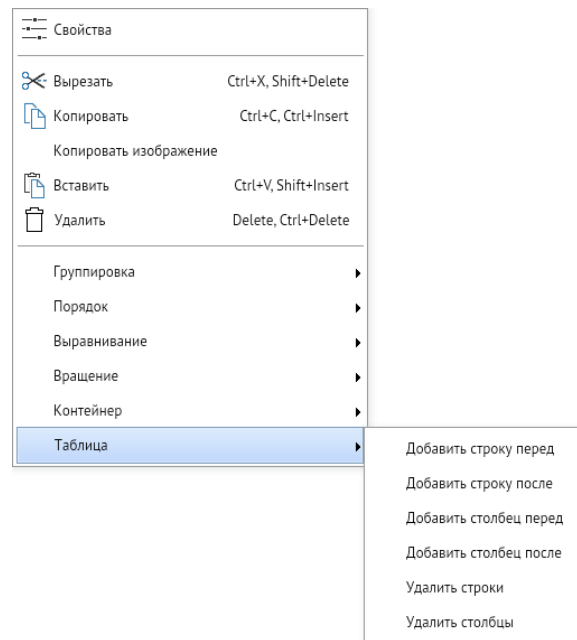

*Рисунок 5-15. Контекстное меню таблицы*

## 5.4. Нанесение размеров

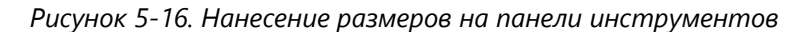

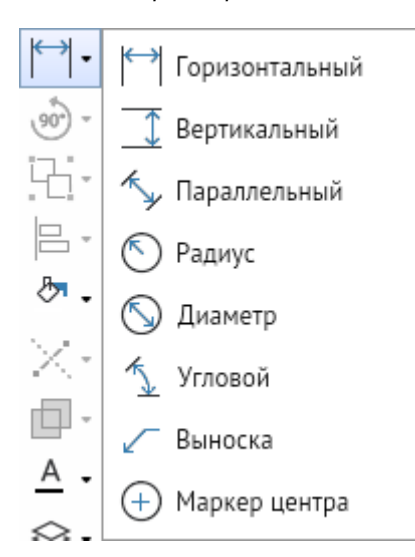

Панель содержит кнопки, используемые для нанесения размеров на схемы. С помощью кнопок можно указать линейные **горизонтальные**, **вертикальные** и **параллельные** размеры объектов, **радиусы** и **диаметры** окружностей, **угловые** размеры. Отдельные кнопки предназначены для рисования **выносок** и указания (установкой **маркера**) центра фигур. Для нанесения линейных размеров следует нажать соответствующую кнопку панели, отметить курсором точку отсчёта нажав ЛКМ, перевести курсор (не нажимая на кнопку мыши) на точку, до которой нужно указать размер, и снова нажать ЛКМ, отрегулировать положение размерной линии. Для изменения положения размерной линии и цифрового значения после фиксации размера выделить размерную линию и сдвигать её центральный движок до нужного положения.

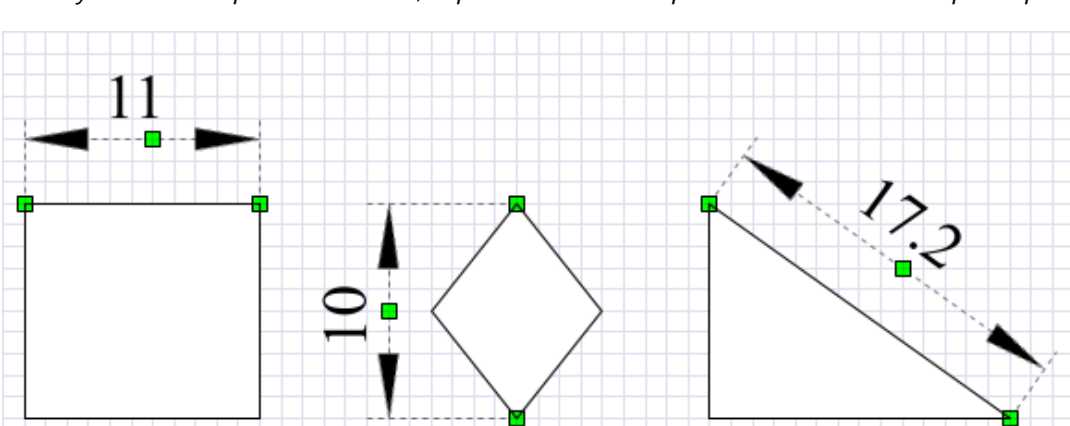

*Рисунок 5-17. Горизонтальный, вертикальный и параллельный линейный размер*

Размеры радиусов и диаметров окружностей, эллипсов, дуг указываются автоматически после нажатия соответствующей кнопки и однократного клика курсором на фигуре. Для указания углового размера следует отметить точки линий, между которыми нужно указать значение. Для создания выноски следует нажать

соответствующую кнопку и нужную точку фигуры, в дополнительном окне **Ввод текста** ввести содержание выносимого текста и закрыть окно кнопкой *<ОК>*. Кнопка **Маркер центра** позволяет выделить центр эллипсов и дуг в явном виде.

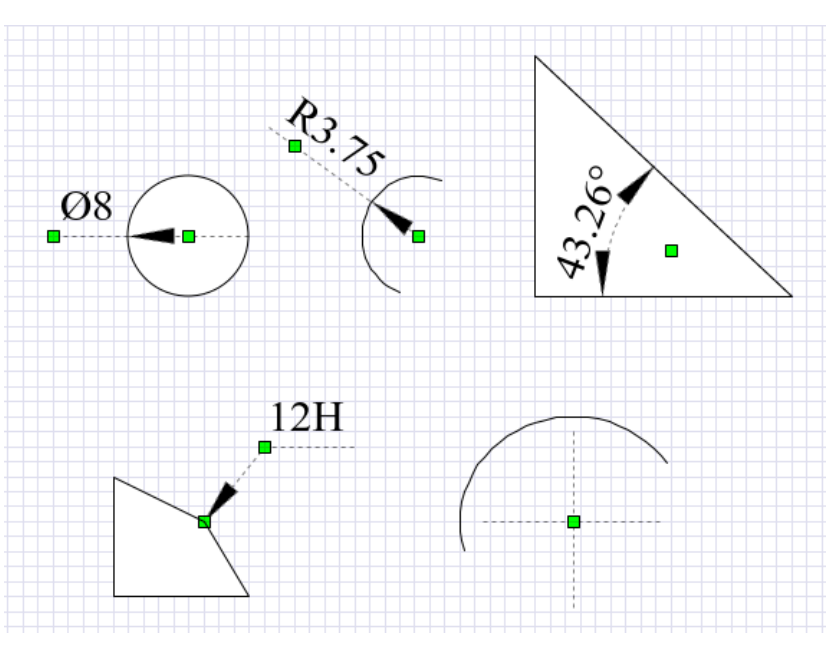

*Рисунок 5-18. Диаметр, радиус, угловой размер, выноска, маркер центра*

Изменить текст размера можно, вызвав окно Ввод текста путём двойного клика ЛКМ на тексте, и из **[Свойства](#page-69-0)**.

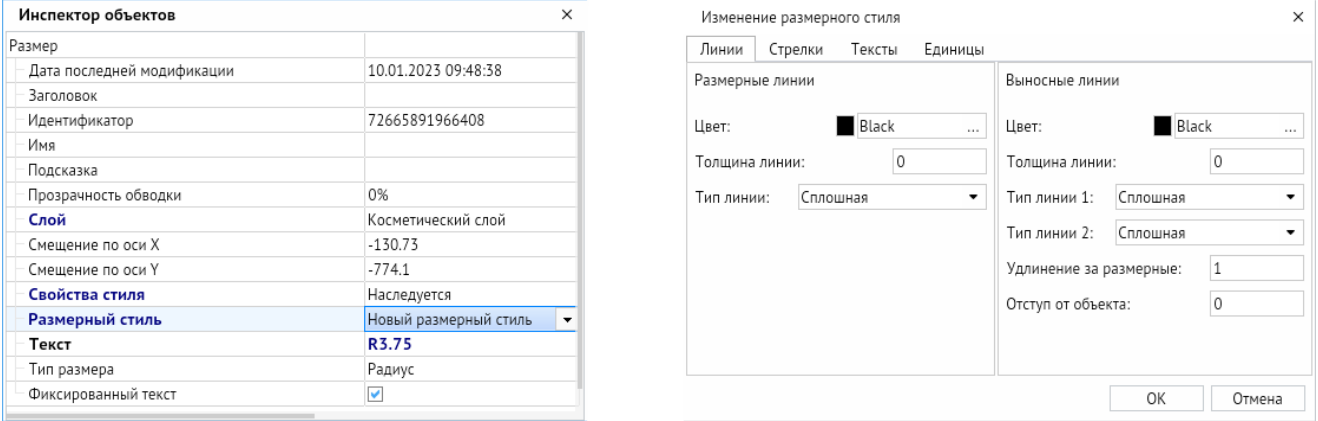

*Рисунок 5-19. Свойства размера и окно изменения размерного стиля*

При выключенном свойстве **Фиксированный текст** в тексте отображается реальный размер с учётом масштаба схемы.

В окне **[Свойства](#page-69-0)**, выводимом двойным щелчком ЛКМ для выделенного размера поля **Свойство стиля**, можно настроить свой размерный стиль. В свойстве **Размерный стиль [Свойства](#page-69-0)** выбирается стиль, настроенный для размеров в свойствах всей схемы. Ненастроенные для выделенного размера свойства наследуются от стиля размера, настроенного для схемы (свойство **Размерный стиль**).

## 5.5. Контейнеры

Контейнер – это разновидность фигур, которая может иметь связь с другими фигурами схемы. Связь определяется наличием фигуры внутри границ контейнера. При удалении контейнера удаляются все захваченные с ним фигуры.

Для добавления контейнера необходимо выбрать объект из панели инструментов, при выборе ЛКМ он автоматически создаётся в центре экрана схемы.

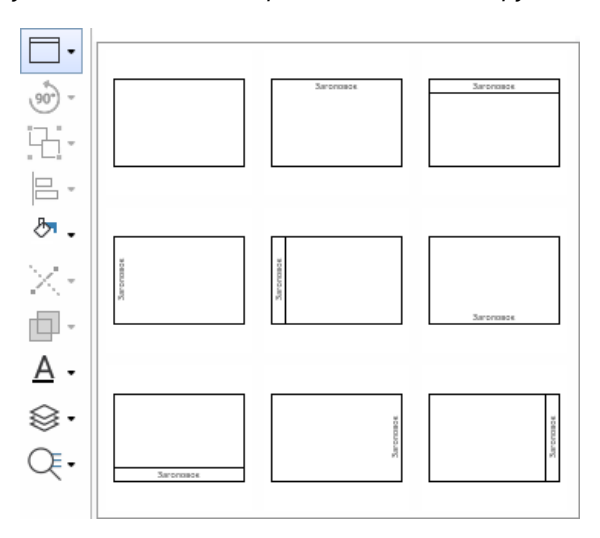

*Рисунок 5-20. Контейнеры на панели инструментов*

Для захвата фигуры контейнером необходимо, чтобы в момент перемещения фигуры геометрический центр этой фигуры находился в границах контейнера. Для захвата линии с точками склейки необходимо чтобы все точки склейки находились внутри контейнера.

При изменении размеров фигуры, захваченной контейнером, она по-прежнему сохраняет своё положение в контейнере.

Создать контейнер можно также через контекстное меню. Для этого необходимо выделить фигуры, которые планируется добавить в контейнер, и нажать *<Контекстное меню – Контейнер – Добавить в новый контейнер>*. Фигуры автоматически окажутся захваченными внутри нового контейнера.

Для удаления контейнера без захваченных им фигур необходимо выполнить *<Контекстное меню – Контейнер – Расформировать контейнер>*.

С помощью команды *<Контекстное меню – Контейнер – Заблокировать контейнер>* контейнер блокирует захват и извлечение фигур схемы.

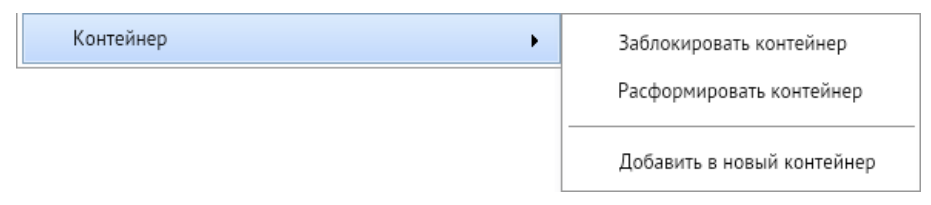

*Рисунок 5-21. Контекстное меню контейнера*

## 5.6. Повороты (вращение)

*Рисунок 5-22. Повороты (вращения) на панели инструментов*

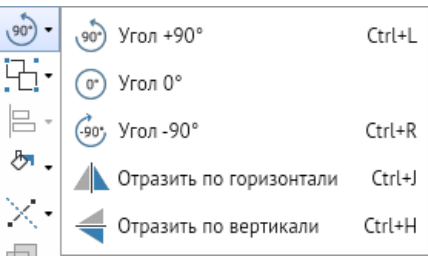

Панель содержит следующие кнопки:

1. Кнопки *<Угол +90>*и *<Угол –90>* используемые для пошагового поворота выделенных элементов относительно горизонтали на 90 градусов против часовой стрелки и по часовой стрелке.

### **Горячие клавиши:** *CTRL + L*, *CTRL + R*

- 2. Кнопка *<Угол 0>* для возврата в исходное горизонтальное положение.
- 3. Кнопки *<Отразить по горизонтали>* и *<Отразить по вертикали>* для зеркального поворота фигур по вертикали и горизонтали.

### **Горячие клавиши:** *CTRL + J*, *CTRL + H*

Кнопки панели активизируется только при наличии на схеме хотя бы одного выделенного элемента. При выделении элементов команды для выполнения поворотов включаются также в контекстное меню рабочего поля программы и в главном меню редактора через *<Инструменты – Вращение>*.

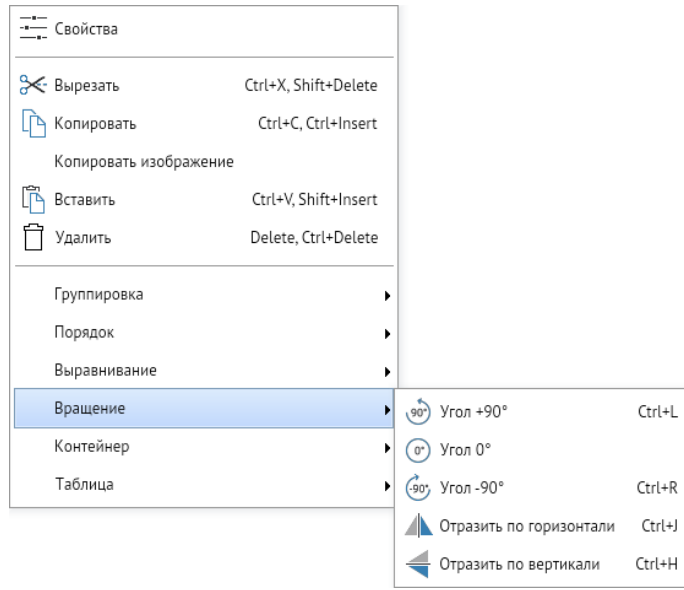

*Рисунок 5-23. Повороты (вращение) в контекстном меню*

## 5.7. Группировка и расположение фигур

*Рисунок 5-24. Группировка и расположение фигур на панели инструментов*

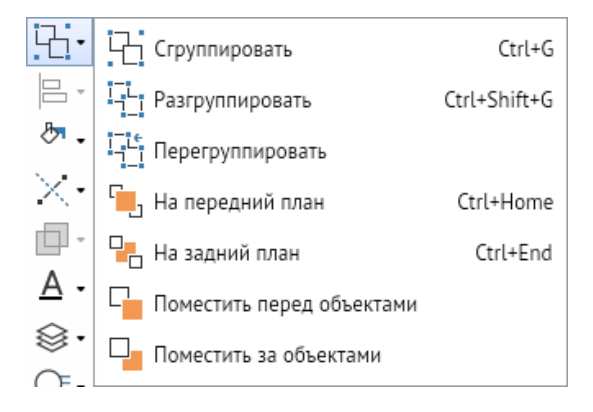

Панель содержит кнопки команд: Сгруппировать, Разгруппировать, Перегруппировать, На передний план, На задний план, Поместить перед объектами, Поместить за объектами. Кнопки **Сгруппировать**, **Разгруппировать**, **Перегруппировать** предназначены для выполнения соответствующих операций с графическими объектами и графическими группами. Функции кнопок панели дублируются соответствующими командами **Группировка** и **Порядок** контекстного меню на рабочем поле, имеющем выделенные элементы, и в главном меню редактора через *<Инструменты – Группировка>*. Если выделен только один графический объект, кнопкой **Сгруппировать** он преобразуется в графическую группу.

Функция перегруппировки позволяет для сгруппированных объектов при изменении положения группы относительно осей координат схемы сформировать новую группу, как объект БД, с углом поворота 0.

В многослойных схемах при группировке фигур, расположенных в разных слоях, группа, как графический элемент, помещается в активный в данный момент слой. При выполнении операции **Разгруппировать** фигуры такой группы вновь распределяются по «своим» слоям.

Команды **На передний план** и **На задний план** определяют видимость совмещённых фигур независимо от расположения их в слоях схемы. При выборе команд **Поместить перед объектами** и **Поместить за объектами** курсор отметить (с нажатой клавишей *<CTRL>*) фигуры, перед или за которыми следует разместить первоначально выделенную фигуру. Для перемещения в этом случае используется команда дополнительно выводимого меню при указании фигуры, относительно которой оно выполняется.

## 5.8. Выравнивание фигур

*Рисунок 5-25. Выравнивание фигур на панели инструментов*

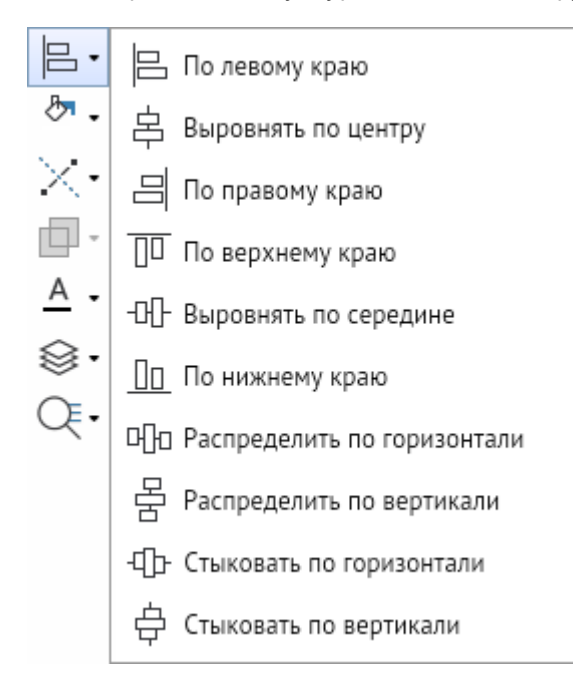

Панель предназначена для выполнения операций по выравниванию двух или нескольких одновременно выделенных фигур схемы относительно друг друга. Функции, выполняемые кнопками панели:

- 1. **По левому краю** Выделенные фигуры сдвигаются по оси X, прижимаясь к вертикальной линии, которая берёт своё начало от фигуры, имеющей больший сдвиг влево.
- 2. **Выровнять по центру** все выделенные фигуры сдвигом по оси Х выравниваются по центральной вертикальной линии между ними.
- 3. **По правому краю** выделенные фигуры сдвигом по оси Х выравниваются по вертикальной линии, ограничивающей справа крайнюю правую из них, остающуюся на месте.
- 4. **По верхнему краю** выделенные фигуры сдвигом по оси Y выравниваются по горизонтальной линии, ограничивающей сверху верхнюю из фигур, остающуюся на месте.
- 5. **Выровнять по середине** все выделенные фигуры сдвигом по оси Y выравниваются по центральной горизонтальной линии между ними.
- 6. **По нижнему краю** выделенные фигуры сдвигом по оси Y выравниваются по горизонтальной линии, ограничивающей снизу нижнюю из фигур, остающуюся на месте.
- 7. **Распределить по горизонтали** устанавливает равномерные по горизонтали интервалы между фигурами, соответственно для активности кнопки должно быть выделено не менее трёх фигур схемы.
- 8. **Распределить по вертикали** устанавливает равномерные по вертикали интервалы между фигурами, для активности кнопки должно быть выделено не менее трёх фигур схемы.
- 9. **Стыковать по горизонтали** выделенные фигуры последовательно (начиная от крайней левой, остающейся на месте) стыкуются сдвигом по оси Х по ограничивающим их габариты крайним вертикальным линиям.
- 10. **Стыковать по вертикали** выделенные фигуры последовательно (начиная от крайней верхней, остающейся на месте) стыкуются сдвигом по оси Y по ограничивающим их габариты крайним горизонтальным линиям.

Функции кнопок выравнивания продублированы командами контекстного меню рабочего поля при выделении нескольких фигур и с помощью меню, вызываемого горячей клавишей *F8*. А также присутствуют в главном меню редактора через *<Инструменты – Выравнивание>*.

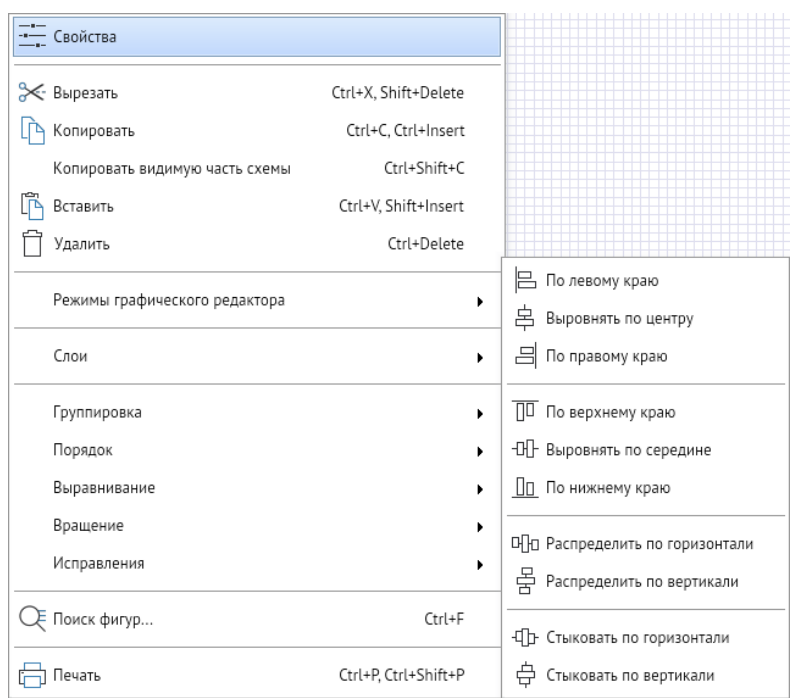

*Рисунок 5-26. Выравнивание фигур в контекстном меню*

## 5.9. Цвета и стили

*Рисунок 5-27. Цвета и стили на панели инструментов*

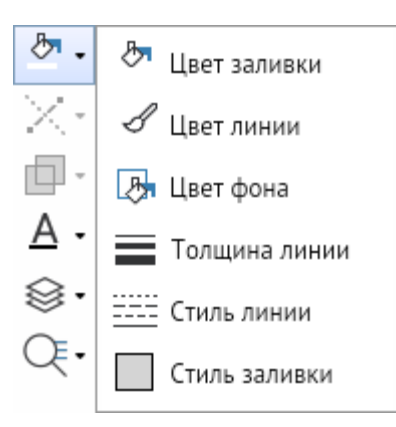

Панель предназначена для оформления выделенных элементов (фигур) слоя схемы и содержит кнопки для выбора стилей и цветов заливки, линий, фона и текста.

Работа кнопок **цвет заливки**, **цвет обводки**, и **цвета фона** организована однотипно. Кнопками выводится окно выбора цвета, в котором цвет можно выбрать на одной из вкладок или задать вводом его обозначения в поле окна. Над вкладками есть две кнопки: кнопкой *<По слою>* фигуре присваивается цвет, установленный в настройках для текущего слоя, кнопкой правее (*<Нет заливки>*, *<Нет линии>*, *<Нет фона>*) отключается отображение у соответствующего свойства объекта.

В нижней части окна отображаются последние использованные цвета во время рабочей сессии.

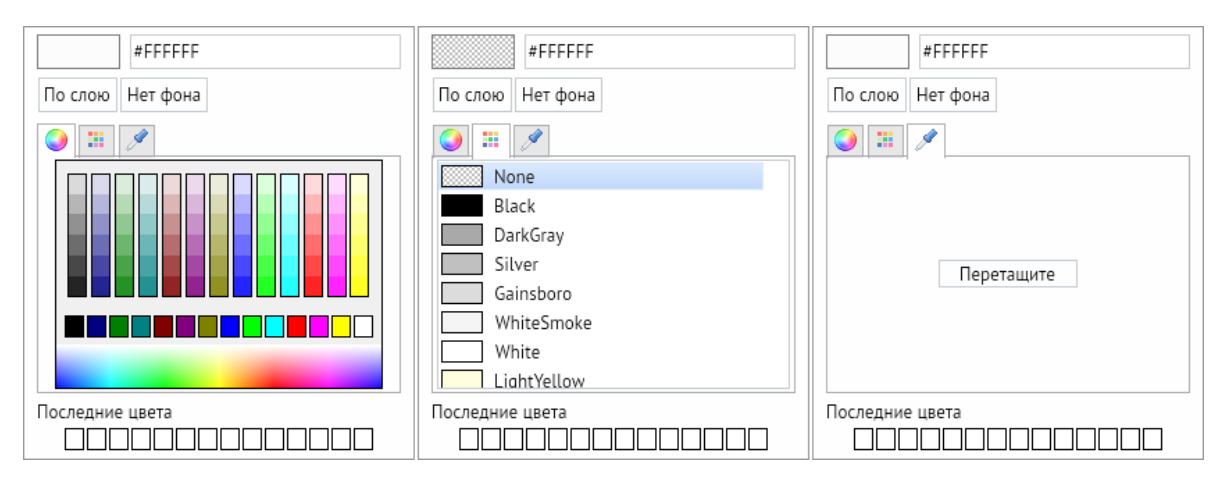

<span id="page-57-0"></span>*Рисунок 5-28. Вкладки окна выбора цвета*

Кнопка **Толщина линии** предназначена для изменения в её дополнительном окне установленной по умолчанию толщины линии фигур.

Кнопка **Стиль линии** предназначена для выбора и установки стиля линий (сплошная, штрихпунктирная, нет линии и т. д.). в её окне выбора стиля. Пункт **Примитив** добавляется только при наличии подключённых библиотек примитивов и предназначен только для ломаных линий. При выборе пункта выводится дополнительное окно выбора примитива из состава подключённых библиотек. В результате ломаная линия полностью формируется из изображений выбранного примитива.

Кнопка **Стиль заливки** предназначена для определения стиля заливки фигур. Нужный стиль выбирается в дополнительном окне кнопки.

| По слою |                                 |   | По слою |  | Слошная |  | Нет заливки        |  |
|---------|---------------------------------|---|---------|--|---------|--|--------------------|--|
| 0.00    |                                 |   |         |  |         |  | <b>ZHI X 图 图 图</b> |  |
| 0.25    | По слою                         |   |         |  |         |  |                    |  |
|         | Примитив                        |   |         |  |         |  |                    |  |
| 0.50    | Сплошная                        |   |         |  |         |  | ZZRRE              |  |
| 1.00    | Штриховая                       |   |         |  |         |  | Ⅲ■■⊠※■■⊠           |  |
| 1.50    | Пунктирная                      | ■ | I郊      |  |         |  | 网络网网品屋属            |  |
| 2.00    | Штрихпунктирная                 |   |         |  |         |  | <b>网图图图医器田图图用</b>  |  |
|         | Штрихпунктирная с двумя точками |   |         |  |         |  |                    |  |
| 3.00    |                                 |   |         |  |         |  |                    |  |
| 1.00    |                                 |   |         |  |         |  |                    |  |

*Рисунок 5-29. Дополнительные окна «Толщина линии», «Стиль линии» и «Стиль заливки»*

Описанные выше возможности настройки цветов и стилей не распространяются на примитивы. Эти свойства примитивов устанавливаются при их редактировании и при помещении примитива на схему не изменяются.

Панель продублирована в главном меню редактора через *<Инструменты – Цвет/стиль>*, а также может быть выведена на **[Панель быстрого доступа](#page-68-0)**.

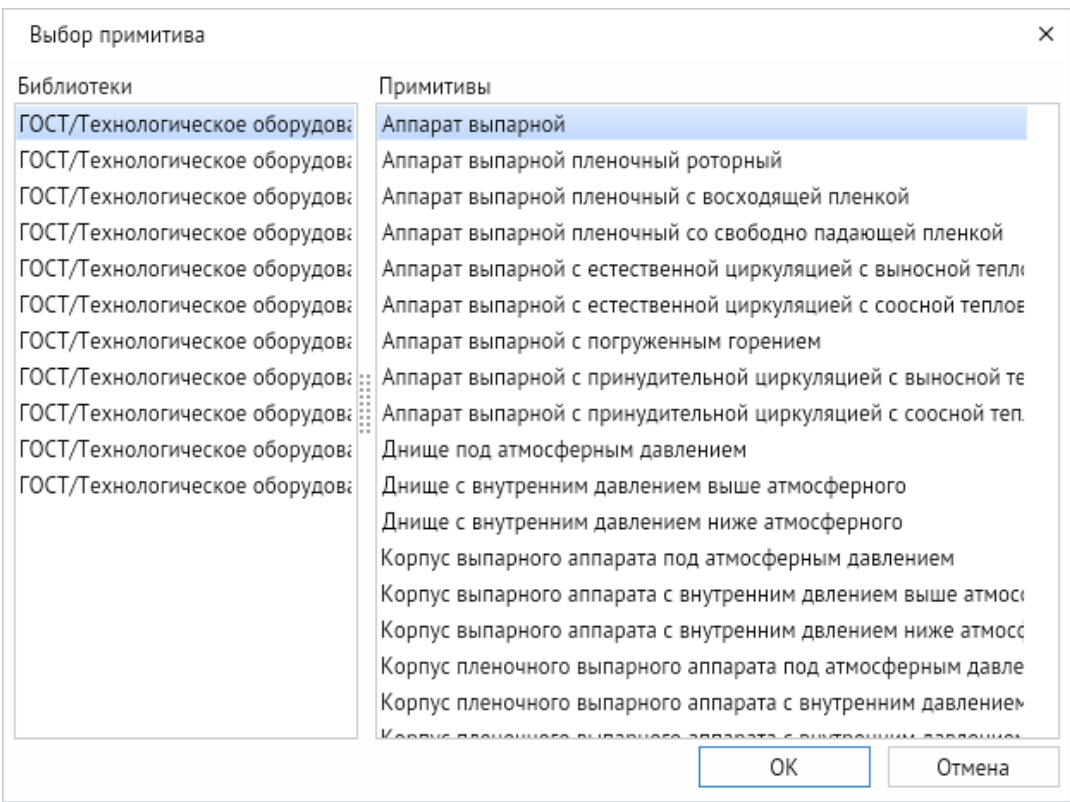

### *Рисунок 5-30. Дополнительное окно выбора примитива*

*Рисунок 5-31. Ломаная из примитивов – резисторов*

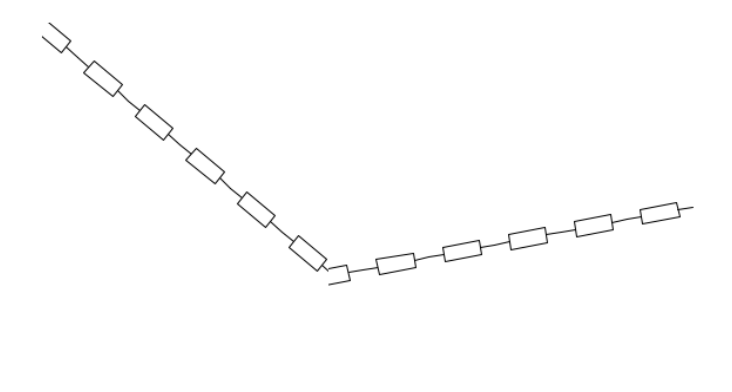

## 5.10. Функции преобразования

*Рисунок 5-32. Функции преобразования на панели инструментов*

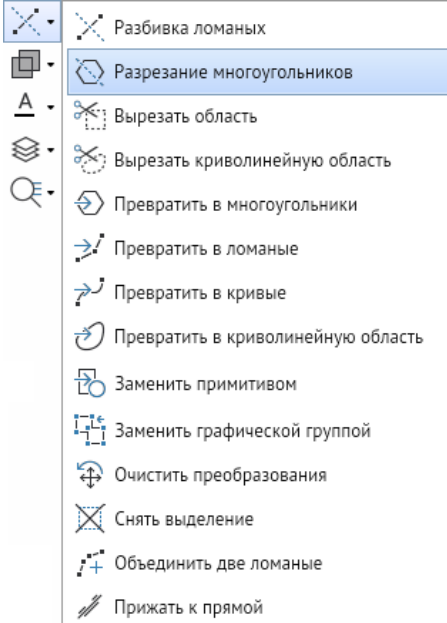

Панель содержит кнопки, с помощью которых выполняется ряд специальных функций:

1. **Разбивка ломаных** – кнопка предназначена для выполнения разбивки элементов, изображённых с помощью ломаных (например, газопроводов), на отдельные участки с целью обеспечения возможности присвоения последним индивидуальных свойств. С помощью ЛКМ участок размечается на нужное число частей. Все полученные отрезки склеены между собой.

## **Горячая клавиша:** *Q*.

2. **Разрезание многоугольников** – кнопка предназначена для разделения многоугольников по проведённой ЛКМ прямой линии на две части, каждая из которых при этом становится отдельным многоугольником. Этим приёмом можно разрезать и другие фигуры (эллипс, прямоугольник, ломаную и т. д.). Если выделенная для разрезания фигура не является многоугольником, система предложит преобразовать её предварительно в многоугольник, который затем можно разрезать. Удерживая клавишу *<SHIFT>* можно выполнять горизонтально и вертикальное разрезания.

### **Горячая клавиша:** *W*.

3. **Вырезать область** – для двух перекрывающихся выделенных фигур, после нажатия кнопки, фигура на переднем плане вырезается из фигуры на заднем плане. При этом независимо от вида выбранных фигур, обрезанная (задняя) фигура преобразуется в многоугольник.

- 4. **Вырезать криволинейную область** то же, что и **Вырезать область**, но вырезает криволинейную область. Независимо от выбранной фигуры для вырезания (прямоугольник, эллипс, криволинейная область и т. д.) после данного действия она становится криволинейной областью.
- 5. **Превратить в многоугольники** позволяет преобразовывать любые рисованные фигуры в многоугольники.
- 6. **Превратить в ломаные** позволяет преобразовывать любые рисованные фигуры в ломаные.
- 7. **Превратить в кривые** позволяет преобразовать любые рисованные фигуры в кривые.
- 8. **Превратить в криволинейную область** служит для преобразования любых рисованных фигур в криволинейную область.
- 9. **Заменить примитивом** применяется для замены выделенной фигуры, графической группы или примитива на выбранный из подключённых библиотек примитивов. В процессе преобразования группа заменяется на выбранный примитив, сохраняющий координаты, масштаб, поворот, значения одноименных атрибутов, привязку, имя, заголовок, подсказку и слой исходной группы.
- 10. **Заменить графической группой** применяется для замены выделенного примитива графической группой.
- 11. **Очистить преобразования** кнопкой сбрасываются параметры преобразования (масштаб, скос, угол поворота и т. д.) для ломаной, многоугольника, кривой и криволинейной области с сохранением внешнего вида.
- 12. **Снять выделение** позволяет снять выделение со всех объектов.
- 13. **Объединить две ломаные** служит для объедения двух выделенных ломаных в единую фигуру (ломаную).
- 14. **Прижать к прямой** применяется для выравнивания по одной прямой линии нескольких выделенных ломаных.

Все функции продублированы в главном меню редактора через *<Инструменты – Преобразование>*.

## 5.11. Комбинирование

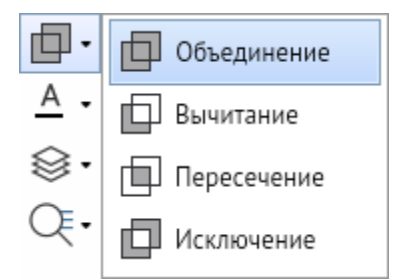

*Рисунок 5-33. Комбинирование на панели инструментов*

Операции выполняются для двух выделенных фигур через кнопки на панели инструментов или через главное меню редактора <**Инструменты** *Комбинирование>*:

1. Для объединения двух выделенных фигур в один многоугольник нажать кнопку **Объединение**.

- 2. Для вычитания общей части частично совмещённых фигур нажать кнопку **Вычитание**. Вычитание выполняется из фигуры, созданной первой (или расположенной на заднем плане, или первой при последовательном выделении).
- 3. Для сохранения в виде многоугольника только общей части двух частично наложенных друг на друга фигур нажать кнопку **Пересечение**.
- 4. Для исключения общей части фигур, частично наложенных друг на друга нажать кнопку **Исключение**.

*Рисунок 5-34. Прямоугольник и эллипс после объединения, вычитания, пересечения, исключения*

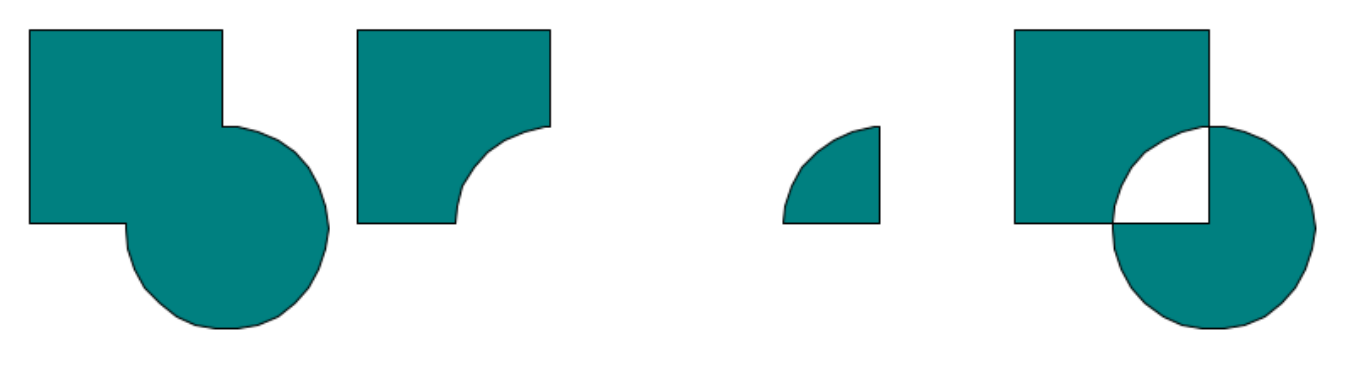

## 5.12. Форматирование текста

*Рисунок 5-35. Форматирование текста на панели инструментов*

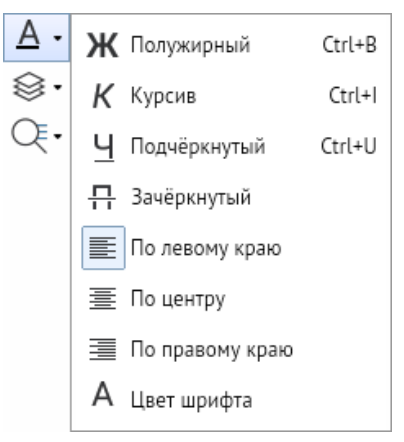

Панель включает стандартные элементы форматирования текстов и служит для изменения установленных настроек стиля и цвета введённого текста. Кнопки продублированы в главном меню редактора *<Инструменты – Шрифт>*. Эту панель с дополнительным окном выбора стиля шрифта также можно вывести отдельно на **[Панель](#page-68-0)  [быстрого доступа](#page-68-0)** через *<Главное меню – Вид – Стиль текста>*.

<span id="page-61-0"></span>*Рисунок 5-36. Форматирование текста на панели быстрого доступа*

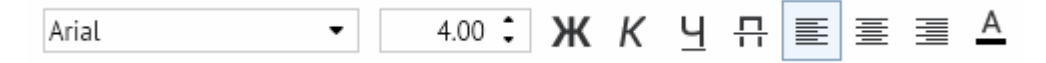

1. **Название шрифта** – в окне задаётся текущий шрифт для использования в тестовых абзацах.

- 2. **Высота** в окне задаётся высота вводимого шрифта.
- 3. **Полужирный** кнопка включает/отключает полужирное начертание шрифта.
- 4. **Курсив** кнопка включает/отключает курсивное начертание шрифта.
- 5. **Подчёркнутый** кнопка включает/отключает подчёркнутое начертание шрифта.
- 6. **По левому краю** выравнивание тестового абзаца по левому краю.
- 7. **По центру** выравнивание тестового абзаца по центру.
- 8. **По правому краю**  выравнивание тестового абзаца по правому краю.
- 9. **Цвет шрифта**  открывает окно выбора цвета текстового шрифта (**[Вкладки окна](#page-57-0)  [выбора цвета](#page-57-0)**).

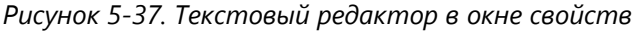

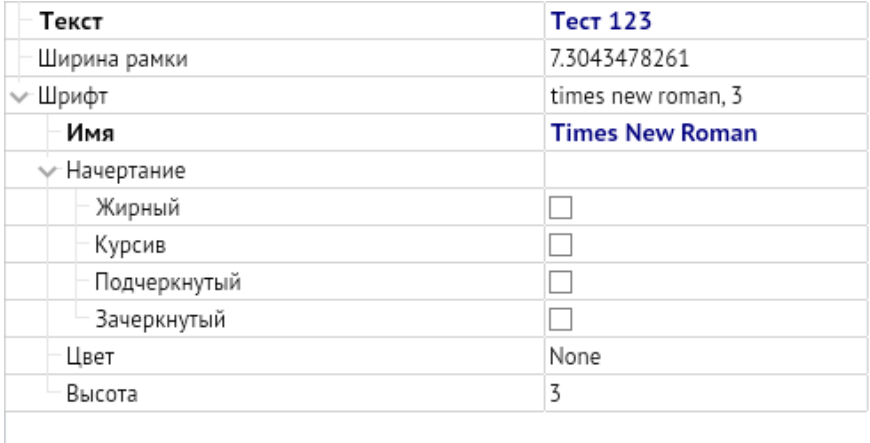

<span id="page-62-0"></span>Также форматирование текстового абзаца можно выполнять через **[Свойства](#page-69-0)**, в котором можно выполнять все те же операции.

## 5.13. Слои

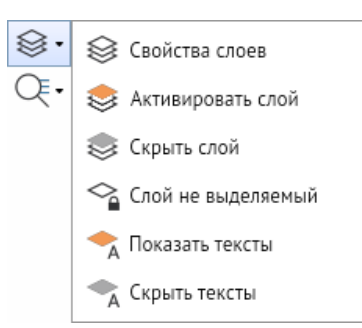

*Рисунок 5-38. Настройка слоёв на панели инструментов*

Все кнопки работы со слоями продублированы на главном меню редактора *<Инструменты – Слой>* и через контекстное меню на рабочем поле редактора в разделе **Слои**:

1. На панели **Слои** первой по умолчанию расположена кнопка **Свойства слоёв**. Нажатие на неё открывает окно **Слои** в правой части окна редактора, предназначенное для настройки свойств слоёв схемы. В окне формируется перечень слоёв схемы, задаются свойства каждому из имеющихся или добавленных слоёв, выполняются операции по настройке прав доступа к слоям.

- 2. Кнопка **Активировать слой** позволяет активировать слой выбранного объекта на рабочем поле редактора.
- 3. Кнопка **Скрыть слой** делает слой выбранного объекта полностью невидимым и неактивным.
- 4. Кнопка **Слой не выделяемый** позволяет сделать слой выделенного объекта не поддающимся к редактированию на рабочем поле редактора.
- 5. Кнопка **Показать тексты** включает отображение текста слоя выбранного объекта.
- 6. Кнопка **Скрыть тексты** отключает отображение текста слоя выбранного объекта.

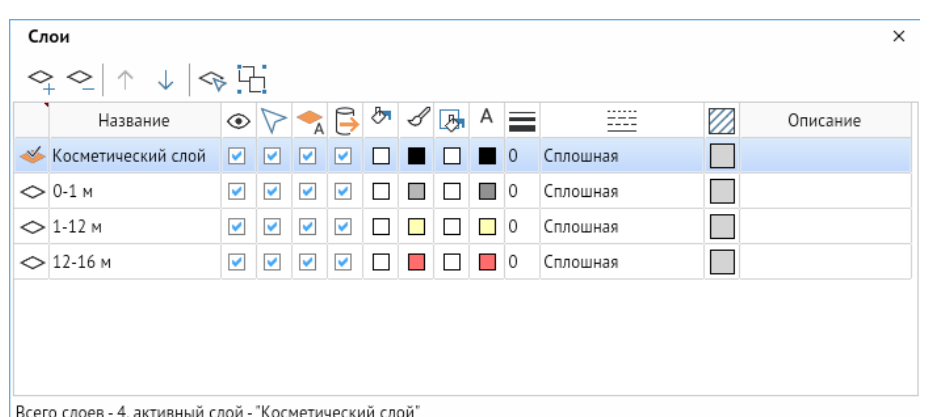

*Рисунок 5-39. Окно настройки слоёв*

В окне **Слои** расположены кнопки управления, частично дублированные командами контекстного меню окна:

- 1. Команда **Сделать активным** активирует выбранный слой, который при этом отмечается значком в первой графе таблицы, активизировать слой можно также двойным щелчком ЛКМ по значку неактивного слоя и через контекстное меню окна.
- 2. Кнопка **Добавить** и одноименная команда контекстного меню добавляют в список слой с именем «Новый слой №».

## **Горячая клавиша:** *INSERT*

3. Кнопка **Удалить** и одноименная команда меню удаляют с запросом на подтверждение выделенные в списке слои.

## **Горячая клавиша:** *DELETE*

4. Командой **Выделить все** (в контекстном меню окна) выделяются все слои схемы, например для одновременной настройки их свойств, для выделения части слоёв в перечне используется сочетание *<CTRL + ЛКМ>*.

## **Горячие клавиши:** *CTRL + A*

5. Кнопки **Переместить вверх** и **Переместить вниз** и соответствующие команды контекстного меню предназначены для изменения порядка слоёв в перечне (перемещение подключённой как подложка схемы определяет порядок видимости её фигур).

## **Горячие клавиши:** *CTRL + ↑* / *CTRL + ↓*

- 6. Кнопка **Выделить объекты** и одноименная команда контекстного меню предназначены для выделения всех графических объектов выбранного слоя.
- 7. Кнопка **Сгруппировать объекты** и одноименная команда контекстного меню позволяют объединить в единую графическую группу все объекты выделенного слоя.

Таблица окна настройки свойств слоёв содержит столбцы, оснащённые кнопками, предназначенными для установки (включения / отключения) нужных свойств слоёв. С помощью этих кнопок можно устанавливать и снимать флажки в столбцах для выделенных слоёв, а при выделении всех слоёв (команда контекстного меню **Выбрать все**) – одновременно для всех слоёв. Кроме того, каждый флажок можно установить или снять вручную, то есть, включить или выключить любое свойство каждого слоя.

*Рисунок 5-40. Свойства слоёв*

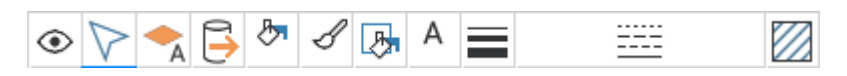

В окне **Слои** текущее состояние слоя отображается отмеченными «флажками» и цветами под соответствующим свойством слоя:

- 1. **Показывать** свойство слоя, указывающее на визуальное отображение слоя на рабочем поле редактора.
- 2. **Выделять** свойство слоя, указывающее на возможность выделять и редактировать слой на рабочем поле редактора.
- 3. **Показывать тексты** свойство слоя, указывающее на визуальное отображение текстов слоя на рабочем поле редактора.
- 4. **Экспортировать** свойство слоя, указывающее на отображение слоя после экспорта схемы.
- 5. **Цвет заливки** свойство слоя, указывающее цвет заливки объектов слоя.
- 6. **Цвет обводки** свойство слоя, указывающее цвет линий и обводок объектов слоя.
- 7. **Цвет фона** свойство слоя, указывающее цвет фона при смене стиля заливки объектов слоя.
- 8. **Цвет текста** свойство слоя, указывающее цвет текста, используемого в слое.
- 9. **Толщина линий** свойство слоя, указывающее толщину линий объектов слоя (По умолчанию 0, можно выставить необходимую толщину в мм).
- 10. **Стиль линий** свойство слоя, указывающее стиль линий объектов слоя (По умолчанию – сплошная).
- 11. **Стиль заливки** свойство слоя, указывающее стиль заливки объектов слоя (По умолчанию – сплошной однотонный, можно выставить с градиентом или прозрачный).
- 12. **Описание** дополнительная информация о слое, можно использовать в качестве заметок к слою.

## 5.14. Поиск и просмотр

<span id="page-65-0"></span>*Рисунок 5-41. Поиск и просмотр на панели инструментов*

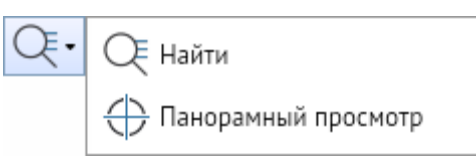

Панель содержит кнопки:

1. **Найти** – кнопка открывает окно ввода параметров поиска (**[Окно ввода](#page-66-0)  [параметров поиска](#page-66-0)**). Продублирована на главном меню редактора *<Инструменты – Объекты – Найти>* и через контекстное меню рабочего поля редактора *<Поиск фигур>*.

**Горячие клавиши:** *CTRL + F*

2. **Панорамный просмотр** – включает дополнительное окно в правой стороне редактора, в котором всегда видна вся схема, и текущее окно редактора, всегда отмеченное прямоугольником, с выделенным красным контуром. С помощью окна панорамного просмотра можно назначать область схемы, которую будет видно в окне редактора. Для этого нужно задать положение видимой области схемы с помощью выделения произвольной прямоугольной области ЛКМ. Для перемещения выделенной области в пределах окна панорамного просмотра достаточно кликнуть ЛКМ в нужном месте схемы. Повторное нажатие на кнопку закрывает окно панорамного просмотра. Функция продублирована на главном меню редактора *<Инструменты – Объекты – Панорамный просмотр>* и *<Главное меню – Вид – Панорамный просмотр>*.

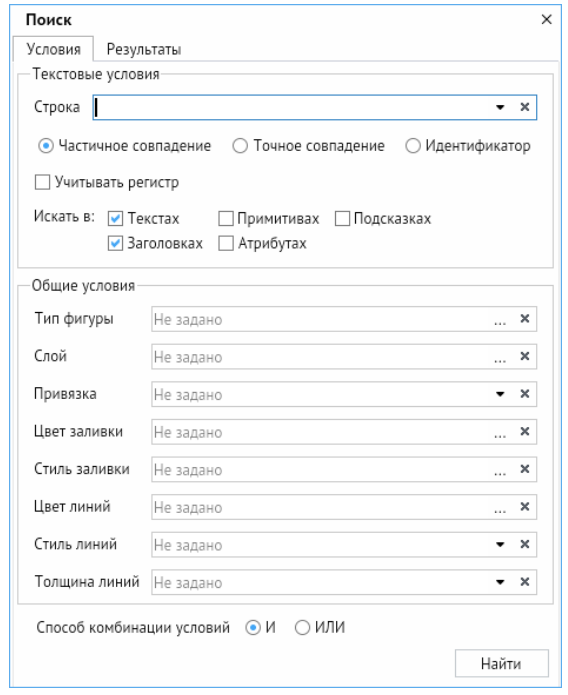

<span id="page-66-0"></span>*Рисунок 5-42. Окно ввода параметров поиска*

Окно поиска графических объектов (фигур, элементов) имеет две вкладки: с условиями и с результатами поиска.

Вкладка **Условия** предлагает различные параметры поиска, включая текстовые и общие условия поиска.

Текстовые условия позволяют задавать различные критерии поиска, здесь мы можем ввести в строку текст, который ищем, задать параметры совпадения (**Частичное совпадение, Точное совпадение**, **Идентификатор** и **Учитывать регистр**) и места поиска (в **Текстах**, в **Заголовках**, в **Примитивах**, в **Атрибутах**, в **Подсказках**).

Общие условия позволяют задать параметры: **Тип фигуры**, **Слой**, **Привязка**, **Цвет заливки**, **Стиль заливки**, **Цвет линий**, **Стиль линий**, **Толщина линий**.

Все условия поиска могут учитываться совместно или отдельно (выбираемый способ комбинации условий И/ИЛИ внизу окна).

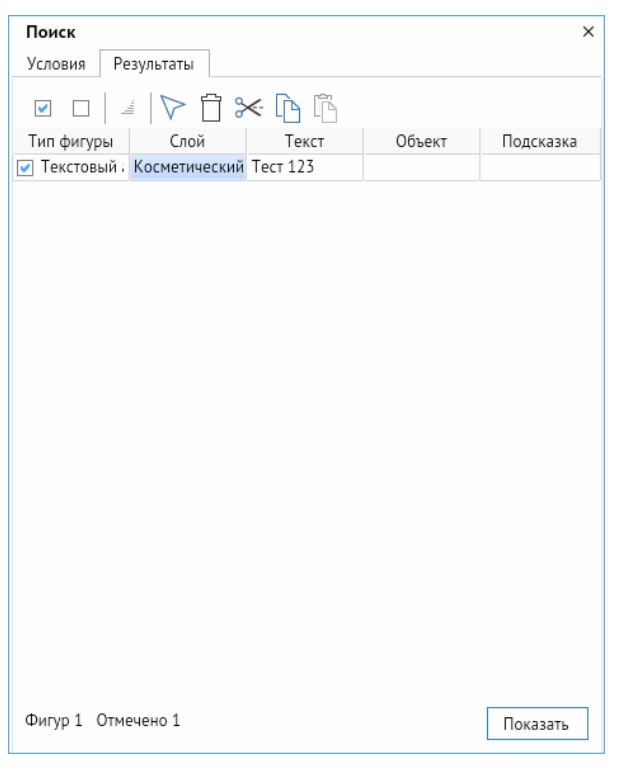

*Рисунок 5-43. Окно результатов поиска*

На отдельной вкладке **Результаты** окна **Поиск** графических объектов выводится таблица результатов поиска (рисунок 5-40). Из списка можно выбрать объекты для выполнения операций редактирования (при наличии соответствующих прав) с помощью кнопок, расположенных над таблицей: выделить найденные фигуры, удалить найденные объекты со схемы, вырезать со схемы, копировать объекты в буфер обмена, вставить объекты из буфера обмена.

С помощью кнопки *<Показать>* зелёным цветом на схеме будут мигать выделенные элементы.

## 6. Панель быстрого доступа

<span id="page-68-0"></span>Панель быстрого доступа редактора содержат весь необходимый для работы набор команд. Активный состав и внешний вид панелей определяется настройкой интерфейса из главного меню редактора (**[Вид](#page-35-0)**).

#### *Рисунок 6-1. Панель быстрого доступа*

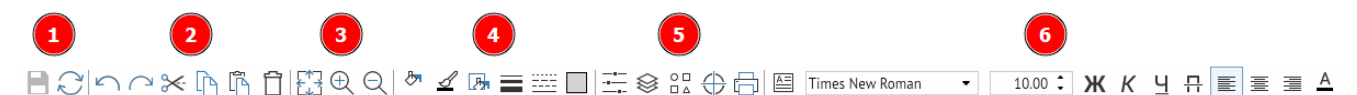

- 1. Панель **Общие** содержит кнопки *<Сохранить>* и *<Обновить>*.
- 2. Панель **Правка** предназначена для работы в режиме редактирования и содержит стандартные кнопки – *<Отменить>*, *<Повторить>*, *<Вырезать в буфер>*, *<Копировать в буфер>*, *<Вставить из буфера>* и *<Удалить>*. Все кнопки дублированы командами выпадающего меню пункта **Правка** главного меню редактора. Кроме того, отдельные кнопки дублируются командами контекстного меню рабочего поля.
- 3. Панель **Изменение масштаба** предназначена для выполнения операций по масштабированию схемы. Кнопка *<Увеличить>* предназначена для пошагового увеличения схемы. Кнопка *<Уменьшить>* – для пошагового уменьшения схемы. Кнопка *<Показать полностью>* предназначена для отображения всей схемы в текущем окне.
- 4. Панель **Цвета и стили** предназначена для задания цвета и стиля текущему объекту, без привязки к цветам и стилям слоя. Содержит стандартные кнопки – *<Цвет заливки>*, *<Цвет обводки>*, *<Цвет фона>*, *<Толщина линии>*, *<Стиль линии>*, *<Стиль заливки>*.
- 5. Панель **Дополнительные** содержит кнопки *<Свойства>*, *<Панель слоёв>*, *<Библиотеки примитивов>*, *<Панорамный просмотр>* предназначенные для отображения справа соответствующих окон, а также кнопку *<Печать>* для вызова диалога печати.
- 6. Панель **Стиль текста** содержит стандартные элементы форматирования текстов и служит для изменения установленных настроек стиля и цвета введённого текста (**[Форматирование текста на панели быстрого доступа](#page-61-0)**) – **Название шрифта**, **Высота**, *<Полужирный>*, *<Курсив>*, *<Подчёркнутый>*, *<По левому краю>, <По центру>*, *<По правому краю>*, *<Цвет шрифта>*.

# 7. Свойства

<span id="page-69-0"></span>**Свойства** вызываются на экран кнопкой **[Панель быстрого доступа](#page-68-0)** в разделе **Общие**, а также же через контекстное меню *<Свойства>* на любом элементе или на рабочем поле редактора. Свойства в графическом редакторе предназначен для задания и отображения текущих свойств графических объектов: цвет, стиль заливки, высота, ширина и т. п. Для каждой фигуры система определяет состав свойств, разрешённых для редактирования, поэтому список свойств меняется в зависимости от вида выделенного графического объекта.

Существуют общие для всех и индивидуальные, в зависимости от вида объекта, свойства, настраиваемые в свойствах.

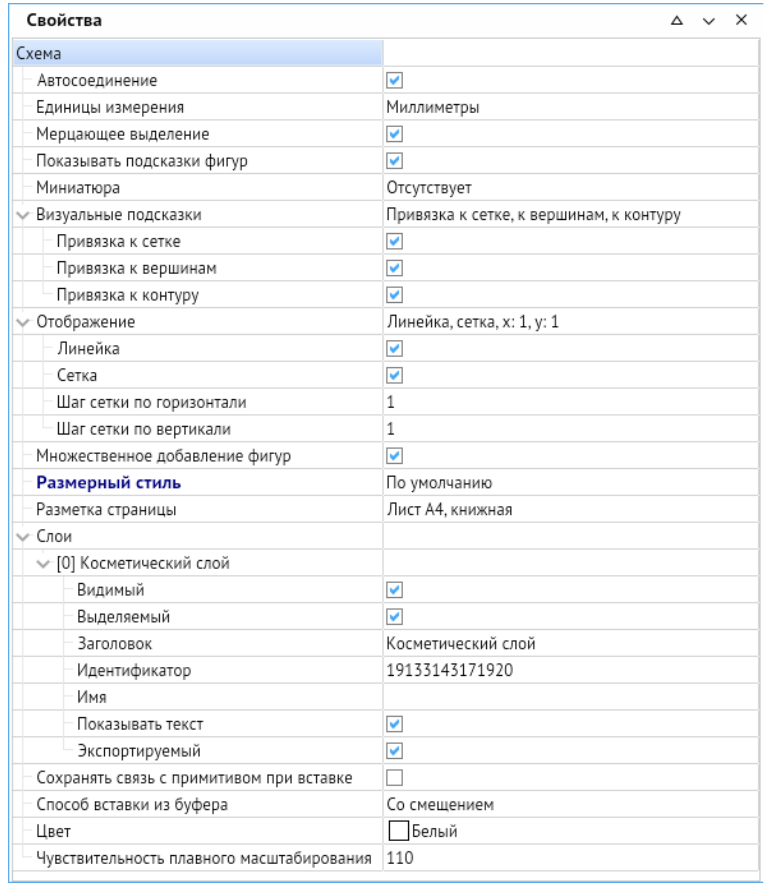

## 7.1. Свойства схемы

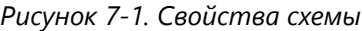

- Свойство **Автосоединение** включает и отключает возможность быстрого взаимодействия примитивов между собой посредством точек склейки и соединительных линий.
- Значение свойства **Единицы измерения** определяет единицу измерения всех числовых величин других свойств (размеры фигур, сетки, чувствительность плавного масштабирования и т. д.). Выбор значений для свойства **Единицы измерения** выполняется из списка, выводимого при нажатии на кнопку в правой части поля (рисунок 7-2) (по умолчанию – миллиметры).

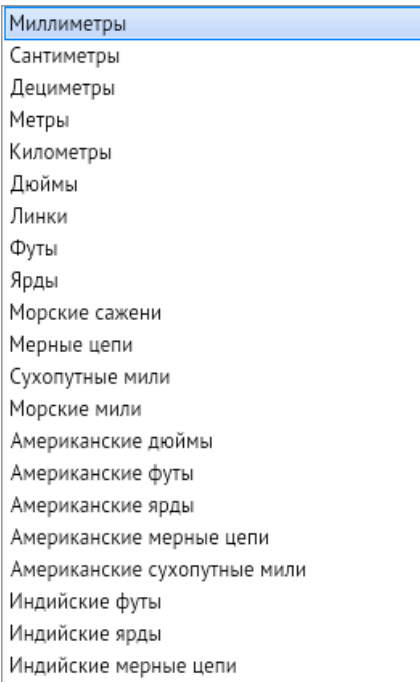

#### *Рисунок 7-2. Список единиц измерения*

- Свойство **Мерцающее выделение** настраивает поведение выделенного объекта в режиме Просмотр, при активном флажке – мерцает зелёным цветом, при выключенном – выделяется зелёным цветом.
- **Показывать подсказки фигур** при активации показывает информацию об объекте из свойства **Подсказка** во время наведения на объект в режиме **Просмотр**.
- **Миниатюра** позволяет загрузить изображение предпросмотра. Работает только при сохранении документа в виде шаблона.
- **Визуальные подсказки** позволяют настраивать привязку создаваемых объектов к сетке схемы, к вершинам примитивов и к их выводимому контуру при перемещении и редактировании.
- **Отображение** настраивает рабочее поле редактора, здесь можно включать/отключать отображение разметочной линейки и сетки рабочего поля редактора, а также задавать размеры сетки по осям.
- Множественное добавление фигур позволяет создавать сразу несколько линий и фигур при едином выборе инструмента.
- **Размерный стиль** позволяет выбрать стиль из списка созданных. При двойном щелчке ЛКМ открывает окно **Размерные стили**, в котором можно установить, добавить новый, редактировать и удалять размерные стили (Рисунок 7-3). При нажатии на кнопку *<Редактировать>* открывается окно **Изменение размерного стиля** (рисунок 7-4).
- Размерные стили  $\times$ Текущий размерный стиль: Высокий Стили: По умолчанию Установить Высокий Добавить Низкий Редактировать Удалить Закрыть
- *Рисунок 7-3. Окно стилей*

• В окне **Изменение размерного стиля** присутствуют пять вкладок. Вкладка **Линии** позволяет настроить цвет толщину и тип размерных и выносных линий, а также удлинение и отступ от объекта у выносных линий. Вкладка **Стрелки** позволяет выбрать тип первой и второй стрелки размера и тип стрелки выноски и указать их размер. Вкладка **Тексты** позволяет менять шрифт, цвет, высоту текста размера, менять его начертание, направление и расположение. Вкладка **Единицы** позволяет настраивать точность размеров, их масштаб и добавлять префикс и суффикс к обозначениям.

*Рисунок 7-4. Окно изменения размерного стиля*

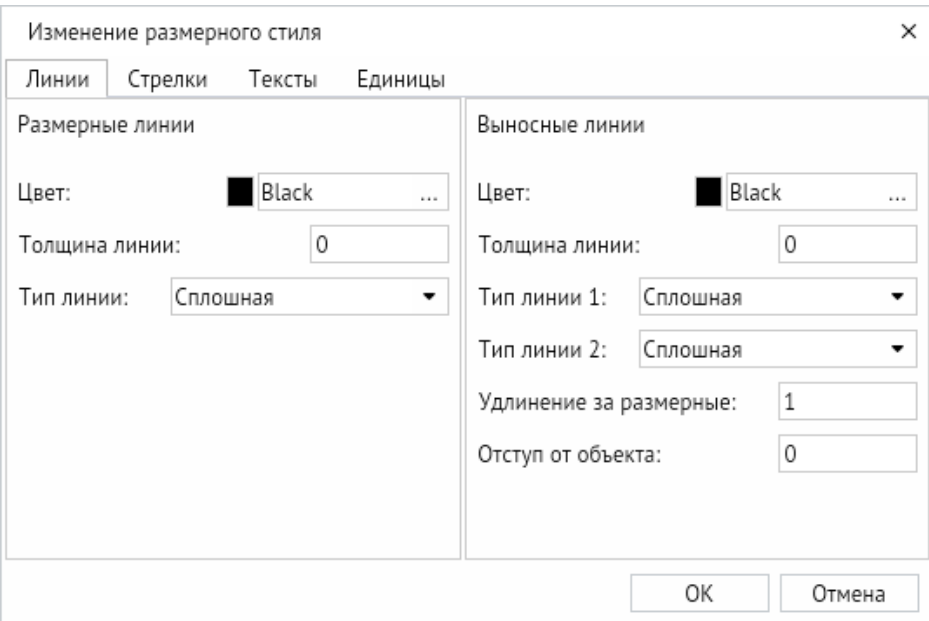

• **Разметка страницы** позволяет включить разметку рабочего поля редактора и разделить её на стандартные форматы листов (А0, А1 и т. д.) с возможностью поворота, в окне можно создать свою разметку любого размера, а также задать масштаб, выбрав из списка или задав вручную.
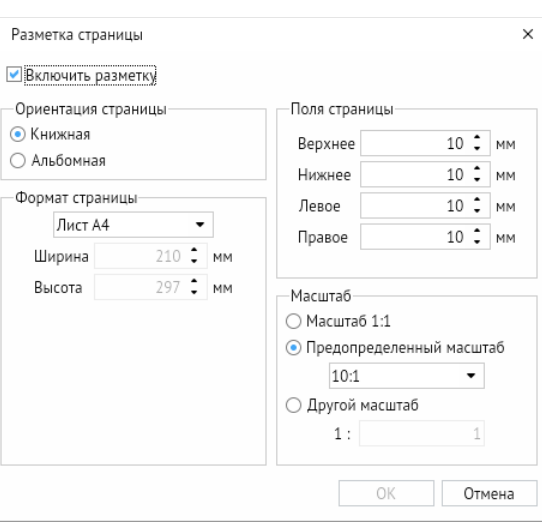

*Рисунок 7-5. Окно «Разметка страницы»*

- Вкладка **Слои** отображает используемые слои и позволяет редактировать их некоторые свойства – видимость, выделение, отображение текста и возможность экспорта. Помимо свойств можно редактировать заголовок и задать имя слоя и посмотреть его идентификационный номер.
- **Сохранять связь с примитивом при вставке** этот параметр позволяет отображать любые изменения, которые произошли с примитивом в библиотеки, даже после размещения его на схеме.
- **Способ вставки из буфера** позволяет вставлять объекты из буфера обмена следующими способами – без изменения координат (т.е. объект расположится в тех же координатах, в каких был скопирован), со смещением (т.е. объект расположится рядом с теми координатами, откуда был скопирован, если копируемый объект не выделен, он вставиться в месте, указанном курсором), в центре видимой области и с указанием места курсором (необходимо щёлкнуть ЛКМ для подтверждения места).
- **Цвет** позволяет настроить цвет фона рабочего поля редактора.
- **Чувствительность полного масштабирования** позволяет настраивать плавность масштабирования схемы (при уменьшении значения резкость повышается, при увеличении значения – понижается).

# 7.2. Общие свойства объектов

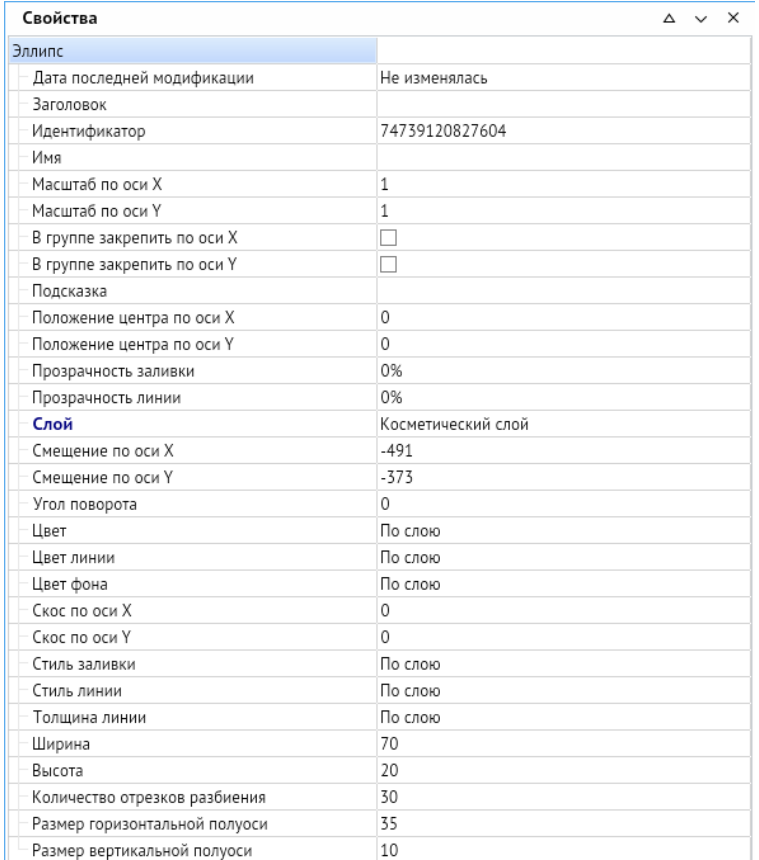

*Рисунок 7-6. Свойства эллипса*

В **Свойствах** есть ряд общих параметров, которые встречаются почти на всех объектах:

- **Дата последней модификации** показывает дату и время последнего изменения выбранного объекта (значение **Не изменялась** ставится если схема не сохранена).
- **Заголовок** позволяет задать заголовок объекта, который отслеживается в поиске.
- **Идентификатор** показывает индивидуальный идентификационный номер объекта.
- **Имя** даёт имя объекту.
- **Масштаб по оси X** и **Масштаб по оси Y** позволяет менять масштаб по осям, по умолчанию стоит значение 1 равное 100% масштабу объекта.
- **Подсказка** позволяет задать название объекта, отображаемое в режиме **Просмотр**.
- **Положение центра по оси X** и **Положение центра по оси Y** позволяют настроить положение точки вращения объекта относительно центра объекта, где центром координат является центр объекта.
- **Прозрачность заливки** позволяет настроить прозрачность заливки замкнутых фигур в процентном соотношении (по умолчанию стоит 0%).
- **Прозрачность обводки** позволяет настроить прозрачность обводки и линий объектов в процентном соотношении (по умолчанию стоит 0%).
- Параметр **Слой** указывает принадлежность объекта к определенному слою схемы.
- **Смещение по оси X** и **Смещение по оси Y** показывает координаты центра объекта в системе координат всей схемы.
- **Угол поворота** указывает текущий угол поворота объекта и позволяет вращать объект с высокой точностью. По умолчанию созданный объект имеет угол поворота, равный нулю.
- Параметр **Цвет** позволяет задать цвет заливки замкнутых объектов.
- **Цвет обводки** позволяет задать цвет обводки и линий объектов.
- В параметре **Цвет фона** мы можем выбрать цвет фона, используемый при смене стиля заливки.
- **Скос по оси Y** и **Скос по оси X** настраивает наклон объекта вдоль соответствующих осей.

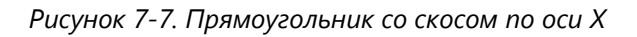

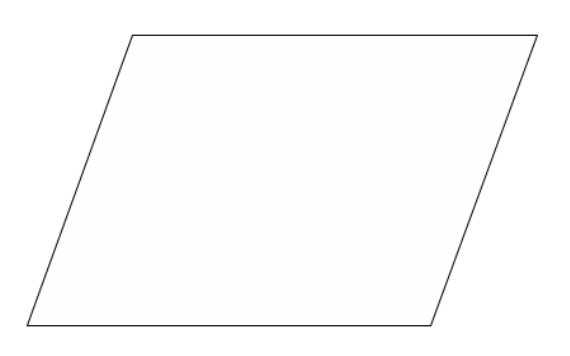

- **Стиль заливки** позволяет настроить индивидуальный стиль для объекта, по умолчанию стоит стиль заливки по слою, к которому относится объект.
- **Стиль пера** настраивает стиль линий и линий обводки объектов. По умолчанию стоит стиль по слою.

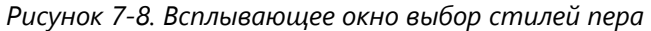

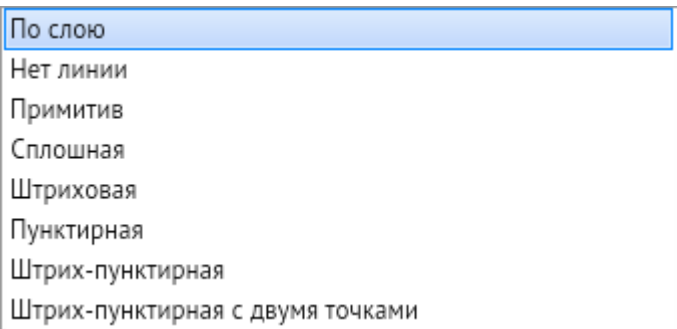

- **Тип завершения** позволяет настраивать визуальное отображение вершин и окончаний объектов.
- **Толщина пера** регулирует толщину линий и линий обводки объектов (по умолчанию стоит значение 0).

# 7.3. Индивидуальные свойства объектов

Все типы объектов имеют свои индивидуальные свойства, которые можно настраивать в свойствах.

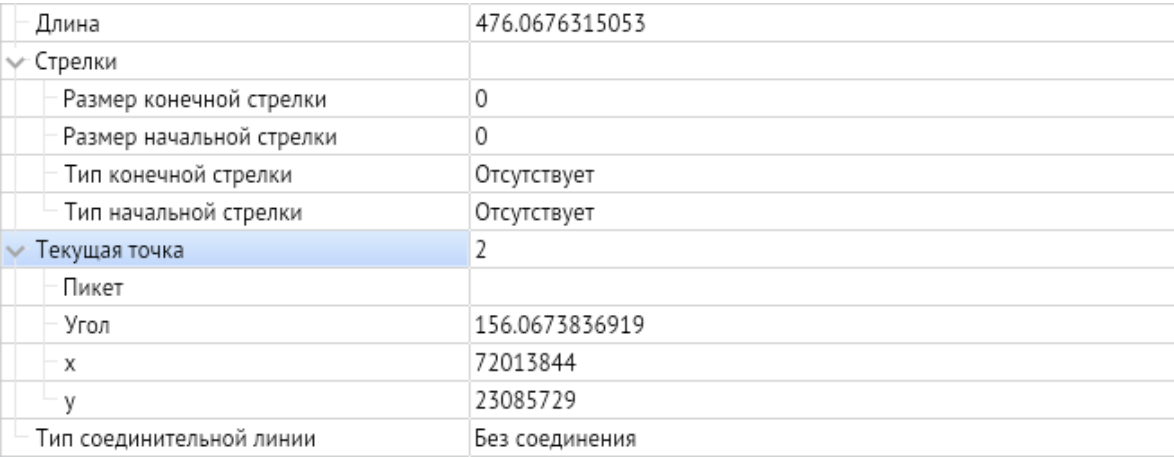

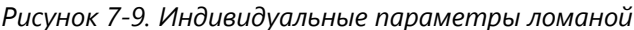

К объектам типа **Ломаная** относятся **Ломаная линия** и **Соединительная линия**. Их индивидуальными характеристиками являются:

- **Длина** указывающая суммарную длину всех отрезков, из которых состоят линии.
- **Стрелки** здесь можно создать стрелки в начале и конце линии, назначить их тип и размер.

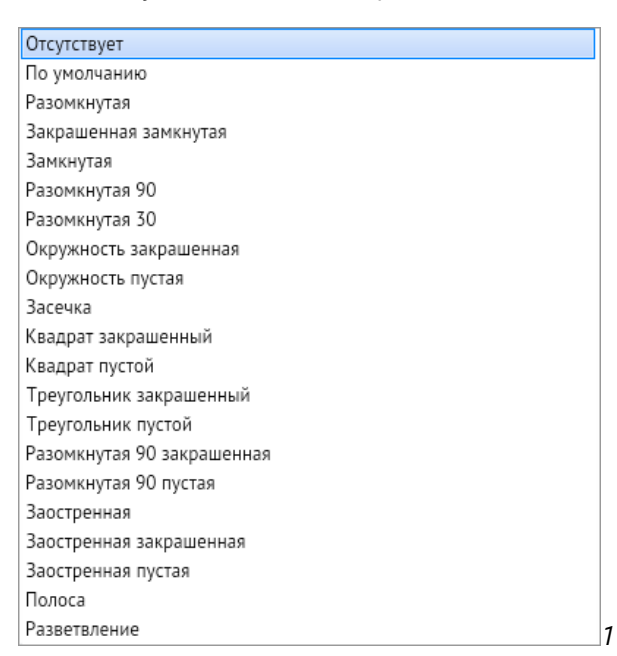

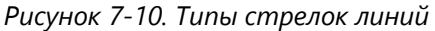

• **Текущая точка**, при нажатии ЛКМ на вершине ломаной показывает её числовой порядок (счёт идёт от 0), пикет (своего рода метка для ориентации по схеме) и координаты вершины.

• **Тип соединительной линии** – этот параметр позволяет преобразовать ломаную линию (параметр без соединения) в прямую или прямоугольную соединительную линию. Прямая соединительная линия соединяет объекты по кратчайшей траектории, а прямоугольная прокладывает путь вдоль осей с прямоугольными поворотами.

*Рисунок 7-11. Примитивы, соединённые прямой и прямоугольной соединительными линиями*

<span id="page-76-0"></span>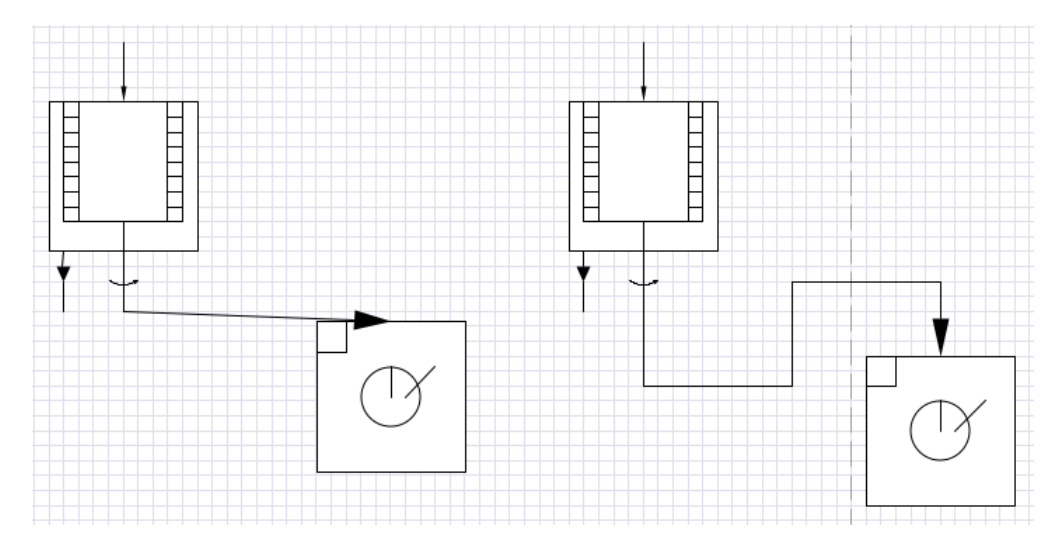

К объектам типа **Кривая** относятся **Кривая** и **Рисованная кривая** и имеют следующие параметры:

- **Длина** указывающая суммарную длину всех отрезков, из которых состоят линии.
- **Стрелки** здесь можно создать стрелки в начале и конце линии, назначить их тип и размер.

Объекты типа **Многоугольник** и **Область** (**Криволинейная область**) имеют индивидуальный параметр – **Длина**, показывающий общую длину обводки объекта.

Объект **Прямоугольник** имеет индивидуальные параметры – **Высота**, **Диагональ** и **Ширина**. Параметры адаптируются друг относительно друга при редактировании одного из параметров.

**Эллипс** имеет параметры – **Высота**, **Ширина**, **Размер горизонтальной полуоси** (указывается размер от центра эллипса до его грани вдоль оси X), **Размер вертикальной полуоси** (указывается размер от центра эллипса до его грани вдоль оси Y).

**Дуга, сектор, хорда** имеет параметры как у эллипса – – **Высота**, **Ширина**, **Количество отрезков разбиения**, **Размер горизонтальной полуоси**, **Размер вертикальной полуоси**, а так же свои параметры – Вид сектора (примитив можно преобразовать в дугу, сектор, хорду)(**[Дуга, Сектор и Хорда](#page-48-0)**), **Начальный угол вырезки** и **Конечный угол вырезки** (положение начальной и конечной точки в градусах, где 0 градусов это крайняя правая точка, а 180 градусов крайняя левая).

Объекты типа Текстовый абзац имеют следующие параметры – Авторазмер (размер текстового абзаца задаётся в зависимости от текста, из которого состоит), **Выравнивание** и **Выравнивание по вертикали** (позволяет выровнять текст внутри текстового абзаца по вертикали и горизонтали),**Высота рамки** и **Ширина рамки** (позволяет настроить высоту и ширину текстового абзаца), **Коэффициент сжатия** (позволяет увеличивать масштаб шрифта вдоль оси X при сохранении высоты текста относительно рамки, по умолчанию 1 равняется 100% масштаба) и вкладка **Шрифт** (**[Текстовый редактор в о](#page-62-0)кне свойств**).

*Рисунок 7-12. Сжатый текст (коэффициент сжатия равен двум)*

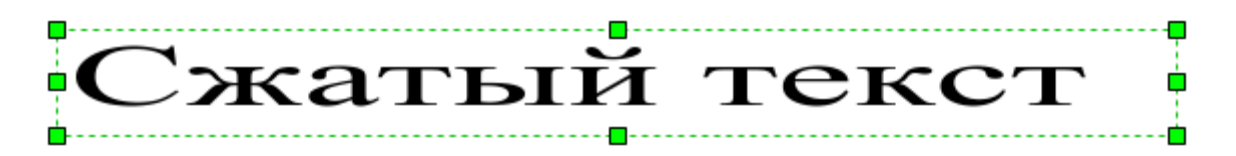

Объекты **Размер** имеют свой **Размерный стиль** (**[Окно стилей](#page-71-0)**), указан **Тип размера** (линейный горизонтальный размер, линейный вертикальный размер, линейный параллельный размер, радиус, диаметр, угловой размер, выноска, маркер центра), **Фиксированный текст** даёт возможность указывать размер, не совпадающий с реальным размером объекта. Установленный флажок напротив **Рисовать фон** создаёт видимый контур текстового абзаца

**Картинка** имеет параметры **Высота** и **Ширина**, **Контент рисунка** позволяет выбрать рисунок, который будет вписан в указанную область. **Сохранять рисунок** отключает возможность выбрать другую картинку в указанной области.

Объект **Определение атрибута** возможно вызвать в редакторе библиотек для создания текстового абзаца, вписанного в примитив. Имеет схожие параметры с текстовым абзацем – **Авторазмер**, **Выравнивание**, **Коэффициент сжатия**, **Шрифт**, Значение. Параметр **Вписывать** даёт возможность привязать атрибут к примитиву.

Объекты типа **Контейнер** имеют свои параметры:

- **Заголовок** позволяет выбрать фигуру, которая будет учитываться при расчёте рабочая области контейнера, и расположение заголовка в контейнере.
- **Заблокировано**  блокирует захват и извлечение фигур схемы данным контейнером.
- **Отступ**  позволяет задать минимальный отступ между границей контейнера и захваченной фигурой. Величина задаётся в единицах измерения схемы.
- **Переразмеривание**  позволяет задать поведение контейнера при захвате нового или редактировании уже захваченного объекта. При выборе **Отсутствует** контейнер никак не реагирует на изменения объектов. При выборе **Расширение по содержимому** (задано по умолчанию) контейнер увеличивается в размерах, помещая захваченные объекты внутрь себя с учётом отступа. **Заполнение по содержимому** – контейнер так же пытается поместить захваченные объекты внутрь себя, однако контейнер максимально сжимается по габаритам, оставляя только отступ.
- **Категории**  позволяет задать категорию для каждого контейнера для настройки более сложных взаимодействий между ними. В **Требуемые категории** задаётся категория только тех контейнеров, которые он способен захватить, после ввода значения все контейнеры без требуемой категории будут игнорироваться. При заполнении строки **Исключительные категории** контейнер способен захватить все контейнеры, кроме вписанной.

• Контейнер со свойством **Является списком** при захвате упорядочивает объекты в определенном направление. В таких контейнерах появляются настройки **Направления расположения** захватываемых объектов и их **Направление выравнивания**.

| Параметры                |                            |
|--------------------------|----------------------------|
| Заголовок                |                            |
| Идентификатор            | Заголовок [74541383062815] |
| Расположение             | Слева                      |
| Заблокировано            | v                          |
| Отступ                   | 3                          |
| Переразмеривание         | Расширение по содержимому  |
| Категории                | Отсутствует                |
| Требуемые категории      | Расширение по содержимому  |
| Исключительные категории | Заполнение по содержимому  |
| Является списком         |                            |

*Рисунок 7-13. Индивидуальные свойства контейнеров*

## 8. Библиотека примитивов

Панель **Дополнительные** на панели быстрого доступа содержит кнопку **Библиотеки примитивов**, предназначенную для отображения в отдельном окне эскизов созданных примитивов из подключённых библиотек. Окно Библиотека примитивов предназначено для выбора и перемещения выбранного примитива методом перетаскивания на поле редактируемой схемы.

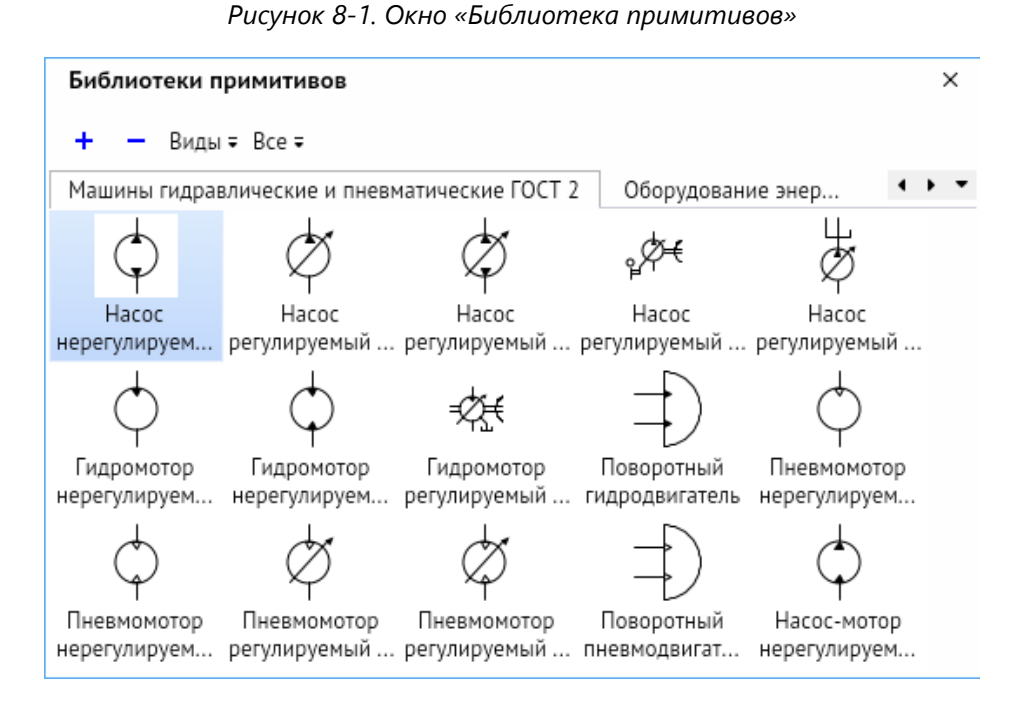

Библиотеки примитивов предназначены для многократного использования заранее отрисованных элементов: стрелок, блоков и каких-либо других фигур. Эти элементы группируются по назначению и хранятся в отдельных файлах. Подключив библиотеку примитивов, пользователь может выбирать и перетаскивать на схему нужные элементы без необходимости их отрисовки.

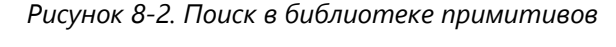

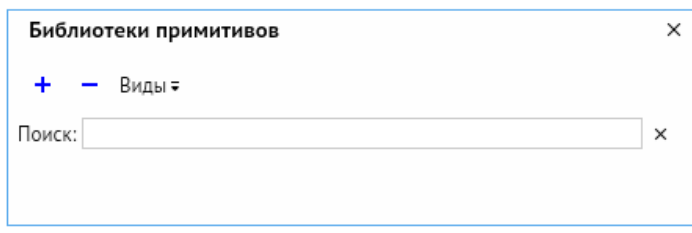

Строка поиска позволяет искать примитивы в режиме реального времени, т. е. работает при каждом нажатии кнопки. Поиск виден всегда. Он производится по всем подключённым библиотекам и отображает результаты в отдельной вкладке, которая отображается вместо вкладок с библиотеками. С помощью крестика, находящегося справа от строки поиска, можно очистить поле ввода. При вводе текста команды *<+>* и *<–>* становятся недоступными.

Для добавления библиотеки примитивов необходимо нажать кнопку *<+>* в левом верхнем углу окна. В открывшемся окне находятся рассортированные библиотеки. Можно выбрать одну или несколько библиотек с помощью установки галочек напротив соответствующей библиотеки. Также доступна кнопка поиска библиотек и фильтр для сортировки, аналогичные из **[Список схем](#page-9-0)**.

| Выбор библиотеки                                   | $\times$<br>п           |
|----------------------------------------------------|-------------------------|
| Библиотеки                                         |                         |
| 隈<br>Y                                             |                         |
| 區<br>Наименование                                  | Примечание              |
| Вращающееся оборудование и механические устройства | Аналог библиотеки Visio |
| Гейн-Сарсон                                        | Аналог библиотеки Visio |
| Геометрические фигуры                              | Разработано в АСМО      |
| График и математические фигуры                     | Аналог библиотеки Visio |
| Декоративные фигуры                                | Аналог библиотеки Visio |
| Деятельность UML                                   | Аналог библиотеки Visio |
| Дороги                                             | Аналог библиотеки Visio |
| Дорожные знаки                                     | Аналог библиотеки Visio |
| Компьютеры и мониторы                              | Аналог библиотеки Visio |
|                                                    | Выбор<br>Отмена         |

*Рисунок 8-3. Окно «Выбор библиотеки»*

Для отключения текущей библиотеки необходимо нажать кнопку *<–>* и подтвердить отключение в диалоговом окне. Также библиотеки можно отключить через контекстное меню при нажатии ПКМ на вкладке библиотеки. В появившемся меню выберите *<Отключить библиотеку>* для отключения текущей библиотеки или нажмите *<Отключить все библиотеки>* для отключения всех добавленных библиотек.

Для настройки отображения примитивов нажмите кнопку *<Виды>*.

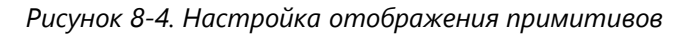

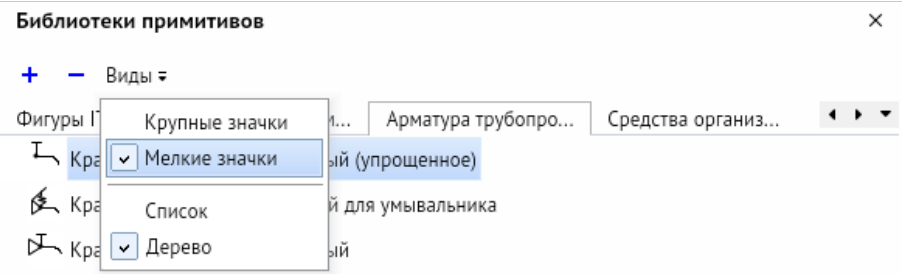

В некоторых библиотеках, имеющих внутри сортировку примитивов по каталогам, можно сортировать примитивы с помощью кнопки *<Все>* справа от кнопки *<Виды>*.

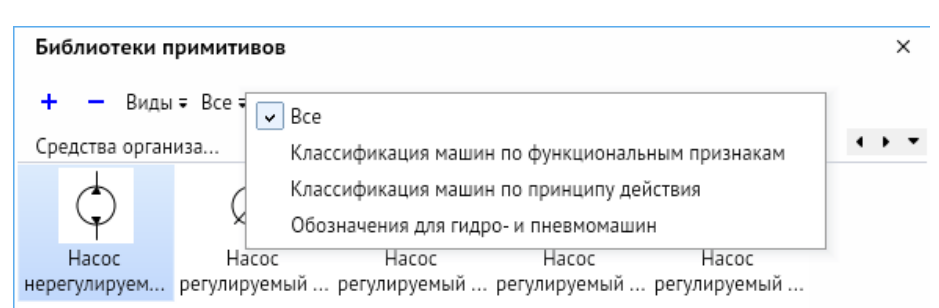

*Рисунок 8-5. Выбор отображения примитивов по каталогам*

# 8.1. Взаимодействие примитивов

Библиотечные примитивы могут взаимодействовать между собой при помощи стрелок взаимодействия, которые появляются при наведении курсора мыши на примитив, имеющий точки склейки.

*Рисунок 8-6. Примитив с стрелками взаимодействия и всплывающим меню*

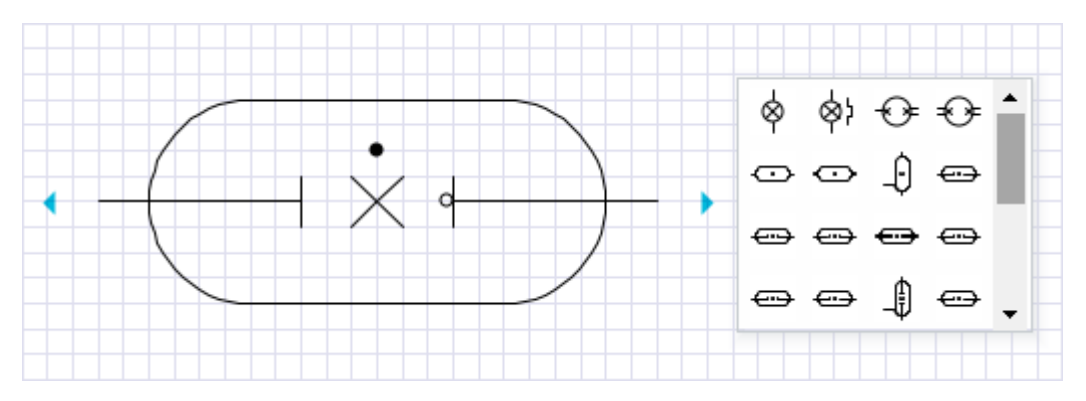

При нажатии на стрелки взаимодействия появляется меню, предлагающее добавить на схему примитив, имеющий точки склейки, из активной библиотеки, если примитивов больше четырёх, то необходимо нажать на кнопку *<…>* для отображения всего списка примитивов. При выборе примитив сразу появляется на схеме и соединяется с предыдущим соединительной линией, стрелка которой направлена от предыдущего примитива к новому.

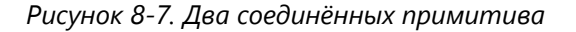

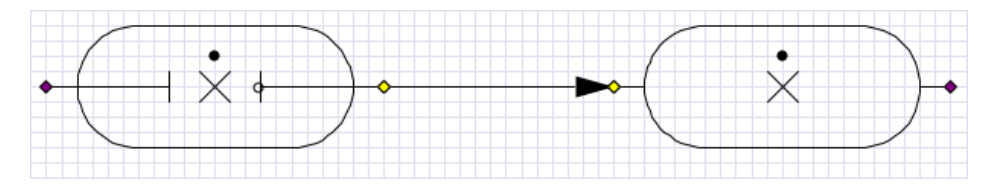

В режиме **Точки склейки** видно, что соединительная линия соединяет примитивы ближайшими между примитивами точками склейки. При расположении точек склейки не в прямой «видимости», соединительная линия огибает примитивы.

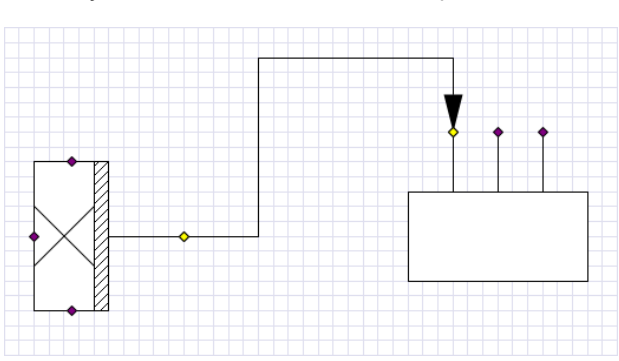

*Рисунок 8-8. Два соединённых примитива*

Созданную соединительную линию можно редактировать: двигать, менять тип (**[Примитивы, соединённые прямой и прямоугольной соединительными линиями](#page-76-0)**), менять стрелки. При передвижении примитивов по схеме, связь с соединительной линией сохранится.

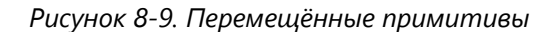

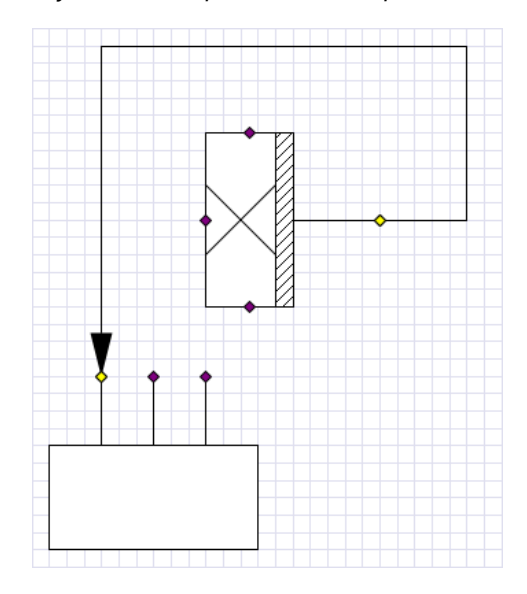

## 8.2. Вариативность примитивов

Некоторые библиотечные примитивы имеют вариативность отображения в зависимости от выбранных параметров объекта. Данные варианты можно выбрать с помощью контекстного меню выделенного примитива или в его свойствах. Вариативность отображения каждого примитива можно настроить через редактор библиотек (см. **[Создание библиотеки примитивов](#page-83-0)**). Библиотеки с вариативностью, являющиеся аналогами библиотек Visio, поддерживают эти настройки при импорте схем. Для этого необходимо выбрать библиотечные примитивы на импортированной схеме и нажать *<Контекстное меню – Заменить импортированные фигуры аналогами>*.

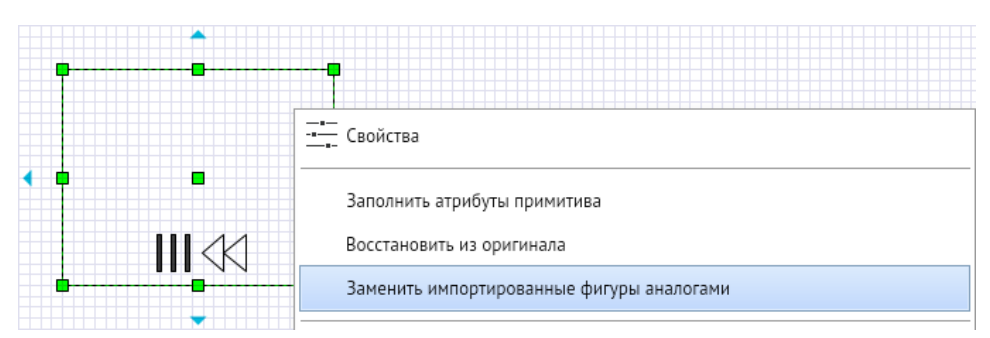

*Рисунок 8-10. Контекстное меню примитива после импорта*

*Рисунок 8-11. Контекстное меню примитива после замены аналогом*

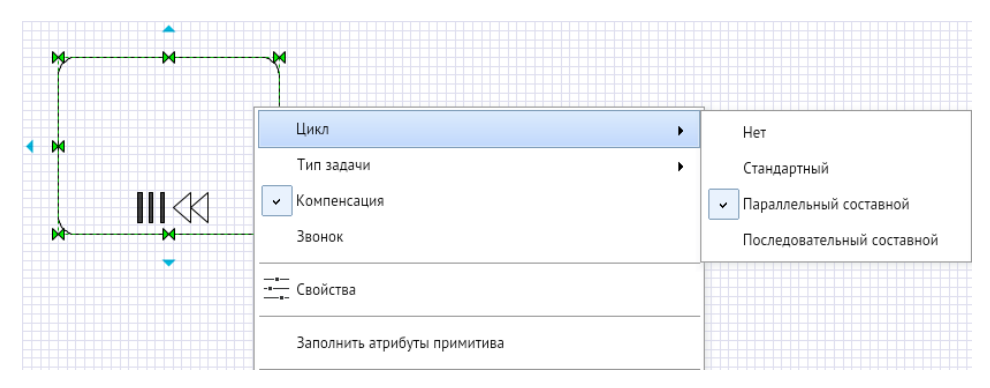

## 8.3. Создание библиотеки примитивов

<span id="page-83-0"></span>Для создания библиотеки примитивов необходимо на главном меню редактора выбрать *<Файл – Создать библиотеку>*. Откроется вкладка редактора библиотек примитивов с названием «Новая библиотека примитивов».

*Рисунок 8-12. Вкладка редактора библиотеки примитивов*

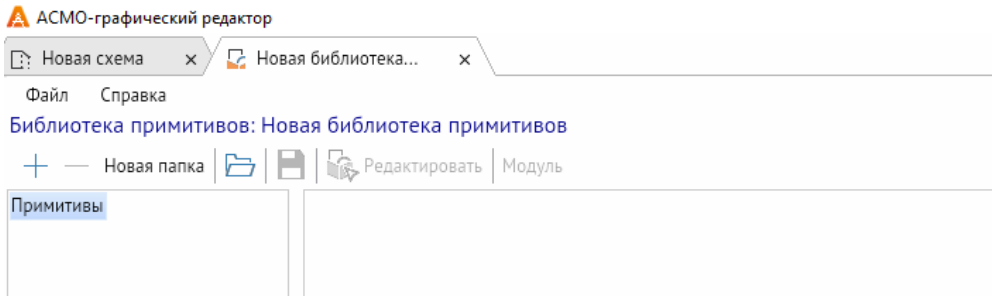

Для создания примитива необходимо нажать кнопку *<+>* в левой верхней части окна. Будет создан примитив с именем «Примитив №». Также можно добавить примитив через контекстное меню.

#### **Горячая клавиша:** *INSERT*

Для удаления примитива, необходимо выбрать нужный примитив и нажать кнопку *<–>*, также удаление можно выполнить через контекстное меню.

### **Горячие клавиши:** *CTRL + DELETE*

В редакторе можно создавать папки внутри библиотек через кнопку *<Новая папка>* и через контекстное меню.

Для открытия расширенных настроек примитива необходимо щёлкнуть по имени нужного примитива и нажать *<Контекстное меню – Свойства>*. Откроются свойства примитива в библиотеке.

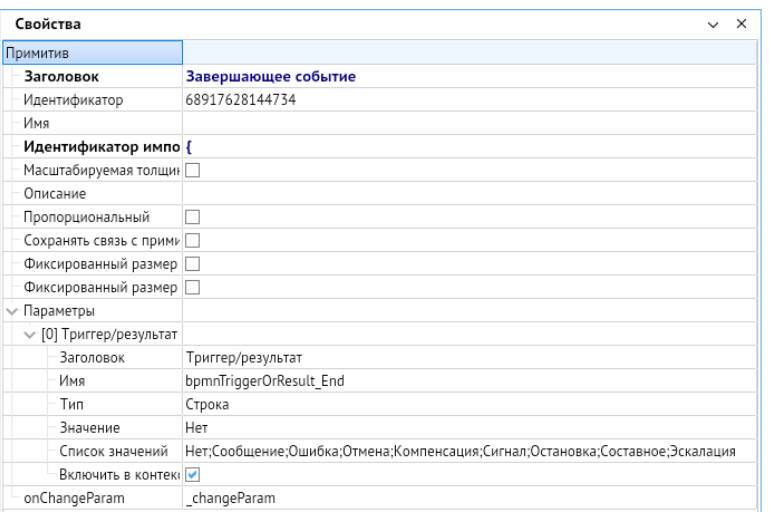

*Рисунок 8-13. Свойства примитива в редакторе библиотек*

Свойства имеют следующие настройки:

- **Заголовок** наименование, которое будет отображаться в библиотеке при выборе примитива.
- **Идентификатор**  индивидуальный номер каждого объекта.
- **Идентификатор импорта** отображает идентификационный номер из Visio, по которому определяется на какой аналогичный примитив необходимо выполнить замену.
- **Сохранять связь с примитивом при вставке**  этот параметр позволяет отображать любые изменения, которые произошли с примитивом в библиотеки, даже после размещения его на схеме.
- **Параметры**  набор настроек необходимых для настройки вариативности примитива.

Для редактирования примитива необходимо выбрать примитив и нажать кнопку *<Редактировать>*, также операцию можно выполнить через контекстное меню. Появляется окно редактора примитива.

#### *Рисунок 8-14. Окно редактора примитива*

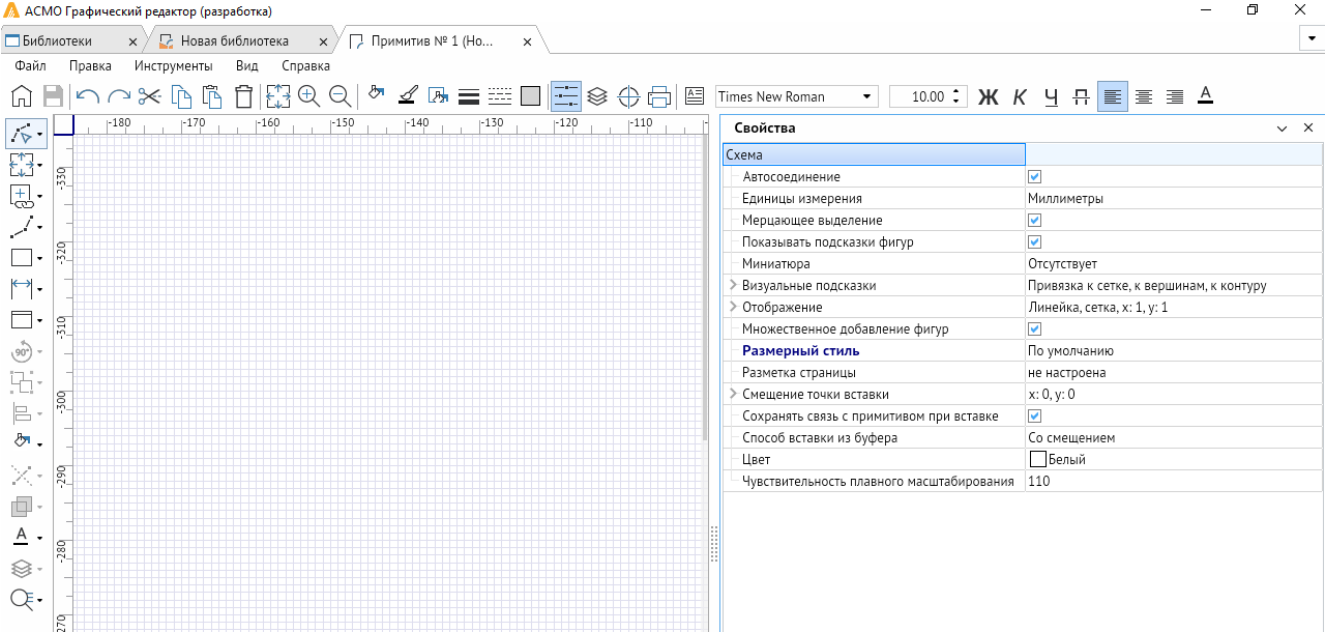

Окно редактора примитива по функционалу почти не отличается от окна редактора при создании схемы, за некоторыми исключениями:

- Отсутствует редактор слоёв;
- Отсутствует библиотека примитивов;
- Нет возможности создавать дополнительные страницы;
- В свойствах редактора присутствует настройка **Смещение точки вставки** примитива.
- В свойствах фигур и графических групп имеются настройки **Скрыто** и **В группе закрепить по оси X и Y**. **Скрыто** – позволяет сделать объект невидимым по умолчанию, для изменения видимости при выборе определенного пункта настройки вариативности примитива. **В группе закрепить по оси X и Y** – делает выделенный объект невосприимчивым к изменениям масштаба будущего примитива по соответствующим осям.
- Через панель инструментов можно создать объект **Атрибут** текстовый абзац с возможностью привязки к примитиву для дальнейшего редактирования при вставке из готовых библиотек.

Для создания вариативности в примитиве необходимо отрисовать все его элементы, задать им имя и настройки. После этого необходимо перейти в редактор библиотек, выбрать примитив, вызвать его свойства и нажать кнопку *<Модуль>*.

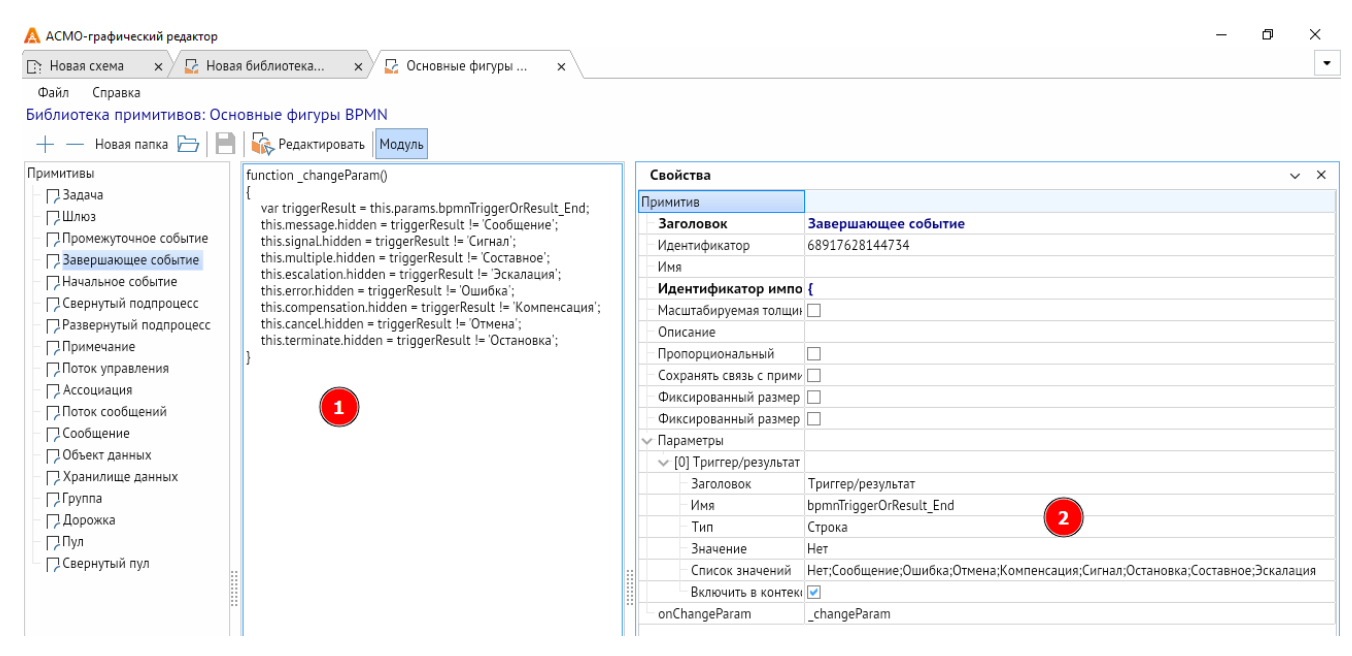

*Рисунок 8-15. Настройка вариативности библиотечного примитива*

На рисунке выше в поле (1) вводится код в формате JavaScript для настройки поведения примитива при выборе тех или иных параметров. В свойствах в разделе **Параметры** (2) необходимо указать набор параметров. Для добавления параметров необходимо нажать *<Контекстное меню – Добавить>* (*INSERT*). В строке **Заголовок** необходимо дать имя выбираемому параметру. В строке **Тип** необходимо указать тип данных – **Логическое значение**, **Целое число**, **Число с плавающей точкой**, **Строка**. В строке **Значение** указывается начальное значение добавляемого примитива. В **Список значений** необходимо указать все выбираемые значения в параметрах примитива. **Включить в контекстное меню** настраивает отображение параметров примитива в контекстном меню. В строке **onChangeParam** необходимо указать вызываемую в коде функцию.

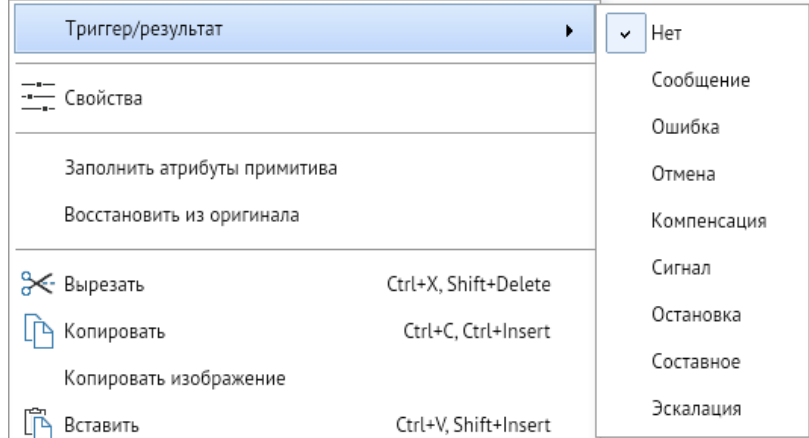

*Рисунок 8-16. Контекстное меню с вариативностью примитива*

# 9. Вкладки и страницы

Для работы в одном окне сразу с несколькими схемами и библиотеками предусмотрены **Вкладки**. Они расположены в верхней части графического редактора и подписаны именами соответствующих схем и библиотек.

#### *Рисунок 9-1. Вкладки с контекстным меню*

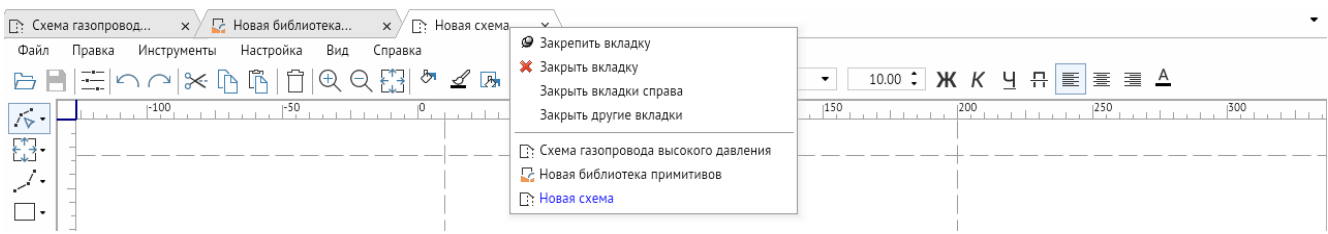

Для выбора текущей схемы или библиотеки необходимо щёлкнуть ЛКМ на соответствующей вкладке схемы. Так же выбор вкладок можно осуществлять через специальную кнопку со стрелочкой справа от вкладок.

#### *Рисунок 9-2. Меню выбора вкладок*

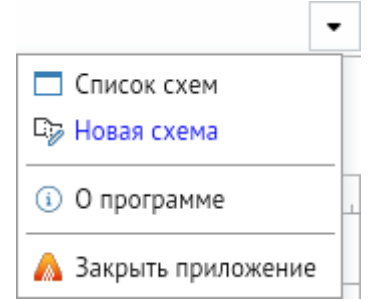

Также в этом меню есть кнопка *<О программе>*, которая продублирована в вкладке **Справка** главного меню редактора, и кнопка *<Закрыть приложение>*.

При нажатии и удержании ЛКМ на вкладке можно её перенести вправо или влево относительно других вкладок. Через контекстное меню можно закрепить вкладку, тогда она автоматически будет перемещена влево относительно других неприкреплённых вкладок и её невозможно будет перемещать. Чтобы вкладку вновь можно было перемещать, необходимо её открепить через контекстное меню вкладок.

Также в контекстном меню можно закрыть текущую вкладку, закрыть вкладки справа от текущей и закрыть все вкладки кроме текущей.

Некоторые схемы могут быть размещены на нескольких листах, для этого существуют страницы в нижней части окна редактора.

*Рисунок 9-3. Страницы схемы*

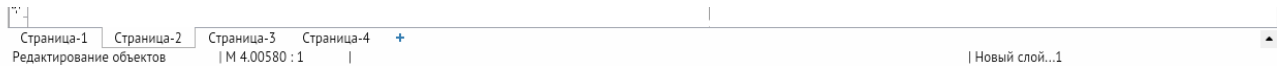

Для создания страницы необходимо нажать кнопку *<+>* справа от страниц. Для перехода между страницами необходимо щёлкнуть ЛКМ по соответствующей странице или воспользоваться меню выбора страницы в правой стороне от страниц.

*Рисунок 9-4. Окно выбора страниц*

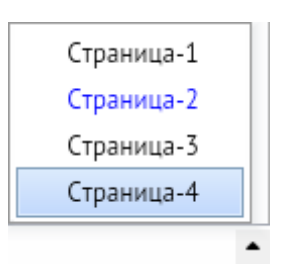

Страницы можно переименовать, дублировать и удалить, щёлкнув ПКМ на соответствующей странице и вызвав контекстное меню. При дублировании страницы также дублируются слои страницы и фигуры. Перемещение страниц относительно друг друга производится с помощью нажатия и удержания ЛКМ.

# 10. Администрирование

Администрирование включает настройки прав доступа пользователей к функциям ПК «АСМО-графический редактор», ведение централизованно хранимой справочной информации, библиотек стилей, управление репликациями и другие настройки, обеспечивающие одновременную работу со схемами неограниченного числа пользователей АСМО. При входе администратора в систему откроется окно с набором узлов запуска для администрирования схем.

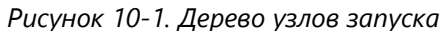

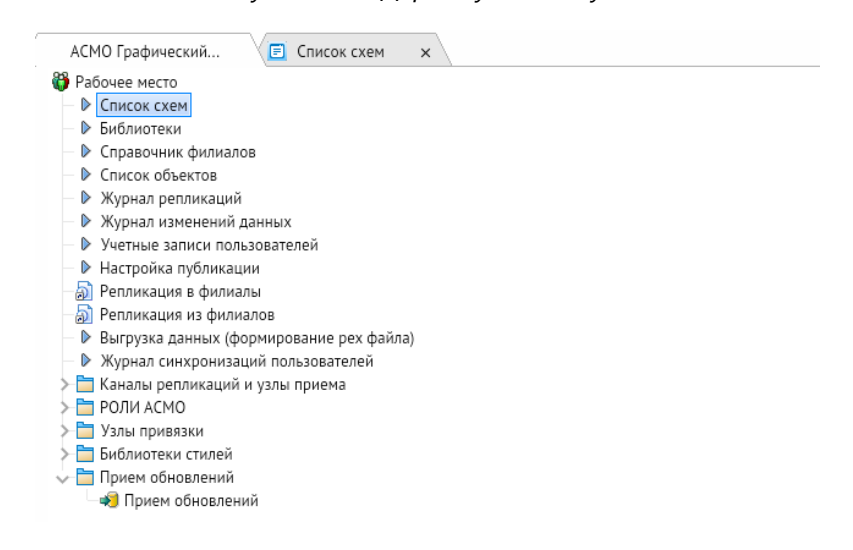

# 10.1. Настройка пользователей

Настройка прав доступа пользователей к функциям программного комплекса выполняется в форме **Учетные записи пользователей**.

|                            | АСМО Графический / <b>□</b> Учетные записи п х |                                                                                              |                            |                              |        |                                       |            |                                               |                     |                          |                                                                         |                  |
|----------------------------|------------------------------------------------|----------------------------------------------------------------------------------------------|----------------------------|------------------------------|--------|---------------------------------------|------------|-----------------------------------------------|---------------------|--------------------------|-------------------------------------------------------------------------|------------------|
|                            | Учетные записи пользователей                   | $\Omega$ $\nabla$ $\mathbb{R}$ $\mathbb{R}$ + $\mathbb{R}$ $\Omega$ $\mathbb{R}$ Tary $\Box$ |                            |                              |        |                                       |            |                                               |                     |                          |                                                                         |                  |
| Филиал<br>Имя пользователя |                                                |                                                                                              | <b>OND</b>                 | Пользователь<br>заблокирован | e-mail | Телефон                               | Примечание | Признак<br>аутентификации Active<br>Directory | Создание            | Акдит                    | Изменение                                                               |                  |
|                            |                                                |                                                                                              |                            |                              |        |                                       |            |                                               | ABTOD               | Дата                     | Автор                                                                   | Дата             |
|                            |                                                |                                                                                              |                            |                              |        | Введите текст для поиска и фильтрации |            |                                               |                     |                          |                                                                         |                  |
|                            | • Управление                                   | v administrator                                                                              | Администратор              |                              |        |                                       |            |                                               |                     |                          |                                                                         |                  |
|                            | Филиал 1                                       | lpu1                                                                                         |                            |                              |        |                                       |            |                                               |                     |                          | ■ В Профессионал а. 14.12.2022 10:41 В Профессионал а. 15.12.2022 15:53 |                  |
|                            | Филиал 2                                       | lpu2                                                                                         |                            |                              |        |                                       |            |                                               |                     |                          | □ 8 Профессионал а. 15.12.2022 11:04 8 Профессионал а. 15.12.2022 11:04 |                  |
|                            |                                                | Ipuadmin                                                                                     |                            |                              |        |                                       |            |                                               |                     |                          | □ 8 Профессионал а. 15.04.2022 13:21 8 Профессионал а. 15.12.2022 11:15 |                  |
|                            | Управление                                     | prof                                                                                         | Профессионал               |                              |        |                                       |            |                                               | $\Box$ $\Box$ admin |                          | 15.02.2022 09:48 В Профессионал а. 15.04.2022 13:05                     |                  |
|                            | Управление                                     | profadmin                                                                                    | Профессионал администратор |                              |        |                                       |            |                                               | $\Box$ $\Box$ admin | 11.02.2022 13:59 A admin |                                                                         | 21.06.2022 17:09 |

<span id="page-89-0"></span>*Рисунок 10-2. Форма ведения учетных записей*

Для добавления новых пользователей используется кнопка *<Добавить>*. Отметкой в графе **Пользователь заблокирован** можно управлять текущим состоянием пользователей.

Филиал выбирается из справочника филиалов. Справочник формируется вручную в одноименной форме дерева узлов запуска администратора с помощью кнопок *<Добавить>* и *<Удалить>*. Функции продублированы в контекстном меню формы справочника.

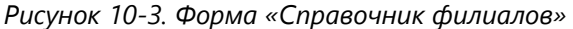

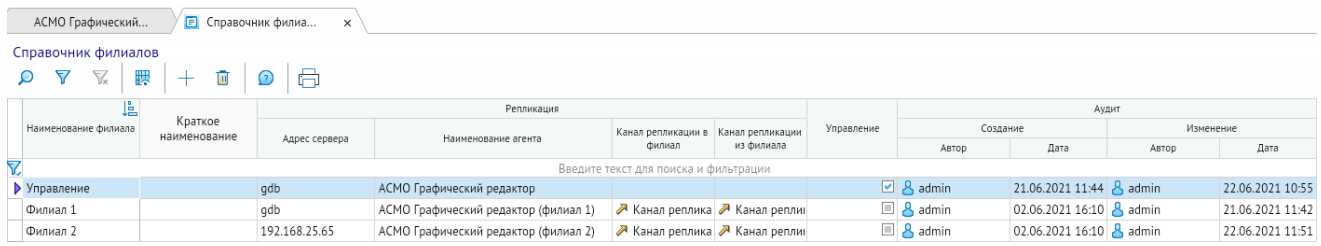

**[Форма ведения учетных записей](#page-89-0)** позволяет выполнять ролевую настройку пользователей, заключающуюся в добавлении ранее созданных ролей. Двойным кликом на записи пользователя вызывается окно **Настройка пользователя**, вводятся или редактируются данные на вкладках, добавляются необходимые роли с помощью команды контекстного меню.

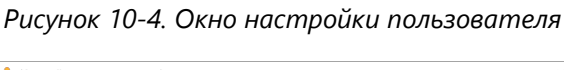

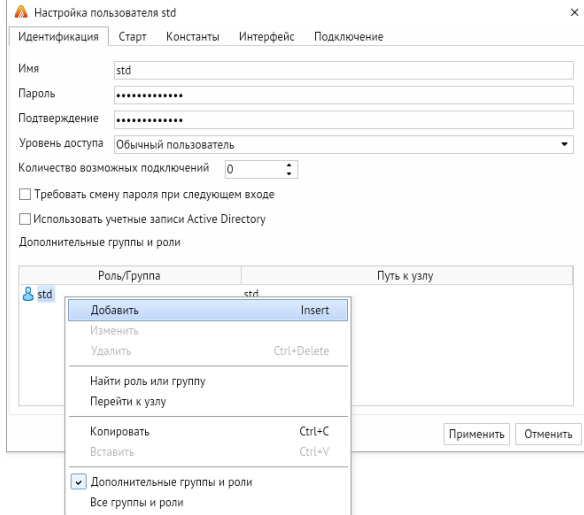

В окне настроек пользователя можно редактировать входные данные, уровень доступа и настройки подключения. Группа-шаблон пользователя выбирается из списка доступных групп и определяет группу, от которой возможно наследование параметров.

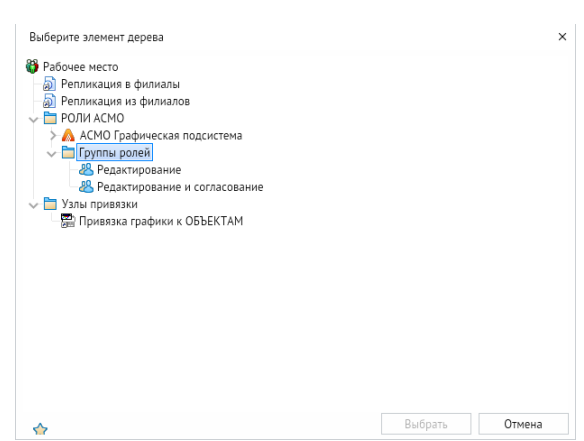

#### *Рисунок 10-5. Выбор ролей*

Для настройки параметров старта приложения необходимо на вкладке **Старт** окна **Настройка пользователя** настроить корневой и стартовый узлы или установить флажок напротив **Наследовать от группы**.

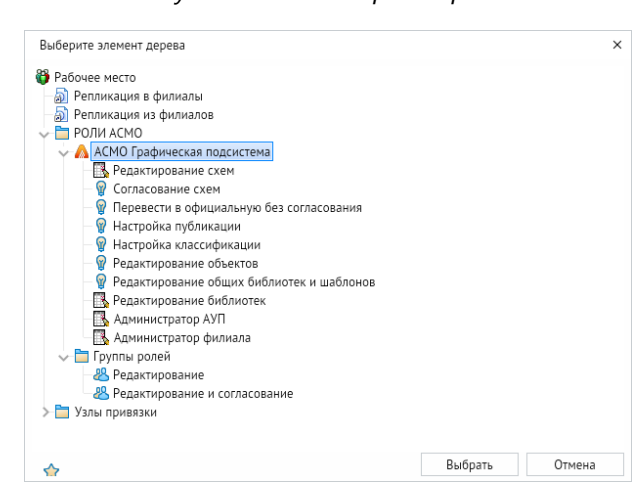

*Рисунок 10-6. Настройка ролей*

Для доступа пользователей к функциям программного комплекса выполнена настройка следующих ролей:

- **Настройка классификации**. Роль добавляется пользователям для получения доступа к редактированию классификации схем формы **[Список схем](#page-9-0)**;
- **Редактирование объектов**. Роль добавляется пользователям для выполнения добавления, удаления и редактирования объектов;
- **Редактирование общих библиотек и шаблонов** (централизованное ведение). Роль добавляется пользователям для редактирования (также изменения атрибутов) и удаления общих библиотек и шаблонов;
- **Перевести в официальную без согласования**. Роль добавляется пользователям, которые могут изменить статус **Черновик схемы** на **Официальную** без процесса согласования, и имеют доступ к команде меню **Перевести в официальную без согласования** кнопки *<Действия>* формы **[Список схем](#page-9-0)**;
- **Настройка публикации**. Эту роль необходимо добавить пользователю для получения доступа к команде *<Опубликовать>* формы **[Список схем](#page-9-0)**;
- **Редактирование схем**. Роль добавляется пользователям для редактирования схем;
- **Редактирование библиотек**. Роль добавляется пользователям для редактирования библиотек;
- **Согласование схем**. Эту роль необходимо добавить пользователям, которые будут участвовать в согласовании схем.

Удаление учетных записей выполняется кнопкой *<Удалить>*.

Кнопки *<Поиск>*, *<Фильтр>*, *<Отменить фильтр>* и *<Видимость столбцов>* являются едиными для всех форм системы и соответственно позволяют осуществлять поиск по тексту в столбцах таблицы, устанавливать и отменять фильтрацию данных, управлять видимостью столбцов. Окно имеет аналогичную форму и функционал, как в других окнах программы.

Кнопка *<Печать>* выводит список учетных записей пользователей на печать.

## 10.2. Список объектов

Форма реализует механизм ввода и просмотра списка объектов. Объекты вводятся и группируются по филиалам. Филиалы отображаются из справочника филиалов.

*Рисунок 10-7. Вкладка «Список объектов»*

| АСМО Графический                        | $\sqrt{2}$ Список объектов $x \setminus$                                                                                  |               |              |                                       |                  |                                            |                                            |           | $\overline{\phantom{a}}$ |
|-----------------------------------------|----------------------------------------------------------------------------------------------------|---------------|--------------|---------------------------------------|------------------|--------------------------------------------|--------------------------------------------|-----------|--------------------------|
| Объекты                                 |                                                                                                    |               |              |                                       |                  |                                            |                                            |           |                          |
| $\mathbf{P}$ $\mathbf{Y}$ $\mathbb{Z}$  | $\mathsf{D} \quad \nabla \quad \nabla \quad \mathbb{B} + \mathbf{B}$ <b>B</b> Группировка по филиалам $\mathsf{D}$ $\Box$ |               |              |                                       |                  |                                            |                                            |           |                          |
| ll. I<br>Филиал                         |                                                                                                    |               |              |                                       |                  |                                            | Акдит                                      |           |                          |
| У Введите текст для поиска и фильтрации | Заводской NP                                                                                                    | Станционный № | Наименование | Вид объекта                           | Описание         | Создание                                   |                                            | Изменение |                          |
| • Управление                            |                                                                                                    |               |              |                                       |                  | Автор                                      | Дата                                       | Автор     | Дата                     |
| Филиал 1                                |                                                                                                    |               |              | Введите текст для поиска и фильтрации |                  |                                            |                                            |           |                          |
| Филиал 2                                | 35-35-21C                                                                                                    |               | Объект 10    | 35-35                                 | Объект 35-35-21С | В Пользователь 1. 21.03.2022 09:17 В admin |                                            |           | 21.03.2022 09:17         |
|                                         | 35-35-22C                                                                                                    |               | Объект 11    | 35-35                                 | Объект 35-35-22С |                                            | В Пользователь 1. 21.03.2022 09:17 В admin |           | 21.03.2022 09:17         |

Кнопка *<Добавить>* используется для добавления новых записей в список объектов. Удаление записей таблицы выполняется кнопкой *<Удалить>*.

Кнопка *<Группировка по филиалам>* показывает или скрывает группировку объектов по филиалам. Если группировка скрыта, то в форме отображаются объекты по всем филиалам. При скрытой группировке ввод объектов возможен, но необходимо заполнять графу **Филиал**.

Кнопки *<Поиск>*, *<Фильтр>*, *<Отменить фильтр>* и *<Видимость столбцов>* являются едиными для всех форм системы и соответственно позволяют осуществлять поиск по тексту в столбцах таблицы, устанавливать и отменять фильтрацию данных, управлять видимостью столбцов. Окно имеет аналогичную форму и функционал, как в других окнах программы.

<span id="page-92-0"></span>Кнопка *<Печать>* выводит окно настройки параметров печати списка объектов.

# 10.3. Журнал репликаций

Синхронизация установленных в подразделениях баз данных реализуется функцией репликации. Для проведения репликаций запускается форма **Журнал репликаций**.

| АСМО Графический                                                            |                                    | $\Box$ Журнал репликаци $\times$ |                            |                        |  |                             |                            |                          |                                                     |                 |              |                    |                     |         |             |                          |                         |
|-----------------------------------------------------------------------------|------------------------------------|----------------------------------|----------------------------|------------------------|--|-----------------------------|----------------------------|--------------------------|-----------------------------------------------------|-----------------|--------------|--------------------|---------------------|---------|-------------|--------------------------|-------------------------|
| Журнал репликаций<br>$01.01.2023 - 31.01.2023$ $\odot$<br>Период просмотра: |                                    |                                  |                            |                        |  |                             |                            |                          |                                                     |                 |              |                    |                     |         |             |                          |                         |
| ◙□□                                                                         | $\mathbb{Q}$ $\nabla$ $\mathbb{R}$ | 膠<br>• Репликация                |                            |                        |  | ▼ ☆ ■ 日                     |                            |                          |                                                     |                 |              |                    |                     |         |             |                          |                         |
| Наименование <mark>=</mark>                                                 | Адрес сервера                      | Наименование<br>arewra           | Дата последней<br>операции | Успешная<br>репликация |  | Дата начала   -<br>операции | Дата окончания<br>операции | Наименование<br>операции | Время начала<br>выбора информации выбора информации | Время окончания | Пользователь | Узел<br>репликации | Канал<br>репликации | Успешно | Диагностика | Идентификатор<br>реплики | Размер<br>реплики, байт |
| Филиал 1                                                                    | qdb                                | АСМО Графически                  |                            | ▣                      |  |                             |                            |                          |                                                     |                 |              |                    |                     |         |             |                          |                         |
| □ Филиал 2                                                                  | 192.168.25.65                      | АСМО Графически                  |                            | o                      |  |                             |                            |                          |                                                     |                 |              |                    |                     |         |             |                          |                         |

*Рисунок 10-8. Вкладка «Журнал репликаций»*

В форме отображается перечень проведенных репликаций в филиалы. В левой таблице – перечень филиалов, в правой – список репликаций.

Кнопка *<Выбрать период>* используется для выбора нужного периода отображения данных. При нажатии на эту кнопку появляется контекстное меню с пунктами.

*Рисунок 10-9. Контекстное меню «Выбрать период»*

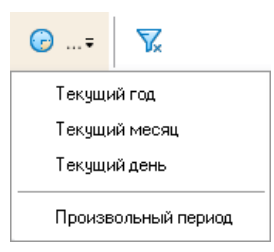

При выборе произвольного периода открывается окно **Выбор периода**.

*Рисунок 10-10. Окно «Выбор периода»*

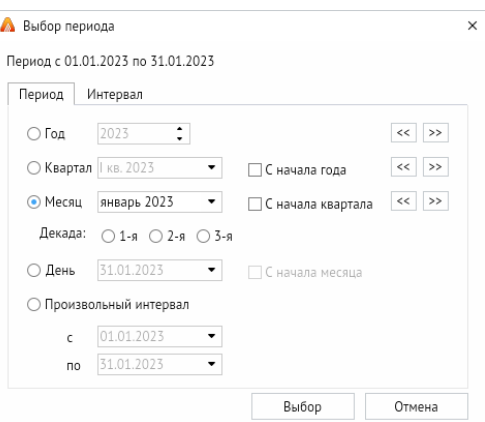

Кнопка *<Просмотр за все периоды>* отменяет выбранный период и устанавливает просмотр за все периоды.

Кнопка *<Репликация>* запускает процесс репликации данных в предварительно выделенные филиалы. Результат проведенной репликации отображается в таблице справа.

Кнопки *<Поиск>*, *<Фильтр>*, *<Отменить фильтр>* и *<Видимость столбцов>* являются едиными для всех форм системы и соответственно позволяют осуществлять поиск по тексту в столбцах таблицы, устанавливать и отменять фильтрацию данных, управлять видимостью столбцов. Окно имеет аналогичную форму и функционал, как в других окнах программы.

Кнопка *<Печать>* выводит окно настройки параметров печати журнала.

## 10.4. Журнал изменения данных

Журнал изменений данных содержит информацию об операциях, выполненных пользователями по редактированию данных (добавление, удаление, изменение, создание и удаление связи). В журнале для каждой операции фиксируются наименование таблицы, ID записи, дата и время завершения операции, идентифицируется пользователь, совершивший операцию. Поле **Узел репликации** таблицы содержит наименование узла, через который производилась репликация для распределенных БД.

*Рисунок 10-11. Вкладка «Журнал изменения данных»*

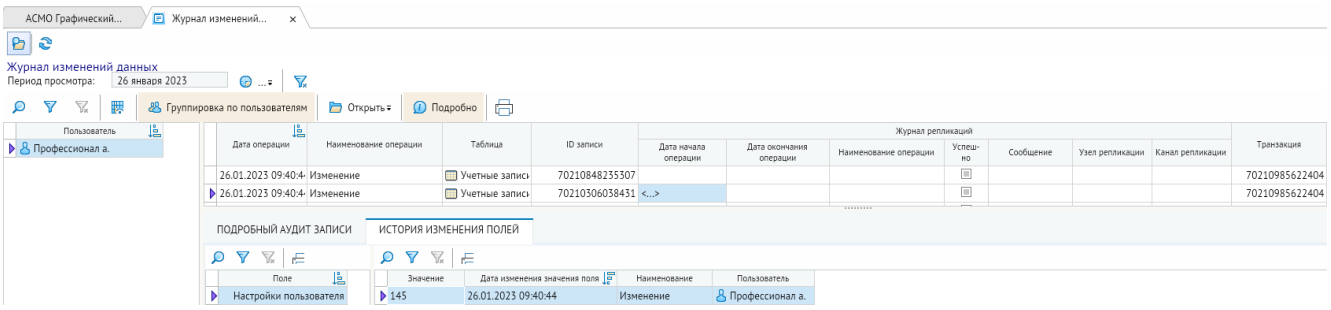

При нажатой кнопке *<Группировка по пользователям>* выполняется группировка данных аудита по пользователю, выбранному в левом окне формы. По кнопке *<Открыть>* открывается форма **[Журнал репликаций](#page-92-0)**, кнопкой *<Подробно>* выводятся вкладки с подробными данными аудита и историей изменения полей.

Кнопки *<Поиск>*, *<Фильтр>*, *<Отменить фильтр>* и *<Видимость столбцов>* являются едиными для всех форм системы и соответственно позволяют осуществлять поиск по тексту в столбцах таблицы, устанавливать и отменять фильтрацию данных, управлять видимостью столбцов. Окно имеет аналогичную форму и функционал, как в других окнах программы.

Кнопка *<Печать>* выводит список операций, выполненных пользователями по редактированию данных.

# 10.5. Настройка публикаций

В форму вводится наименование веб-сервера, на котором будут опубликованы схемы, и период действия этой записи.

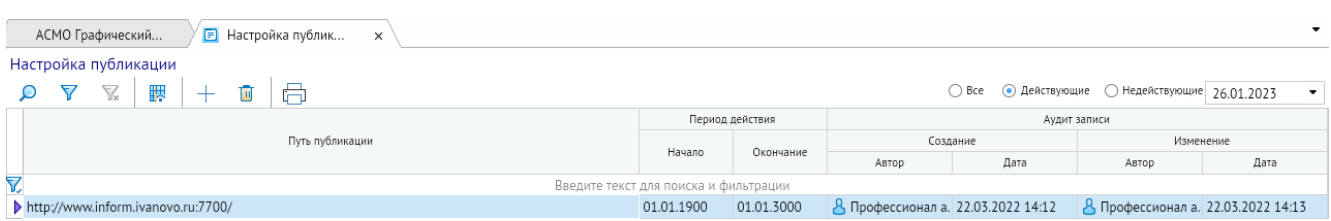

*Рисунок 10-12. Вкладка «Настройка публикаций»*

В форме, описанной в разделе **[Список схем](#page-9-0)**, по кнопке *<Опубликовать>* у текущей схемы автоматически выбирается путь публикации (действующая запись) из формы **Настройка публикации**. При изменении пути публикации необходимо у действующей записи проставить дату окончания периода действия. И в этой форме создать новую запись, ввести для нее новое значение пути публикации, даты начала и окончания периода действия.

## 10.6. Прием обновлений

Узел прием обновлений предназначен для загрузки файлов обновлений pex и pre. Выбираем файл обновления и нажимаем кнопку *<Далее>*.

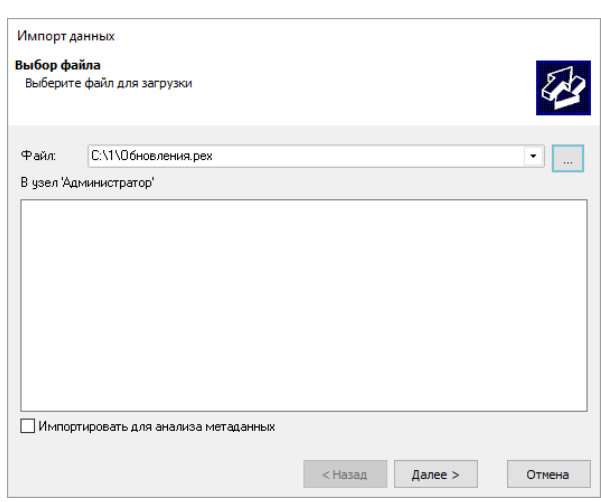

*Рисунок 10-13. Выбор файла обновлений*

Параметры обновления оставляем по умолчанию, если разработчик не укажет дополнительную информацию.

*Рисунок 10-14. Параметры обновлений*

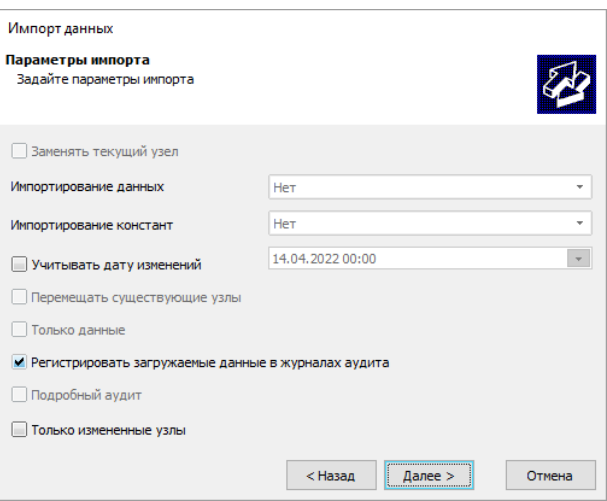

Выбранные типы обрабатываемых узлов оставляем по умолчанию, если разработчик не укажет дополнительную информацию.

*Рисунок 10-15. Типы обрабатываемых узлов*

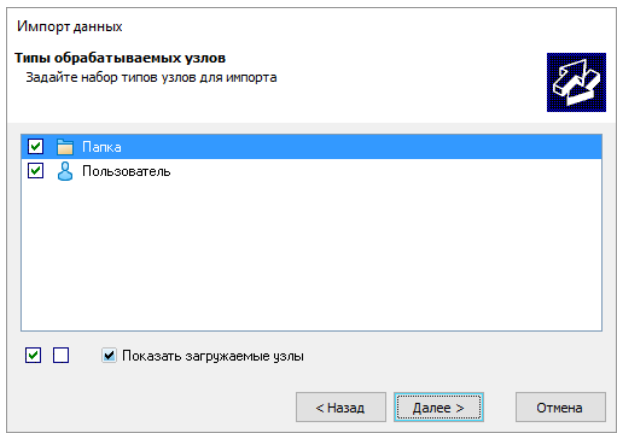

Выбранные узлы для импорта оставляем по умолчанию, если разработчик не укажет дополнительную информацию.

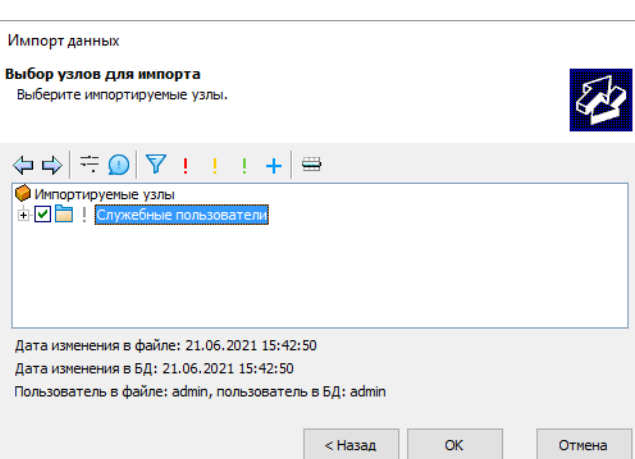

*Рисунок 10-16. Выбор узлов импорта*

### *Рисунок 10-17. Результат импорта*

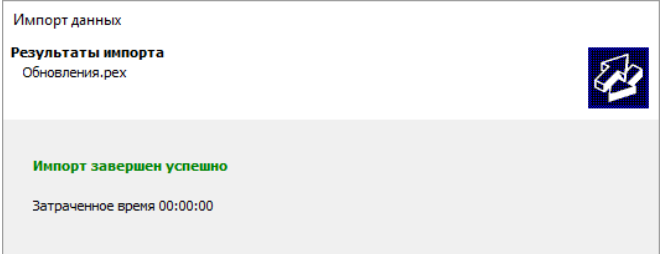

В конце обновления появится окно об успешном импорте данных.

# 11. Примеры работы в редакторе схем

В разделе приведено краткое описание наиболее часто применяемых пользователями операций при работе в редакторе схем и возможные варианты их реализации.

## Сохранение изменений схемы

Для сохранения изменений выполните команду *<Сохранить>*.

### **Способы вызова команды:**

- *<Панель быстрого доступа – Сохранить>*
- *<Контекстное меню – Порядок – Поместить за объектами>*
- *<Главное меню – Файл – Сохранить>*
- *<Главное меню – Файл – Сохранить как шаблон>*

### **Горячие клавиши:** *CTRL + S*

Ответьте утвердительно на вопрос о сохранении изменений при закрытии окна редактора.

## Печать схемы

Для печати схемы выполните команду *<Печать>*.

#### **Способы вызова команды:**

- *<Панель быстрого доступа – Печать>*
- *<Контекстное меню – Печать>*

**Горячие клавиши:** *CTRL + P*

## Вызов окна поиска

Для вызова окна поиска выполните команду *<Поиск>*.

#### **Способы вызова команды:**

- *<Панель инструментов – Поиск и просмотр – Найти>*
- *<Главное меню – Инструменты – Объекты – Найти>*
- *<Контекстное меню – Поиск фигур>*

**Горячие клавиши:** *CTRL + F*

# Перемещение всей схемы

Перемещение схемы доступно следующими способами.

#### **Способы выполнения команды:**

- Удерживание ПКМ
- *Полосы прокрутки схемы*
- *<Главное меню – Инструменты – Вид>*
- *<Панель инструментов – Вид>*

## Панорамный просмотр схемы

Для панорамного просмотра выполните команду *<Панорамный просмотр>*.

### **Способы вызова команды:**

- *<Панель инструментов – Поиск и просмотр – Панорамный просмотр>*
- *<Главное меню – Инструменты – Объекты – Панорамный просмотр>*
- *<Главное меню – Вид – Панорамный просмотр>*

## Выделение области панорамного просмотра

Для выделения области просмотра:

- 1. Переместите курсор мыши на поверхность окна панорамного просмотра.
- 2. Нажмите и удерживайте ЛКМ, двигайте мышью для определения размера прямоугольной области просмотра.
- 3. Отпустите ЛКМ (схема переместится на выбранную область просмотра).

# Масштабирование схемы

Выполните масштабирование схемы.

#### **Способы выполнения команды:**

- Колесом прокрутки мыши
- *<Главное меню – Инструменты – Вид>*
- *<Панель инструментов – Перемещение и масштаб>*
- *<Панель инструментов – Режим – Просмотр>* выбрать область масштабирования с помощью ЛКМ

#### **Горячие клавиши:** *+*/*–*

Ограничить масштабирование можно, используя кнопку *<Панель инструментов – Перемещения и масштаб – Больше не увеличивать>*. После нажатия на кнопку, схему можно только уменьшать. Для снятия ограничения необходимо нажать на кнопку ещё раз.

## Перемещения области панорамного просмотра

Для перемещения панорамного просмотра:

- 1. Переместите курсор мыши на поверхность окна панорамного просмотра.
- 2. Щёлкните ЛКМ (область просмотра, не изменяя своего размера, переместится в место с центром под курсором).

## Создание симметричного объекта

Для создания симметричного объекта надо:

- 1. Создать или выбрать для создания объект (библиотечный примитив, графическую группу, прямоугольник, эллипс, дугу, картинку).
- 2. Удерживать *<SHIFT>*.
- 3. Потянуть за вершину для изменения размера объекта ЛКМ.

## Ортогональное перемещение

Ортогональное перемещение – способ перемещения фигуры либо строго вертикально, либо строго горизонтально относительно точки, в которой была нажата кнопка мыши на схеме. Также допустимо перемещать группу объектов (несколько выделенных).

Перемещение происходит в режимах: **Перемещение**, **Вращение**, **Редактирование объектов**.

Для ортогонального перемещения надо:

- 1. Создать объект или группу объектов.
- 2. Выделить фигуру или несколько фигур.
- 3. Удерживать *<SHIFT>*.
- 4. Перемещайте курсор мыши в нужную область.

## Рисование ломаной

Для рисования ломаной:

1. Вызовите команду *<Ломаная>*.На **Статусной строке** появится следующая надпись: «Нарисуйте первый отрезок (метод "Перетащить и оставить")».

### **Способы вызова команды:**

- *<Панель инструментов – Линии – Ломаная>*
- *<Главное меню – Инструменты – Линии – Ломаная>*
- 2. Щелкните на схеме ЛКМ для создания точки и, не отпуская клавишу мыши, сдвиньте курсор, затем отпустите ЛКМ.
- 3. Сместите курсор в нужную точку и нажмите на схеме ЛКМ для создания новой точки под курсором.
- 4. Все последующие разы будет появляться надпись: «Укажите *N*-ю точку (ЛКМ) или закончите рисование (ПКМ или нажать *<ESC>*)».

## Ломаная ортогональная

Команда позволяет создавать ломаную, отрезки которой могут быть кратны 45°. Выбирается ближайшая точка из восьми направлений. Первый отрезок под углом можно создавать как при нажатой, так и отжатой ЛКМ.

Для создания ортогональной линии:

1. Вызовите команду *<Ломаная>*.

- 2. Удерживать *<SHIFT>*.
- 3. Перемещайте курсор мыши в нужную область и щёлкните ЛКМ.

## Рисование многоугольника

Для рисования многоугольника:

1. Вызовите команду *<Многоугольник>*. На **Статусной строке** появится следующая надпись: «Нарисуйте первый отрезок (метод "Перетащить и оставить")».

### **Способы вызова команды:**

- *<Панель инструментов – Линии – Многоугольник>*
- *<Главное меню – Инструменты – Линии – Многоугольник>*
- 2. Щелкните на схеме ЛКМ для создания точки и, не отпуская клавишу мыши, сдвиньте курсор, затем отпустите ЛКМ.
- 3. Сместите курсор в нужную точку и нажмите на схеме ЛКМ для создания новой точки под курсором.
- 4. Все последующие разы будет появляться надпись: «Укажите *N*-ю точку (ЛКМ) или закончите рисование (ПКМ или нажать *<ESC>*)».

## Рисование кривой

Для рисования привой:

1. Вызовите команду *<Кривая>*. На **Статусной строке** появится следующая надпись: «Нарисуйте первый участок (метод "Перетащить и оставить")».

### **Способы вызова команды:**

- *<Панель инструментов – Линии – Кривая>*
- *<Главное меню – Инструменты – Линии – Кривая>*
- 2. Кликните на схеме ЛКМ для создания точки и, не отпуская клавишу мыши, сдвиньте курсор, затем отпустите ЛКМ.
- 3. Сместите курсор в нужную точку и кликните на схеме ЛКМ для создания новой точки под курсором.
- 4. Все последующие разы будет появляться надпись: «Укажите *N*-ю точку (ЛКМ) или закончите рисование (ПКМ или нажать *<ESC>*)».

Фигуры **Кривая** рисуются как ломаные с отметкой точек искривления. При построении криволинейных фигур в редакторе используются кубические кривые Безье.

*Рисунок 11-1. Редактирование кривой*

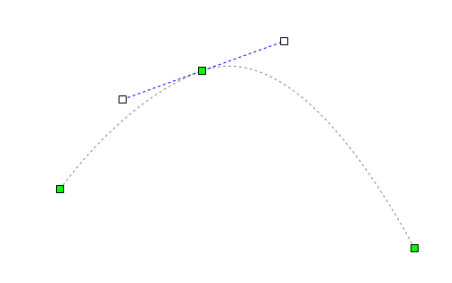

## Рисование рисованной кривой

Для создания рисованной кривой:

1. Вызовите команду *<Рисованная кривая>*. На **Статусной строке** появится следующая надпись: «Нарисуйте первый участок (метод "Перетащить и оставить")».

### **Способы вызова команды:**

- *<Панель инструментов – Линии – Рисованная кривая>*
- *<Главное меню – Инструменты – Линии – Рисованная кривая>*
- 2. Кликните на схеме ЛКМ для создания точки и, не отпуская клавишу мыши, переместите курсор в нужное место, пока не захотите остановиться.
- 3. Как только вы остановитесь, к вашей кривой применится аппроксимация (приближение значений), и вы увидите результат.

Фигуры **Рисованная кривая** рисуются как кривые с отметкой точек искривления. При построении криволинейных фигур в редакторе используются кубические кривые Безье.

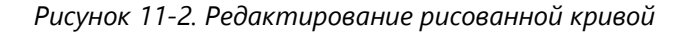

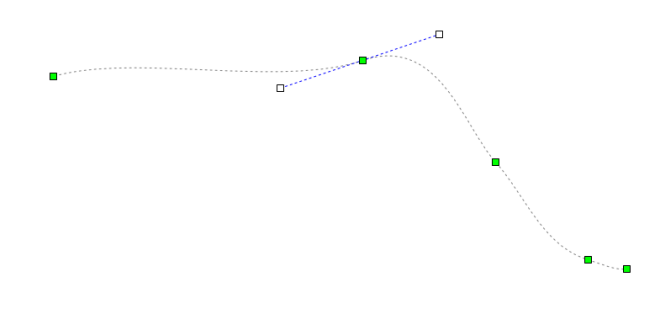

# Рисование криволинейной области

Для создания криволинейной области:

1. Вызовите команду *<Криволинейная область>*. На **Статусной строке** появится следующая надпись: «Нарисуйте первый участок (метод "Перетащить и оставить")».

#### **Способы вызова команды:**

- *<Панель инструментов – Линии – Криволинейная область>*
- *<Главное меню – Инструменты – Линии – Криволинейная область>*
- 2. Щелкните на схеме ЛКМ для создания точки и, не отпуская клавишу мыши, сдвиньте курсор, затем отпустите ЛКМ.
- 3. Сместите курсор в нужную точку и кликните на схеме ЛКМ для создания новой точки под курсором.
- 4. Все последующие разы будет появляться надпись: «Укажите *N*-ю точку (ЛКМ) или закончите рисование (ПКМ или нажать *<ESC>*)».

Фигуры **Криволинейная область** рисуются как ломаные с отметкой точек искривления. При построении криволинейных фигур в редакторе используются кубические кривые Безье.

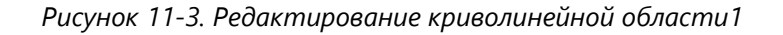

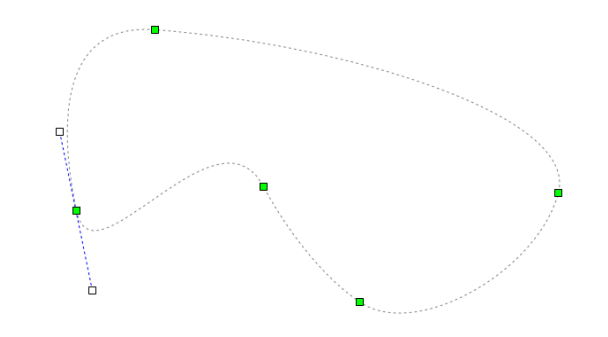

## Рисование соединительной линии

Для рисования соединительной линии:

1. Вызовите команду *<Соединительная линия>*. На **Статусной строке** отобразится следующая надпись: «Нарисуйте первый отрезок (метод "Перетащить и оставить")».

#### **Способы вызова команды:**

- *<Панель инструментов – Линии – Соединительная линия>*
- *<Главное меню – Инструменты – Линии – Соединительная линия>*
- 2. Щелкните на схеме ЛКМ для создания точки и, не отпуская клавишу мыши, сдвиньте курсор, затем отпустите ЛКМ.
- 3. Сместите курсор в нужную точку и нажмите на схеме ЛКМ для создания новой точки под курсором.
- 4. Присоедините один конец соединительной линии к точке склейки фигуры, другой конец – к точке склейки второй фигуры.

*Рисунок 11-4.Работа с соединительной линией*

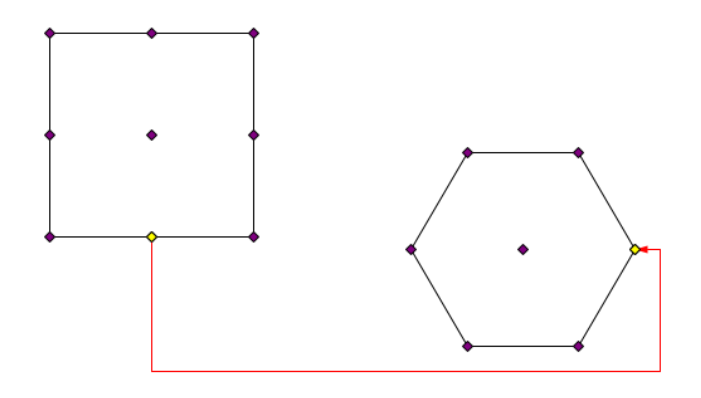

## Рисование прямоугольника

Для рисования прямоугольника:

1. Вызовите команду *<Прямоугольник>*. На **Статусной строке** появится следующая надпись: «Начните рисование, нажимая ЛКМ и перемещая мышь».

### **Способы вызова команды:**

- *<Панель инструментов – Фигуры – Прямоугольник>*
- *<Главное меню – Инструменты – Фигуры – Прямоугольник>*
- 2. Нажмите на схеме ЛКМ и, не отпуская клавишу мыши, сдвиньте курсор. Вы увидите надпись «Закончите рисование, отпустив ЛКМ».
- 3. Затем нужно отпустить ЛКМ в нужном месте.

## Рисование эллипса

Для рисования эллипса:

1. Вызовите команду *<Эллипс>*. На **Статусной строке** появится следующая надпись: «Начните рисование, нажимая ЛКМ и перемещая мышь».

#### **Способы вызова команды:**

- *<Панель инструментов – Фигуры – Эллипс>*
- *<Главное меню – Инструменты – Фигуры – Эллипс>*
- 2. Нажмите на схеме ЛКМ и, не отпуская клавишу мыши, сдвиньте курсор. Вы увидите надпись «Закончите рисование, отпустив ЛКМ».
- 3. Затем нужно отпустить ЛКМ в нужном месте.

## Рисование дуги, сектора и хорды

Для рисования дуги, сектора или хорды:

1. Вызовите команду *<Дуга>*. На **Статусной строке** появится следующая надпись: «Начните рисование, нажимая ЛКМ и перемещая мышь».

#### **Способы вызова команды:**

- *<Панель инструментов – Фигуры – Дуга>*
- *<Главное меню – Инструменты – Фигуры – Дуга>*
- 2. Нажмите на схеме ЛКМ и, не отпуская клавишу мыши, сдвиньте курсор. Вы увидите надпись «Закончите рисование, отпустив ЛКМ».
- 3. Затем нужно отпустить ЛКМ в нужном месте.
- 4. Чтобы изменить угол дуги, нужно вращать квадратик, помеченный красным цветом.

*Рисунок 11-5. Процесс рисования дуги*

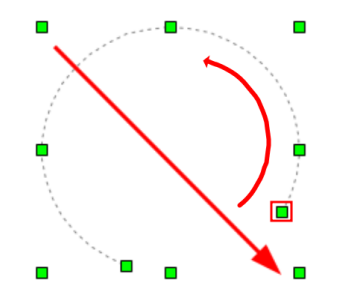

Можно заменить нарисованную дугу на сектор или хорду с помощью изменения свойства **Вид сектора** в **[Свойства](#page-69-0)** элемента.

### Рисование текста

Для создания текстового абзаца:

1. Вызовите команду *<Текст>*.

### **Способы вызова команды:**

- *<Панель инструментов – Фигуры – Текст>*
- *<Главное меню – Инструменты – Фигуры – Текст>*

2. Выберите место для вставки текста, нажмите ЛКМ.

- 3. Напечатайте необходимый текст.
- 4. Чтобы применить редактирование нажмите *<ESC>*.

Чтобы начать писать текст с другой строки нажмите *<ВВОД>*.

Для отображения рамки вокруг текста нужно отметить флажком свойство **Рисовать фон** в **[Свойства](#page-69-0)** выделенного текстового абзаца.

## Рисование картинки

Для создания изображения:

1. Вызовите команду *<Картинка>*.

#### **Способы вызова команды:**

- *<Панель инструментов – Фигуры – Картинка>*
- *<Главное меню – Инструменты – Фигуры – Картинка>*
- 2. Выберите место для вставки картинки, удерживайте ЛКМ и тащите прямоугольник до нужного размера, после чего отпустите.
- 3. Появится диалоговое окно, которое предложит выбрать картинку в следующих форматах: «Image (\*.jpg, \*.jpeg, \*.bmp, \*.ico, \*.png)».
- 4. Какая сторона прямоугольника меньше, от неё вычисляется пропорция до картинки.

Редактор позволяет вставить в схему прямоугольник, в который впишется растровое изображение. Вставка новых изображений происходит с сохранением пропорций.

## Рисование стрелок

Для создания стрелок:

- 1. Нарисуйте **Ломаная**, **Кривая** или **Рисованная кривая**.
- 2. Откройте свойства созданной линии.
- 3. На вкладке **Стрелки** задайте размер и тип начальной или конечной стрелки.

| √ Стрелки                |                                                                                                    |  |  |  |  |  |  |
|--------------------------|----------------------------------------------------------------------------------------------------|--|--|--|--|--|--|
| Размер конечной стрелки  | 2                                                                                                    |  |  |  |  |  |  |
| Размер начальной стрелки | 0                                                                                                    |  |  |  |  |  |  |
| Тип конечной стрелки     | Отсутствует<br>▼                                                                                                    |  |  |  |  |  |  |
| Тип начальной стрелки    | Отсутствует                                                                                                    |  |  |  |  |  |  |
| Текущая точка            | По умолчанию                                                                                                    |  |  |  |  |  |  |
| Тип соединительной линии | Разомкнутая                                                                                                    |  |  |  |  |  |  |
|                          | Закрашенная замкнутая                                                                                                    |  |  |  |  |  |  |
|                          | Замкнутая                                                                                                    |  |  |  |  |  |  |
| Панорамный просмотр      | Разомкнутая 90                                                                                                    |  |  |  |  |  |  |
|                          | Разомкнутая 30                                                                                                    |  |  |  |  |  |  |
|                          | Окружность закрашенная<br>Окружность пустая<br>Засечка<br>Квадрат закрашенный<br>Квадрат пустой<br>Треугольник закрашенный<br>Треугольник пустой<br>Разомкнутая 90 закрашенная |  |  |  |  |  |  |
|                          |                                                                                                    |  |  |  |  |  |  |
|                          |                                                                                                    |  |  |  |  |  |  |
|                          |                                                                                                    |  |  |  |  |  |  |
|                          |                                                                                                    |  |  |  |  |  |  |
|                          |                                                                                                    |  |  |  |  |  |  |
|                          |                                                                                                    |  |  |  |  |  |  |
|                          |                                                                                                    |  |  |  |  |  |  |
|                          | Разомкнутая 90 пустая                                                                                                    |  |  |  |  |  |  |
|                          | Заостренная                                                                                                    |  |  |  |  |  |  |
|                          | Заостренная закрашенная                                                                                                    |  |  |  |  |  |  |
|                          | Заостренная пустая                                                                                                    |  |  |  |  |  |  |
|                          | Полоса                                                                                                    |  |  |  |  |  |  |
|                          | Разветвление                                                                                                    |  |  |  |  |  |  |
|                          |                                                                                                    |  |  |  |  |  |  |

*Рисунок 11-6. Выбор типа стрелки*

## Вставка примитивов

Для расположения примитива на схеме:

- 1. При необходимости отключите свойство схемы **Сохранить связь с примитивом** при вставке (для персональной версии это свойство отключено по умолчанию).
- 2. Выполните команду *<Панель быстрого доступа – Библиотека примитивов>*.
- 3. В открывшемся окне **Библиотека примитивов** нажмите кнопку *<+>* и добавьте нужную библиотеку.
- 4. Выберите нужный примитив и, нажав и удерживая ЛКМ, переместите курсор на поверхность схемы.
- 5. Отредактируйте размеры и другие доступные свойства примитива.

## Настройка смещения точки вставки примитива

Для настройки смещения точки вставки примитива:

- 1. Открыть созданную ранее или создать новую библиотеку.
- 2. Выбрать примитив или создать новый.
- 3. Открыть редактор выбранного примитива.
- 4. В свойствах редактора в строке **Смещение точки вставки** задать смещение центра примитива относительно курсора при вставке примитива на схему.

## Выделение фигур на схеме

Выделение одной фигуры:

Подведите курсор мыши к фигуре на схеме и нажмите ЛКМ, вершины фигуры будут показываться в виде зелёных квадратов.

Выделение нескольких фигур с помощью мыши:

- 1. Нажмите и удерживайте ЛКМ, переместите мышь для определения размера прямоугольной области выделения.
- 2. Отпустите кнопку, выделятся все фигуры, пересекающиеся с областью выделения.

Выделение нескольких фигур с помощью клавиатуры и мыши:

Нажмите и удерживайте клавишу *<CTRL>*, нажмите ЛКМ на этой и на всех фигурах, какие надо выделить.

Выделение всех однотипных фигур с помощью клавиатуры и мыши:

Нажмите и удерживайте клавишу *<SHIFT>*, подведите курсор к фигуре, нажмите клавишу *<А>*; в результате будут выделены все фигуры того же типа.

Выделение всех фигур активного слоя: Нажмите сочетание клавиш *<CTRL + A>*.

# Удаление фигур

Для удаления объектов схемы:

- 1. Выделите фигуры, которые нужно удалить.
- 2. Выполните команду *<Удалить>*.

### **Способы вызова команды:**

- *<Главное меню – Правка - Удалить>*
- *<Панель быстрого доступа – Удалить>*
- *<Контекстное меню – Удалить>*

### **Горячие клавиши:** *DELETE*, *CTRL + DELETE*

## Редактирование вершин фигур

Для редактирования фигур: Перейдите в режим *<Редактирование объектов>*.

#### **Способы вызова команды:**

- *<Панель инструментов – Режим – Редактирование объектов>*
- *<Главное меню – Инструменты – Режим – Редактирование объектов>*

### **Горячие клавиши:** *4*

Добавление вершин ломаных, многоугольников, кривых, рисованных кривых и криволинейных областей:

- 1. Выделите фигуру на схеме.
- 2. Подведите курсор мыши к контуру фигуры.
- 3. Нажмите и удерживайте клавишу *<SHIFT>*, нажмите ЛКМ.

Одновременно показывается касательная к линии фигуры в точке с добавленной вершиной.

Удаление вершин ломаных, многоугольников, кривых, рисованных кривых и криволинейных областей:

- 1. Выделите фигуру на схеме.
- 2. Наведите курсор мыши на вершину фигуры.
- 3. Нажмите и удерживайте клавишу *<SHIFT>*, нажмите ЛКМ.

Перемещение вершины любой фигуры:

- 1. Выделите фигуру на схеме.
- 2. Подведите курсор мыши к вершине фигуры.
- 3. Нажмите и удерживайте ЛКМ, переместите вершину.
Перемещение линии между вершинами фигуры:

- 1. Выделите фигуру (ломаную, многоугольник, кривую, рисованную кривую, криволинейную область) на схеме.
- 2. Подведите курсор мыши к линии.
- 3. Нажмите и удерживайте ЛКМ, переместите линию.

Превращение вершины кривой (криволинейной области) в вершину ломаной (например, можно использовать при построении фигур, состоящих из кривых и ломаных):

- 1. Выделите на схеме фигуру (Кривая или Криволинейная область).
- 2. Нажмите ЛКМ на вершину для отображения касательной к кривой. Для изменения кривизны направление касательной можно изменить, вращая её за выделенные контрольные (крайние белые) точки;
- 3. Нажмите на клавишу *<BACKSPACE>*. Крайние точки касательной свернутся к узловой, а исходящие из вершины кривые выпрямятся и станут ломаными.

### Изменение размеров объектов

Для изменения размеров объектов:

- 1. Перейдите в режим **Редактирование объектов** или режим **Управление точками склейки**.
- 2. Выберите объект на схеме (Прямоугольник, Эллипс, Дуга, Текст или Картинка).
- 3. Измените размеры объекта, перетаскивая зелёные квадратики вершин объекта.

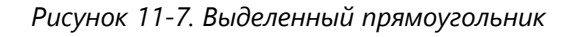

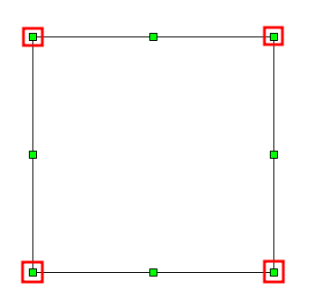

При перетаскивании за зелёные квадратики, не выделенные красным, фигура растягивает в соответствующем направлении.

При перетаскивании за зелёные квадратики, выделенные красным, фигура пропорционально увеличивается/уменьшается в соответствующую сторону.

При перетаскивании за зелёные квадратики, выделенные красным, и удержании *<SHIFT>* фигура редактируется в свободном режиме по обеим осям.

При перетаскивании за зелёные квадратики, выделенные красным, и удержании *<SHIFT + CTRL>* фигура становится симметричной и редактируется в свободном режиме по обеим осям.

Размеры фигур можно также менять через **[Свойства](#page-69-0)** в свойствах Длина, Высота, Ширина, Диагональ.

# Перемещение фигур

Для перемещения объектов:

Включите режим **Перемещение объектов** или **Редактирование объектов** или **Управление точками склейки** или **Вращение**.

Перемещение с помощью мыши:

- 1. Выделите фигуру на схеме.
- 2. Нажмите и удерживайте ЛКМ, перемещайте мышь в нужном направлении.
- 3. Нажмите и удерживайте клавишу *<SHIFT + ЛКМ>*, и перемещайте мышь в нужном направлении, фигу будет перемещаться ортогонально.

Перемещение с помощью клавиатуры:

- 1. Выделите фигуру на схеме.
- 2. Нажмите клавишу со стрелкой, фигура переместится на две экранные точки.
- 3. Нажмите и удерживайте клавишу *<SHIFT>*, нажмите клавишу со стрелкой для перемещения фигуры в нужном направлении на один шаг сетки.

## Выравнивание соединённых фигур

Для выравнивания соединённых фигур:

- 1. Создать несколько фигур с точками склейки или примитивов.
- 2. Соединить фигуры или примитивы соединительными линиями.
- 3. Выделить все созданные объекты.
- 4. Вызвать меню выравнивания и выбрать команду.

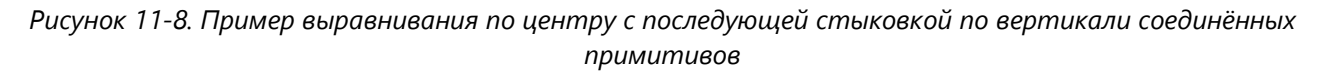

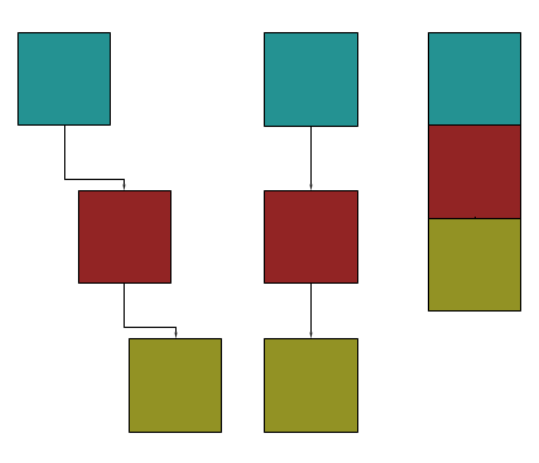

# Вращение фигур

Для вращения фигур включите режим **Вращение**.

Для изменения центра вращения:

- 1. Выделите фигуру на схеме.
- 2. Подведите курсор мыши к точке в центре фигуры.
- 3. Нажмите и удерживайте ЛКМ, переметите мышь в нужном направлении.

Для вращения фигуры вокруг центра вращения:

- 1. Выделите фигуру на схеме.
- 2. Подведите курсор мыши к вершине фигуры.
- 3. Нажмите и удерживайте ЛКМ, перемещайте мышь в нужном направлении вращения.

Для поворота фигуры на 90° и быстрого сброса угла поворота в 0° во всех режимах можно использовать команды вращения:

#### **Способы вызова команды:**

- *<Главное меню – Инструменты – Вращение>*
- *<Панель инструментов – Вращение>*
- *<Контекстное меню – Вращение>*

## Изменение графических свойств фигур

Для изменения свойств объектов: 1. Откройте окно *<Свойства>*

#### **Способы вызова команды:**

- *<Панель быстрого доступа – Свойства>*
- *<Контекстное меню – Свойства>*
- 2. Выделите фигуру и измените значение параметра в свойствах.

# Очистка преобразования фигур

Для очистки преобразования объектов:

- 1. Создайте ломаную (или многоугольник, или кривую, или рисованную кривую, или криволинейную область).
- 2. Измените графические свойства созданной фигуры (масштаб, угол поворота, скос положение центра) с помощью окна свойств.
- 3. Выполнить команду < **Очистить преобразования**>.

#### **Способы вызова команды:**

- *<Панель инструментов – Преобразование – Очистить преобразования>*
- *<Главное меню – Инструменты – Преобразование – Очистить преобразования>*

### Изменение порядка показа фигур

Для изменения порядка отображения:

На передний план:

- 1. Выберите объект для редактирования.
- 2. Выполните команду *<На передний план>*.

#### **Способы вызова команды:**

- *<Панель инструментов – Группировка – На передний план>*
- *<Контекстное меню – Порядок – На передний план>*
- *<Главное меню – Инструменты – Группировка – На передний план>*

#### **Горячие клавиши:** *CTRL + HOME*

На задний план:

- 1. Выберите объект для редактирования.
- 2. Выполните команду *<На задний план>*.

#### **Способы вызова команды:**

- *<Панель инструментов – Группировка – На задний план>*
- *<Контекстное меню – Порядок – На задний план>*
- *<Главное меню – Инструменты – Группировка – На задний план>*

#### **Горячие клавиши:** *CTRL + END*

Переместить перед объектами:

- 1. Выберите объект для редактирования.
- 2. Выполните команду *<Переместить перед объектами>*.

#### **Способы вызова команды:**

- *<Панель инструментов – Группировка – Переместить перед объектами>*
- *<Контекстное меню – Порядок – Переместить перед объектами>*
- *<Главное меню – Инструменты – Группировка – Переместить перед объектами>*
- 3. Зажмите клавишу *<CTRL>* и ЛКМ выберите фигуры, перед которыми мы хотим поместить объект.
- 4. Появится меню, где нужно выбрать *<Переместить>*.

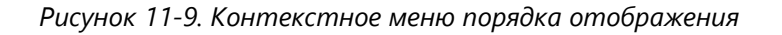

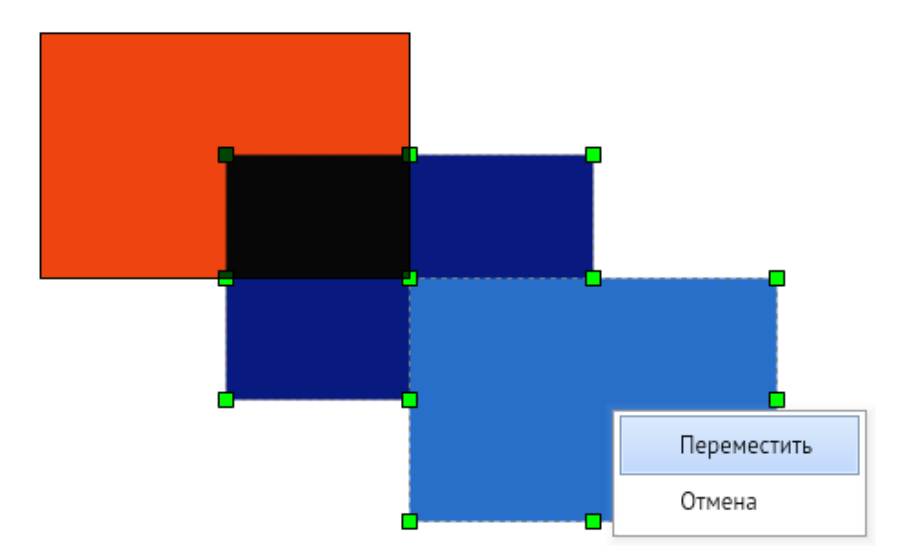

Переместиться за объектами:

- 1. Выберите объект для редактирования.
- 2. Выполните команду *<Поместить за объектами>*.

#### **Способы вызова команды:**

- *<Панель инструментов – Группировка – Поместить за объектами>*
- *<Контекстное меню – Порядок – Поместить за объектами>*
- *<Главное меню – Инструменты – Группировка – Поместить за объектами>*
- 3. Зажмите клавишу *<CTRL>* и ЛКМ, выберите фигуры, за которые мы хотим поместить объект.
- 4. Появится меню, где нужно выбрать *<Переместить>*.

## Группировка фигур

Для группировки объектов:

- 1. Выделите две и более фигур.
- 2. Вызовите команду *<Сгруппировать>*.

#### **Способы вызова команды:**

- *<Панель инструментов – Группировка – Сгруппировать>*
- *<Контекстное меню – Группировка – Сгруппировать>*
- *<Главное меню – Инструменты – Группировка – Сгруппировать>*

#### **Горячие клавиши:** *CTRL + G*

## Разгруппировка фигур

Для разгруппировки объектов:

- 1. Выделите две и более фигур.
- 2. Сгруппируйте их.
- 3. Вызовите команду *<Разгруппировать>*.

#### **Способы вызова команды:**

- *<Панель инструментов – Группировка – Разгруппировать>*
- *<Контекстное меню – Группировка – Разгруппировать>*
- *<Главное меню – Инструменты – Группировка – Разгруппировать>*

#### **Горячие клавиши:** *CTRL + SHIFT +G*

## Перегруппировка фигур

Для перегруппировки объектов:

- 1. Выделите две и более фигуры.
- 2. Сгруппируйте их.
- 3. Разверните графическую группу на 90°, используя команду, например, *<Панель инструментов – Вращение – Угол +90>*.
- 4. Вызовите команду *<Перегруппировать>*.

#### **Способы вызова команды:**

- *<Панель инструментов – Группировка – Перегруппировать>*
- *<Контекстное меню – Группировка – Перегруппировать>*
- *<Главное меню – Инструменты – Группировка – Перегруппировать>*

### Отмена действия

Для отмены последнего действия:

- 1. Создайте объект.
- 2. Выполните команду *<Отменить>*.

#### **Способы вызова команды:**

- *<Панель быстрого доступа – Отменить>*
- *<Контекстное меню – Исправления – Отменить последнее действие>*
- *<Главное меню – Правка – Отменить>*

**Горячие клавиши:** *CTRL + Z*.

## Повтор действия

Для повтора последнего отменного действия:

- 1. Создайте объект.
- 2. Выполните команду *<Отменить>*.
- 3. Выполните команду *<Повторить>*.

#### **Способы вызова команды:**

- *<Панель быстрого доступа – Повторить>*
- *<Контекстное меню – Исправления – Повторить последнее действие>*
- *<Главное меню – Правка – Повторить>*

### Вырезание объекта

Для вырезания фигуры:

- 1. Выберите объект на схеме.
- 2. Выполните команду *<Вырезать>*.

#### **Способы вызова команды:**

- *<Панель быстрого доступа – Вырезать в буфер>*
- *<Контекстное меню – Вырезать>*
- *<Главное меню – Правка – Вырезать>*

**Горячие клавиши:** *CTRL + X*, *SHIFT + DELETE*

### Копирование объекта

Для копирования объектов:

- 1. Выберите объект на схеме.
- 2. Выполните команду *<Копировать>*.

#### **Способы вызова команды:**

- *<Панель быстрого доступа – Копировать в буфер>*
- *<Контекстное меню – Копировать>*
- *<Главное меню – Правка – Копировать>*

**Горячие клавиши:** *CTRL + C*, *CTRL + INSERT*

### Копирование объекта в виде изображения

Для копирования объекта в виде изображения:

- 1. Выделите необходимый объект на схеме.
- 2. Вызовите контекстное меню и нажмите *<Копировать изображение>*.
- 3. Вставьте объект в виде изображения в любой текстовый или графический редактор.

## Вставка объекта из буфера

Для вставки объекта из буфера обмена:

- 1. Выберите способ вставки из буфера в **[Свойства](#page-69-0)**.
- 2. Выполните команду *<Вставить>*.

#### **Способы вызова команды:**

- *<Панель быстрого доступа – Вставить из буфера>*
- *<Контекстное меню – Вставить>*
- *<Главное меню – Правка –Вставить>*

**Горячие клавиши:** *CTRL + V*, *SHIFT + INSERT*

### Дублирование объекта

Для дублирования объекта:

- 1. Выберите объект на схеме.
- 2. Выполните команду *<Дублировать>*.

#### **Горячие клавиши:** *CTRL + D*

### Установка и отображение пикетов

**Пикеты** – это числовые метки для ломаной. Они полезны, например, для выставления километража на схемах.

#### **Для установки пикета:**

3. Выделите вершину ломаной.

- 4. В **[Свойства](#page-69-0)** введите цифровое обозначение пикета в свойстве **Текущая точка**.
- 5. Запишите числовое значение в свойство **Пикет**.

# Горячие клавиши

# Окно графического редактора

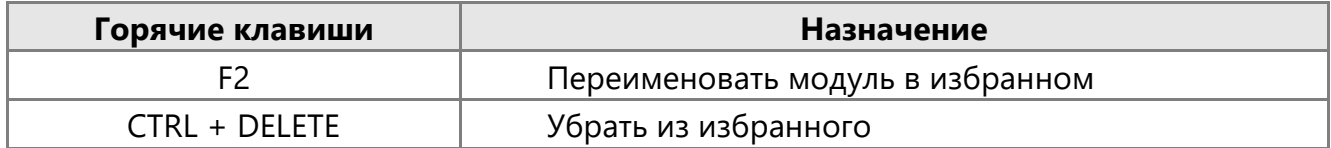

### Окно списка схем

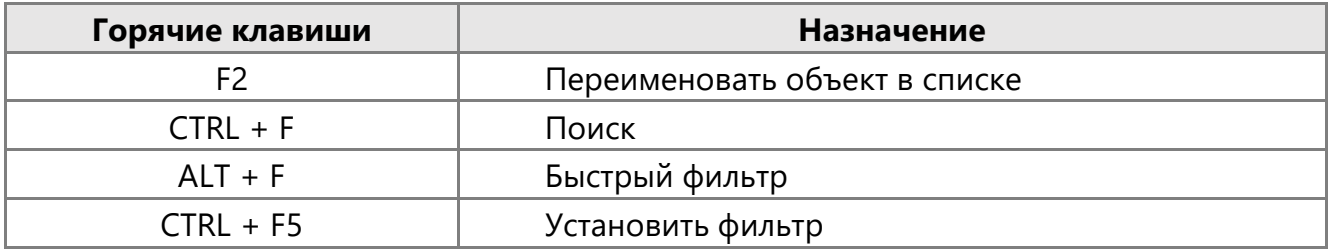

# Просмотр схем

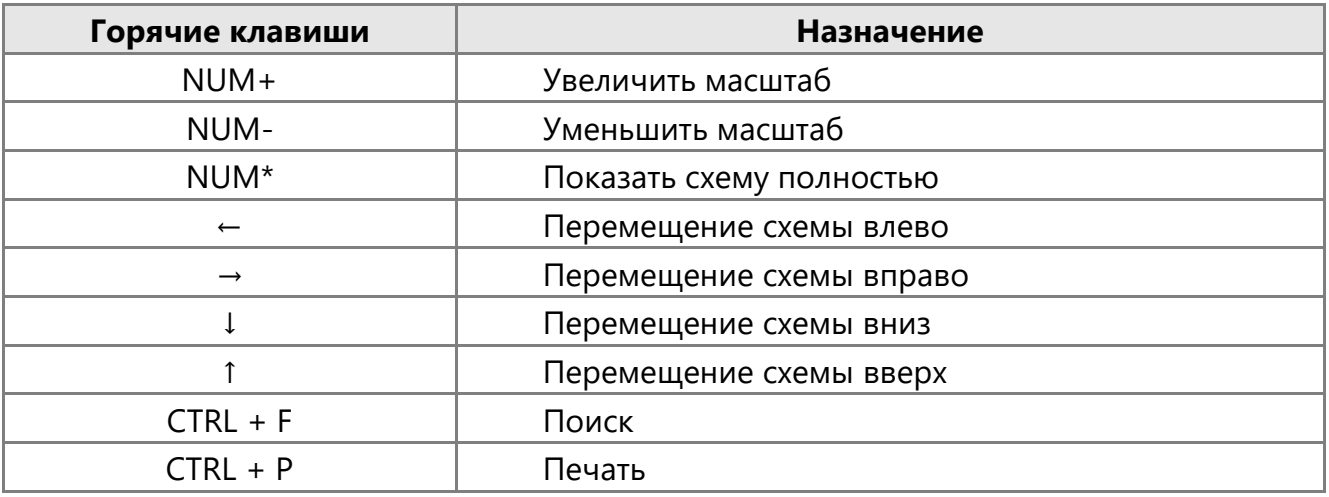

## Список библиотек

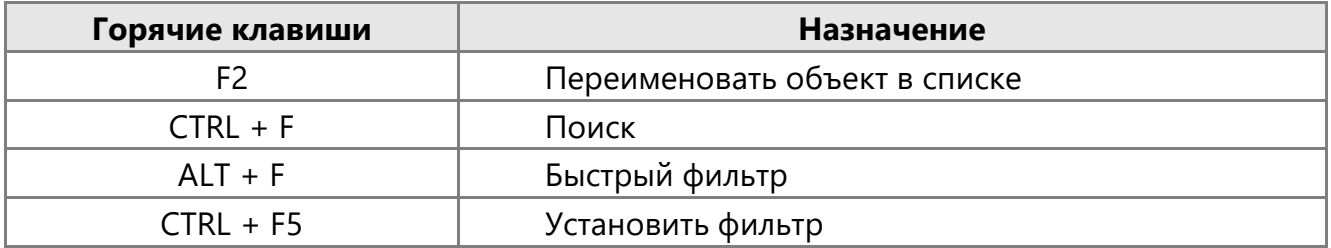

# Редактор библиотек

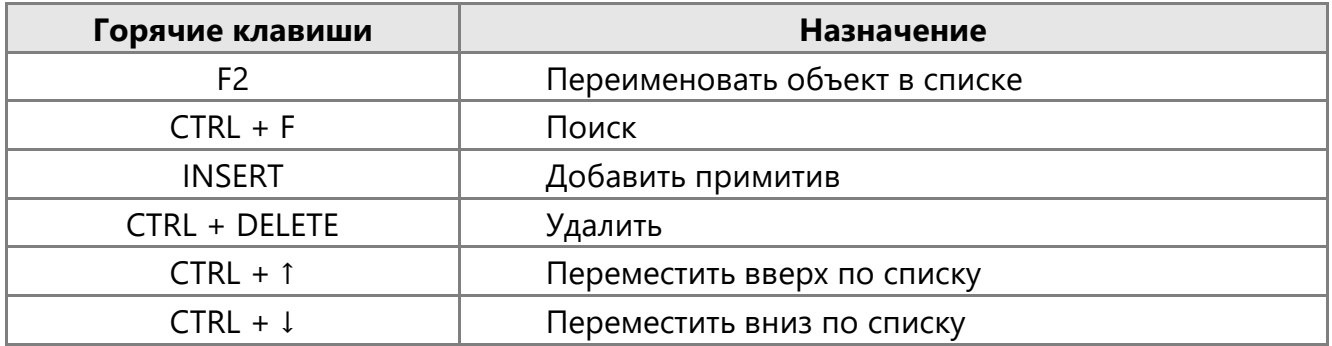

# Привязка данных

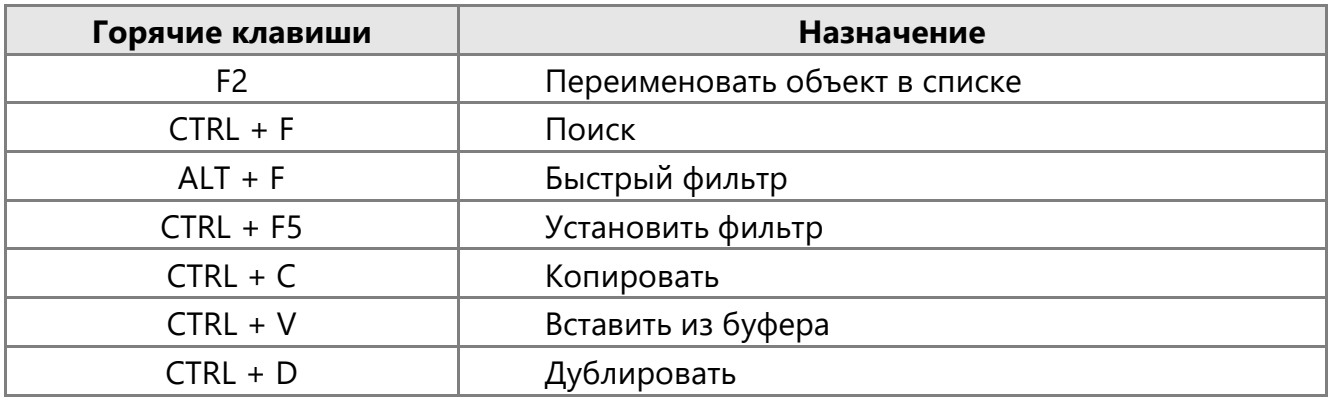

# Редактор схем

### Файл

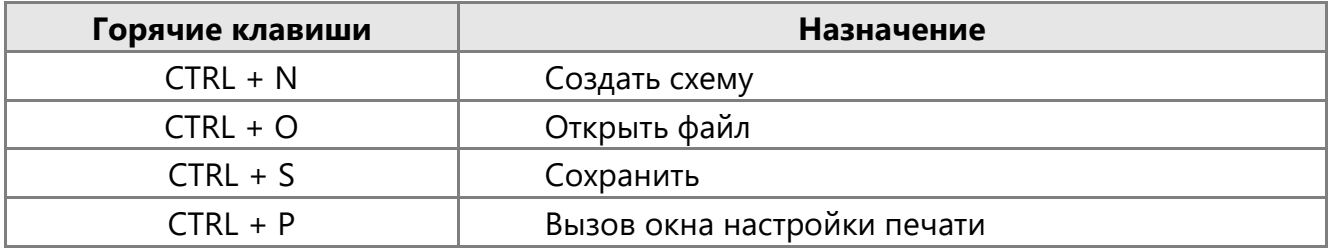

### Правка

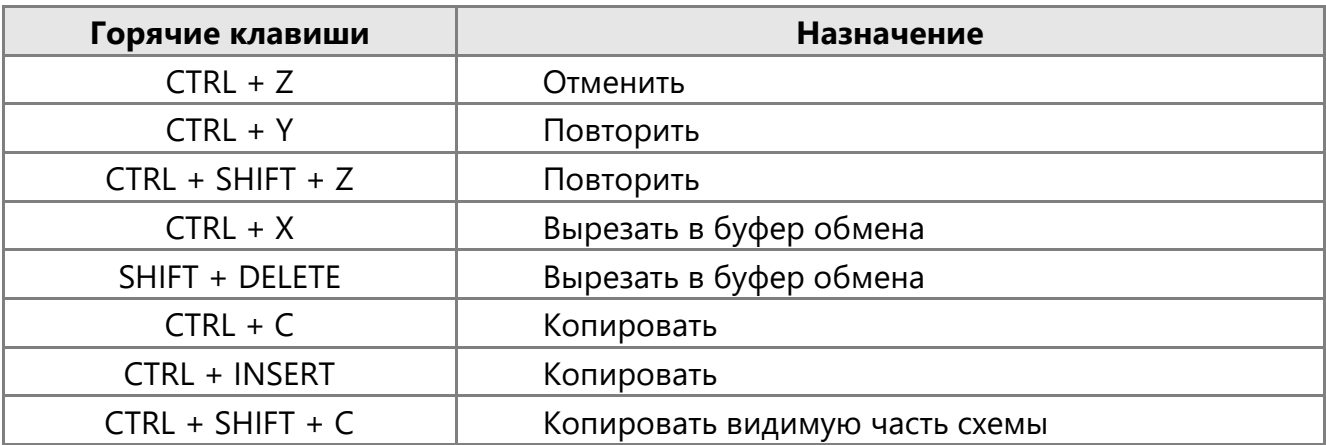

Руководство пользователя (профессиональная версия) 118

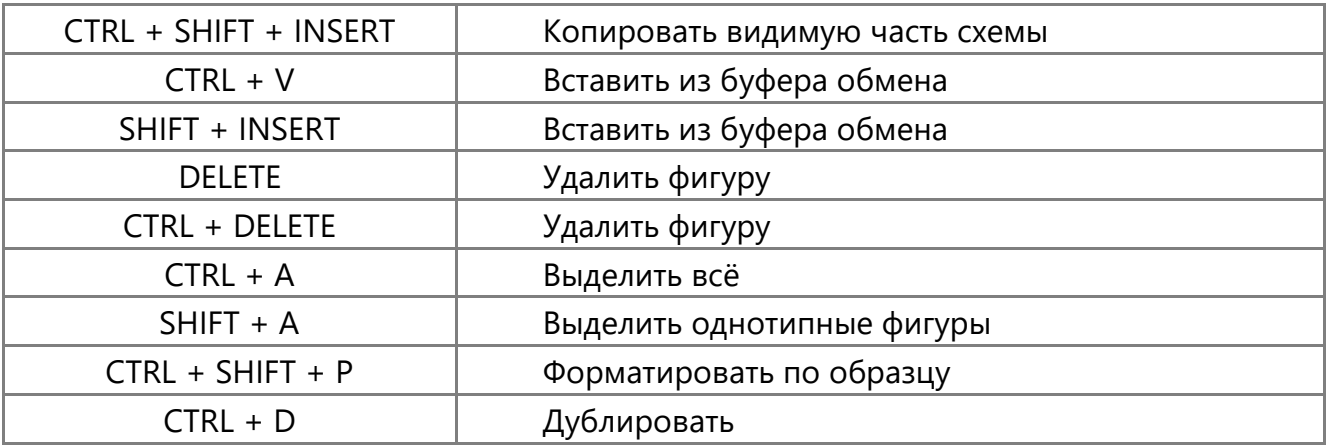

## Страницы и вкладки

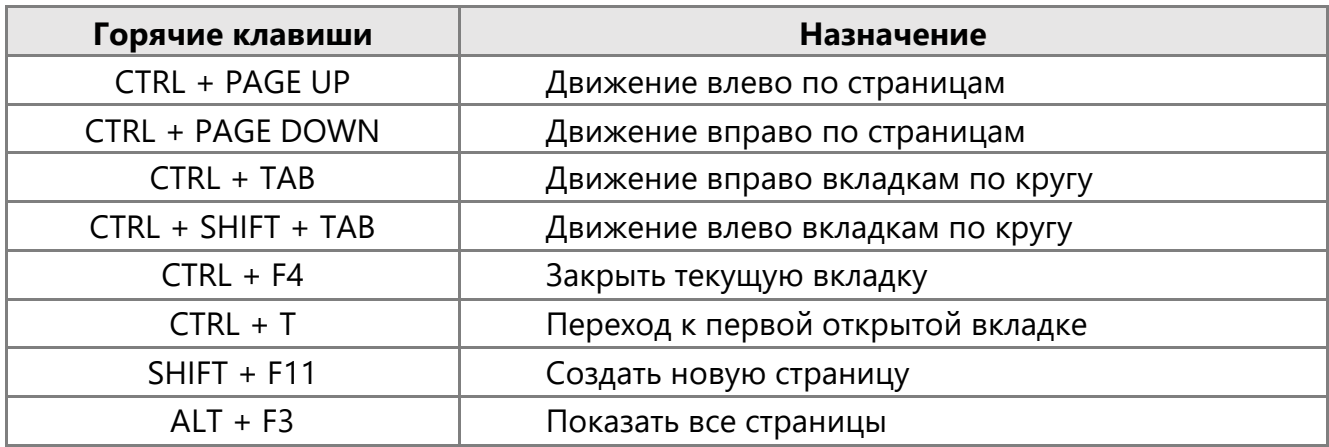

### Переключение режимов схемы

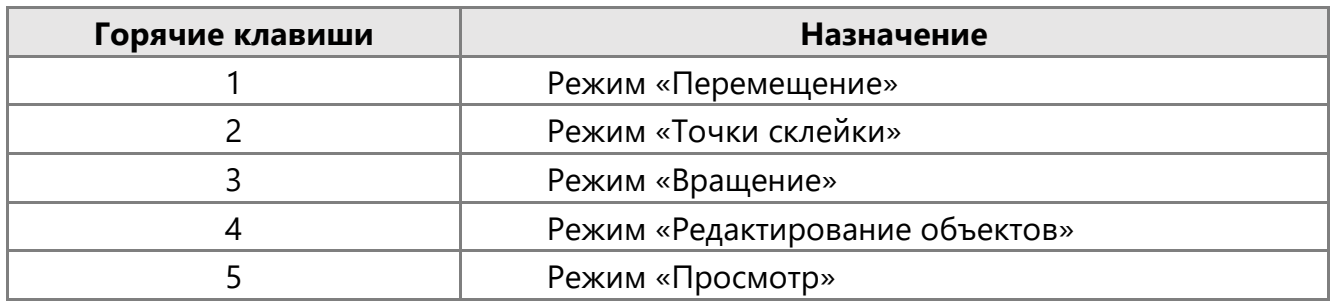

### Навигация по схеме

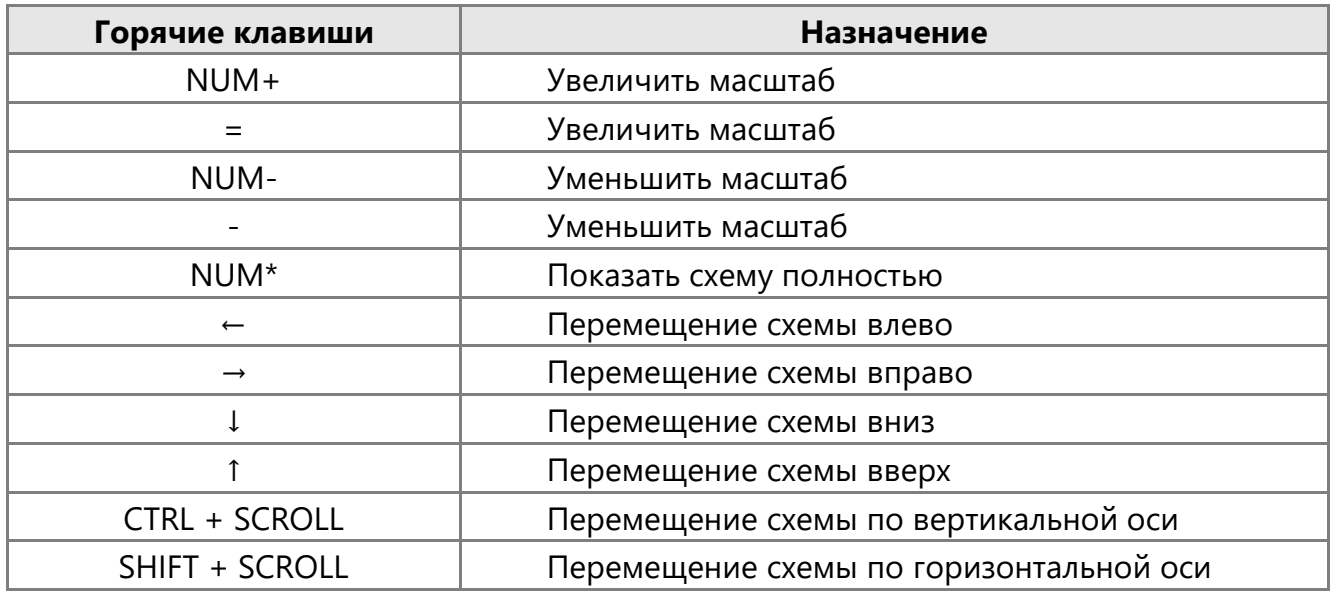

### Вращение

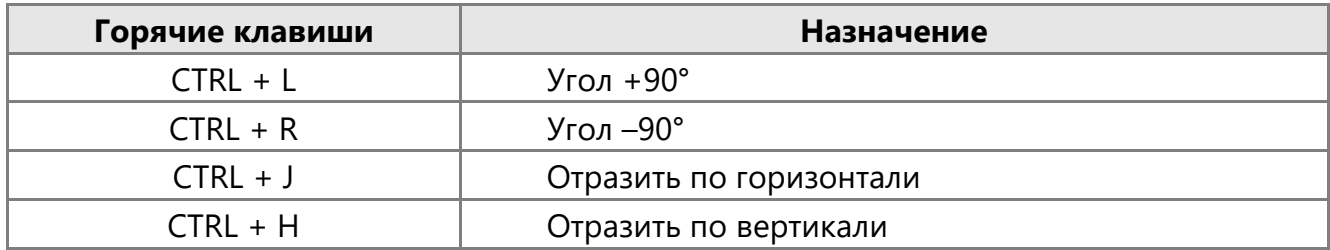

### Группировка и расположение фигур

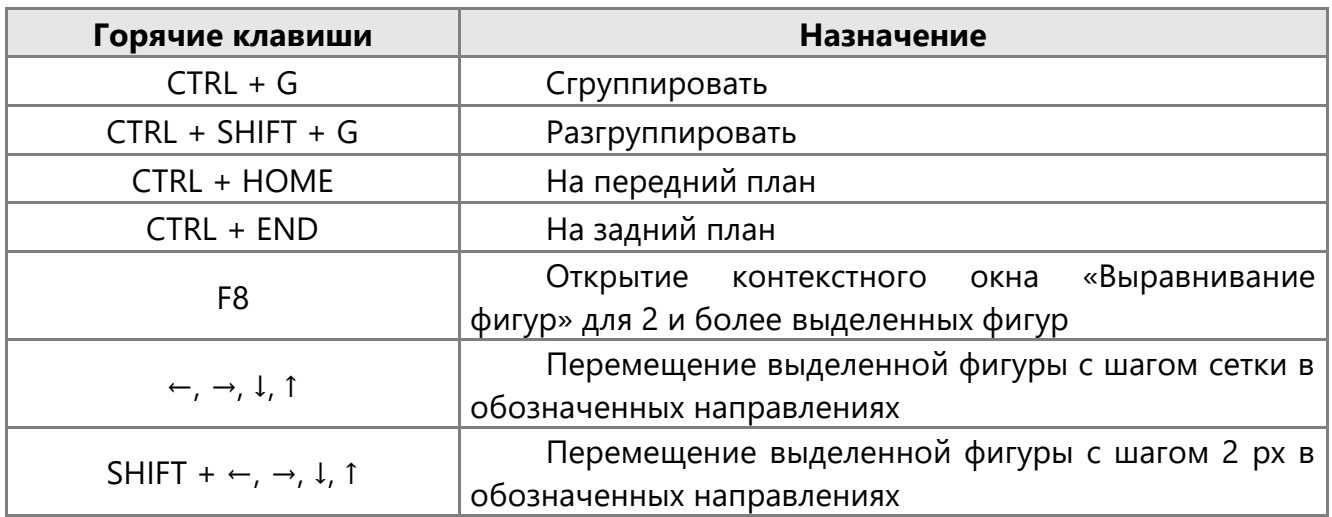

# Преобразование фигур

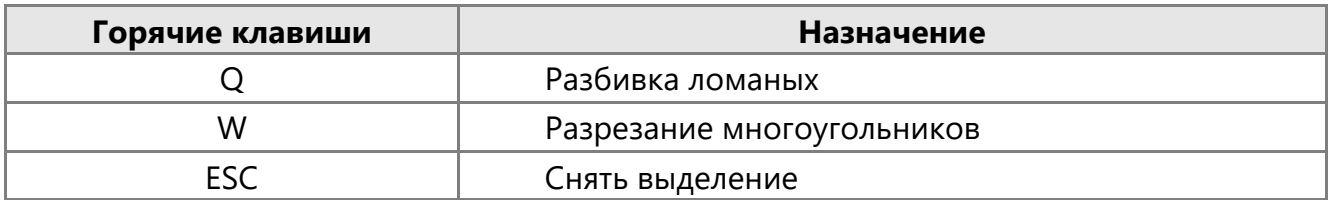

#### Слои

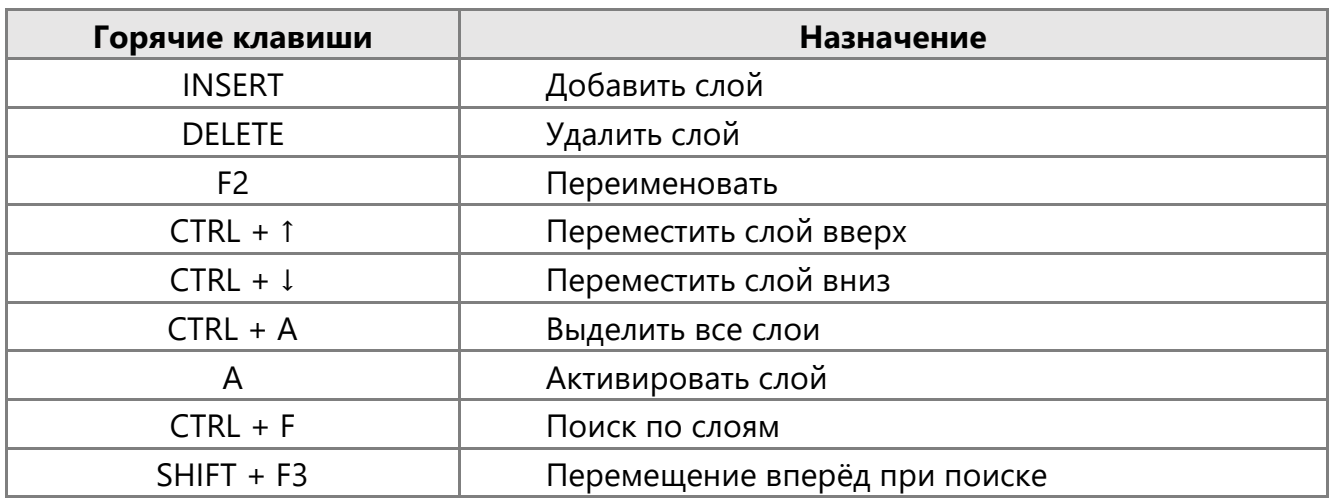

### Поиск

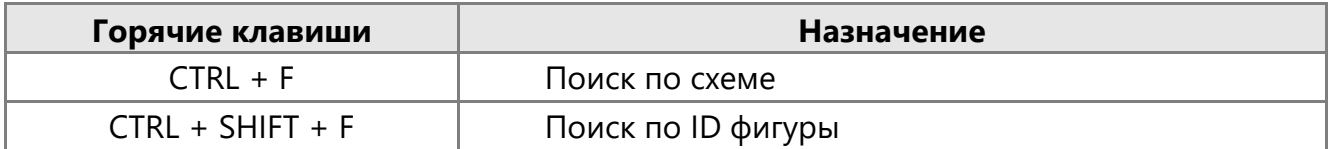

## Работа с точками склейки

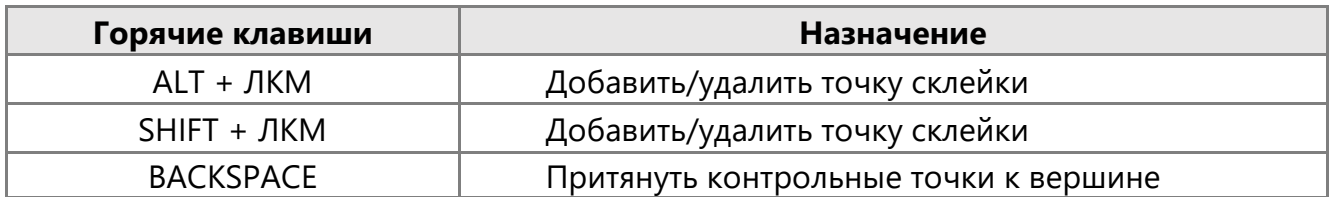

### Текст

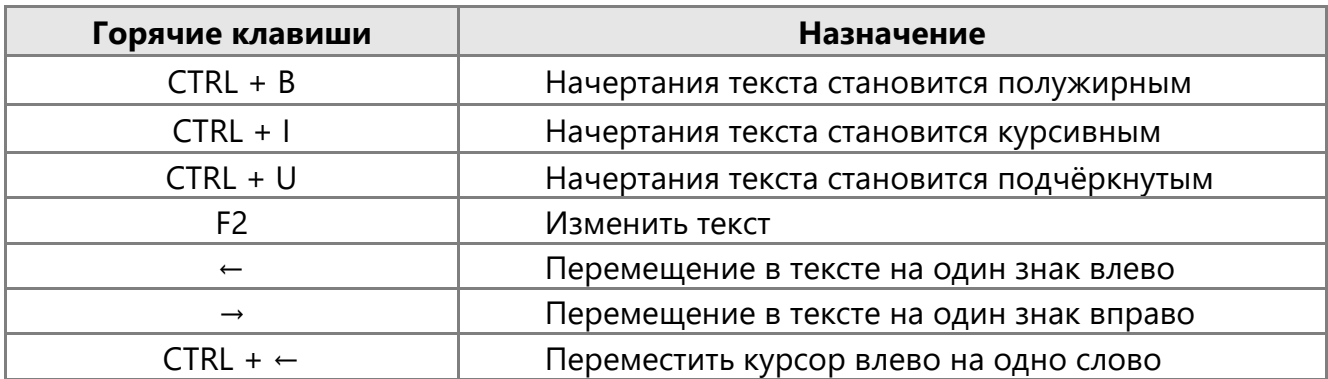

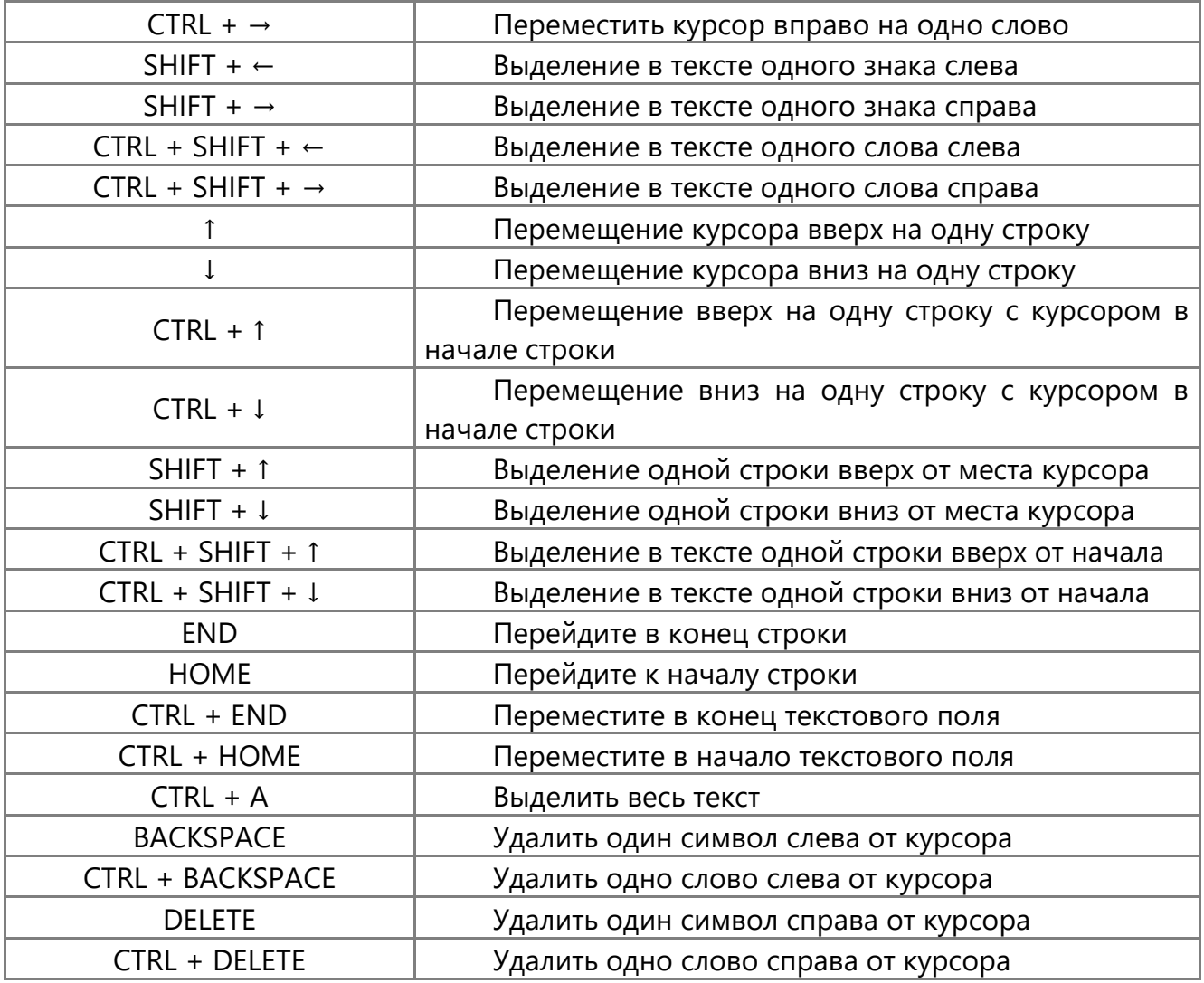

# Дополнительные функции

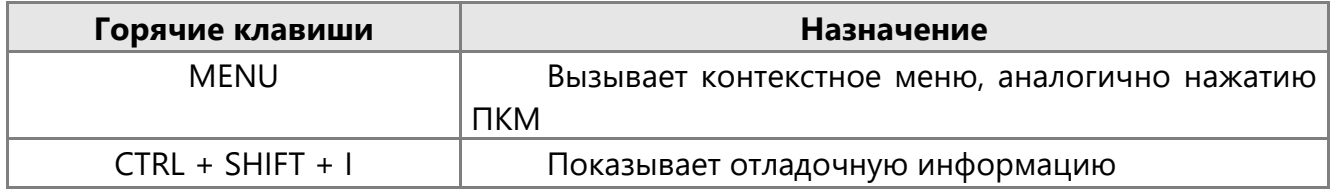

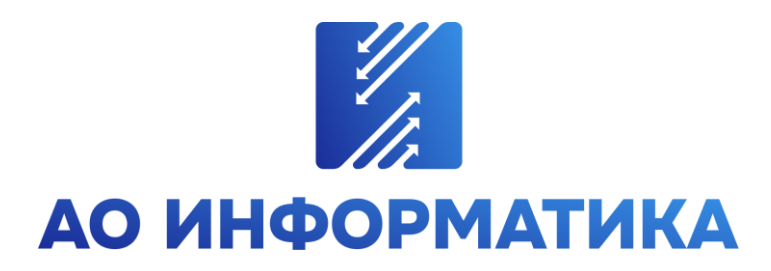

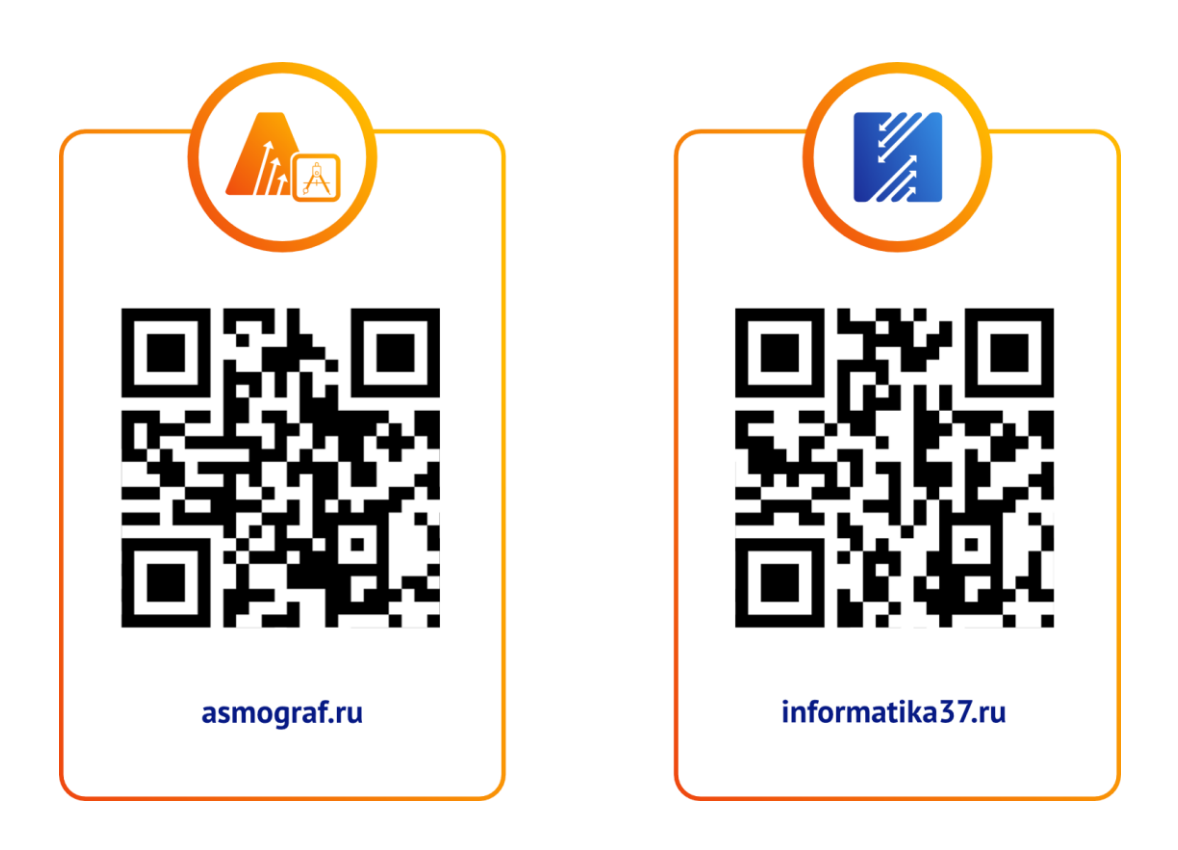

**+7 (4932) 23-08-64 info@inform.ivanovo.ru 153032, г. Иваново, ул. Ташкентская, 90**